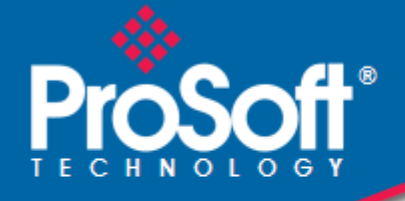

# **Where Automation Connects.**

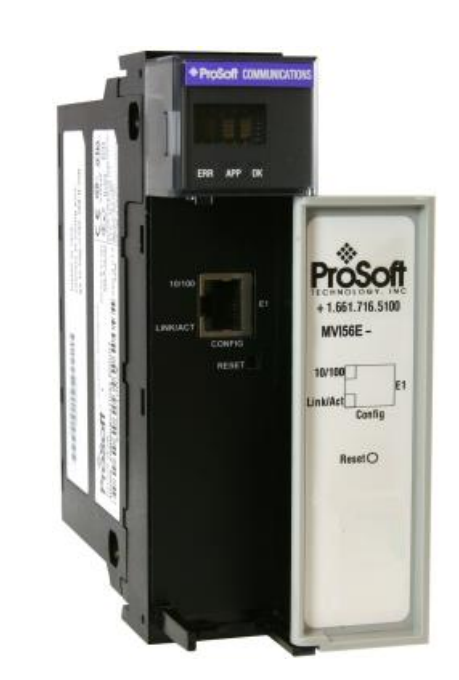

# **MVI56E-DNPNET**

**ControlLogix Platform** DNPNET Ethernet Client/Server Communication Module

December 2, 2015

USER MANUAL

#### **Your Feedback Please**

We always want you to feel that you made the right decision to use our products. If you have suggestions, comments, compliments or complaints about our products, documentation, or support, please write or call us.

#### **ProSoft Technology**

5201 Truxtun Ave., 3rd Floor Bakersfield, CA 93309 +1 (661) 716-5100 +1 (661) 716-5101 (Fax) www.prosoft-technology.com support@prosoft-technology.com

#### **© 2015 ProSoft Technology, Inc. All Rights Reserved.**

MVI56E-DNPNET User Manual

December 2, 2015

ProSoft Technology ®, is a registered Copyright of ProSoft Technology, Inc. All other brand or product names are or may be trademarks of, and are used to identify products and services of, their respective owners.

In an effort to conserve paper, ProSoft Technology no longer includes printed manuals with our product shipments. User Manuals, Datasheets, Sample Ladder Files, and Configuration Files are provided on the enclosed DVD and are available at no charge from our web site: http://www.prosoft-technology.com

#### **Content Disclaimer**

This documentation is not intended as a substitute for and is not to be used for determining suitability or reliability of these products for specific user applications. It is the duty of any such user or integrator to perform the appropriate and complete risk analysis, evaluation and testing of the products with respect to the relevant specific application or use thereof. Neither ProSoft Technology nor any of its affiliates or subsidiaries shall be responsible or liable for misuse of the information contained herein. Information in this document including illustrations, specifications and dimensions may contain technical inaccuracies or typographical errors. ProSoft Technology makes no warranty or representation as to its accuracy and assumes no liability for and reserves the right to correct such inaccuracies or errors at any time without notice. If you have any suggestions for improvements or amendments or have found errors in this publication, please notify us.

No part of this document may be reproduced in any form or by any means, electronic or mechanical, including photocopying, without express written permission of ProSoft Technology. All pertinent state, regional, and local safety regulations must be observed when installing and using this product. For reasons of safety and to help ensure compliance with documented system data, only the manufacturer should perform repairs to components. When devices are used for applications with technical safety requirements, the relevant instructions must be followed. Failure to use ProSoft Technology software or approved software with our hardware products may result in injury, harm, or improper operating results. Failure to observe this information can result in injury or equipment damage. © 2015 ProSoft Technology, Inc. All Rights Reserved.

Printed documentation is available for purchase. Contact ProSoft Technology for pricing and availability.

North America: +1 (661) 716-5100 Asia Pacific: +603.7724.2080 Europe, Middle East, Africa: +33 (0) 5.3436.87.20 Latin America: +1.281.298.9109

#### **Important Safety Information**

#### **North America Warnings**

- **A** Warning Explosion Hazard Substitution of components may impair suitability for Class I, Division 2.
- **B** Warning Explosion Hazard When in Hazardous Locations, turn off power before replacing or rewiring modules.
- **C** Warning Explosion Hazard Do not disconnect equipment unless power has been switched off or the area is known to be nonhazardous.
- **D** Suitable for use in Class I, Division 2 Groups A, B, C, and D, Hazardous Locations or Non-Hazardous Locations.

#### **ATEX Warnings and Conditions of Safe Usage:**

Power, Input, and Output (I/O) wiring must be in accordance with the authority having jurisdiction

- **A** Warning Explosion Hazard When in hazardous locations, turn off power before replacing or wiring modules.
- **B** Warning Explosion Hazard Do not disconnect equipment unless power has been switched off or the area is known to be non-hazardous.
- **C** These products are intended to be mounted in an IP54 enclosure. The devices shall provide external means to prevent the rated voltage being exceeded by transient disturbances of more than 40%. This device must be used only with ATEX certified backplanes.
- **D** DO NOT OPEN WHEN ENERGIZED.

#### **Agency Approvals and Certifications**

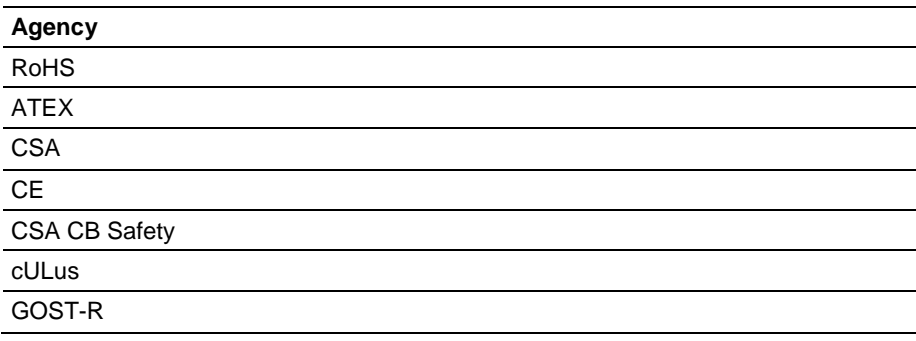

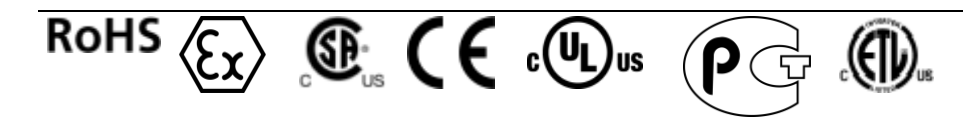

<Ex> II 3 G Ex nA T5  $0^{\circ}$ C <= Ta <=  $60^{\circ}$ C II – Equipment intended for above ground use (not for use in mines). 3 – Category 3 equipment, investigated for normal operation only. G – Equipment protected against explosive gasses. <cULus> E183151 Class I, DIV 2, groups A,B,C,D T5 for all models 0°C to +60°C

### **Battery Life Advisory**

**Note:** Modules manufactured after April 1st, 2011 do not contain a battery. For modules manufactured before that date the following applies:

The module uses a rechargeable Lithium Vanadium Pentoxide battery to back up the real-time clock and CMOS settings. The battery itself should last for the life of the module. However, if left in an unpowered state for 14 to 21 days, the battery may become fully discharged and require recharging by being placed in a powered-up ControlLogix chassis. The time required to fully recharge the battery may be as long as 24 hours.

Once it is fully charged, the battery provides backup power for the CMOS setup and the real-time clock for approximately 21 days. Before you remove a module from its power source, ensure that the battery within the module is fully charged (the BATT LED on the front of the module goes OFF when the battery is fully charged). If the battery is allowed to become fully discharged, the module will revert to the default BIOS and clock settings.

**Note:** The battery is not user-replaceable or serviceable.

# **Contents**

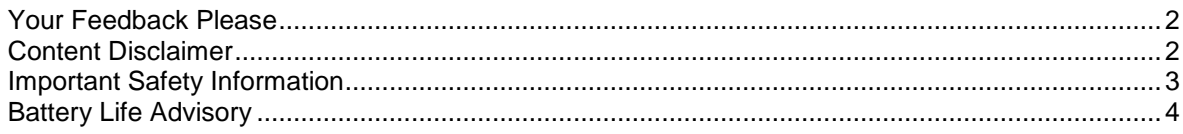

#### **1 Start Here 9**

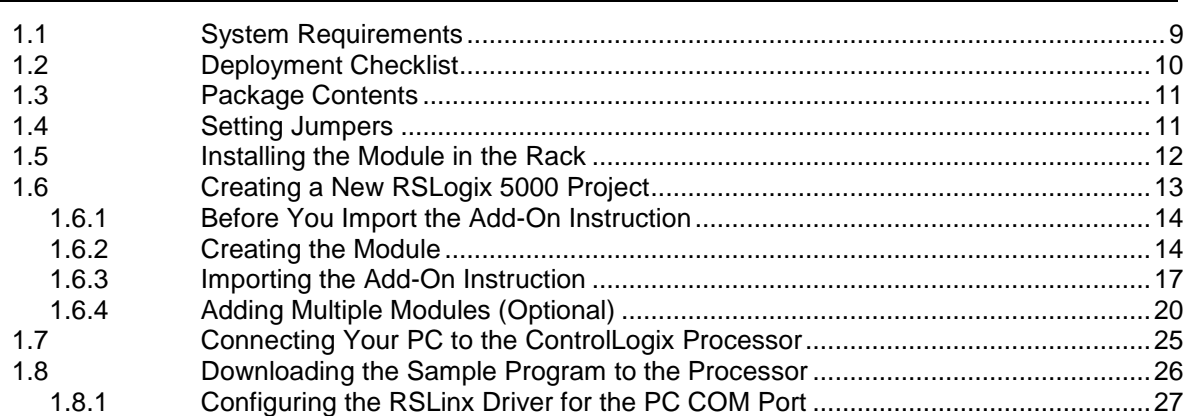

# **2 MVI56E-DNPNET Configuration 29**

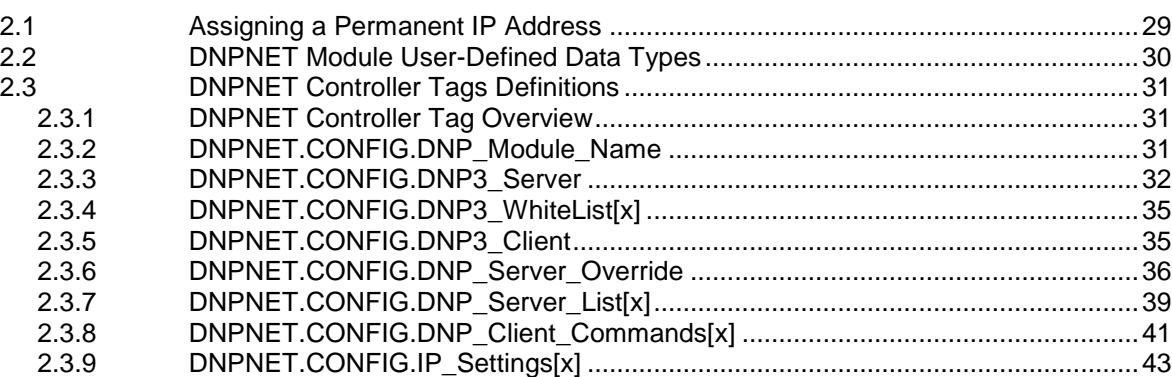

#### **3 Diagnostics and Troubleshooting 45**

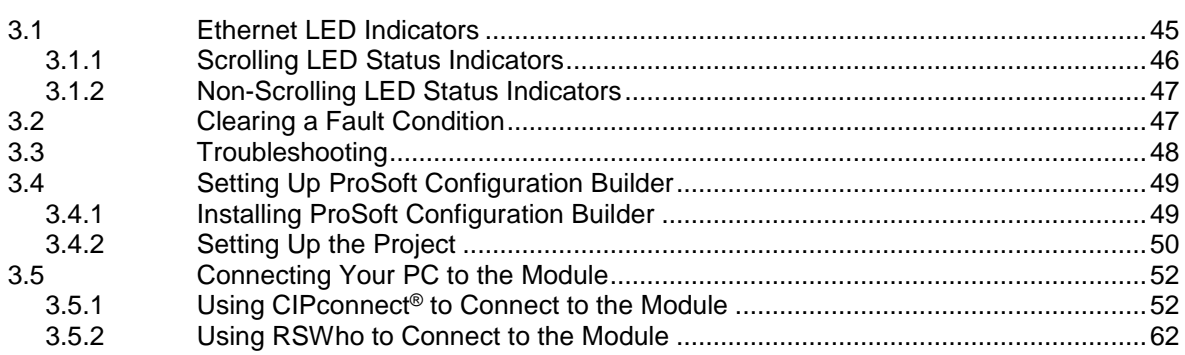

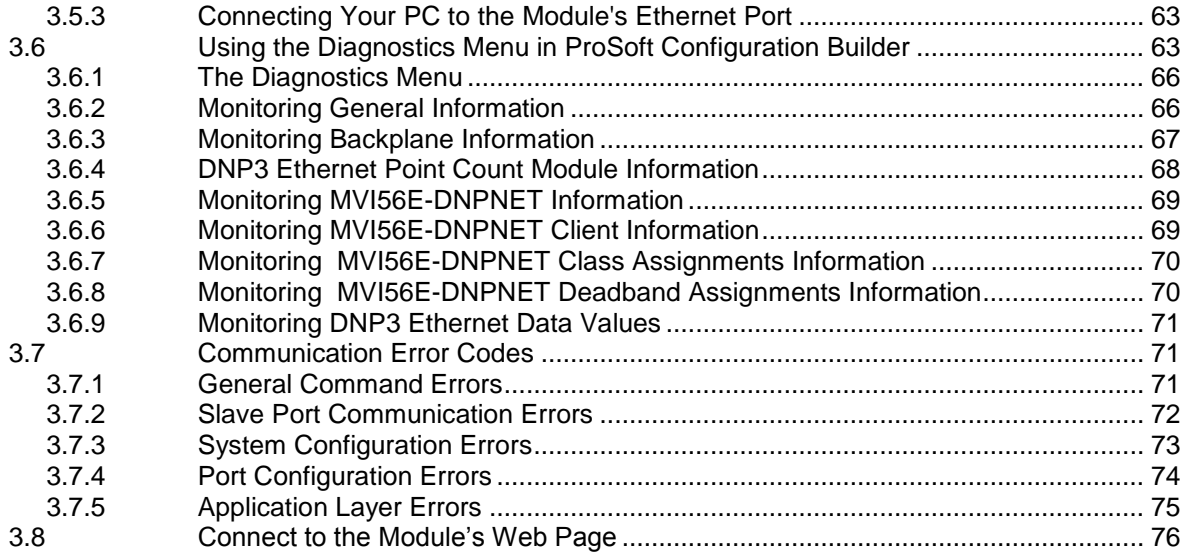

### **4 Reference 77**

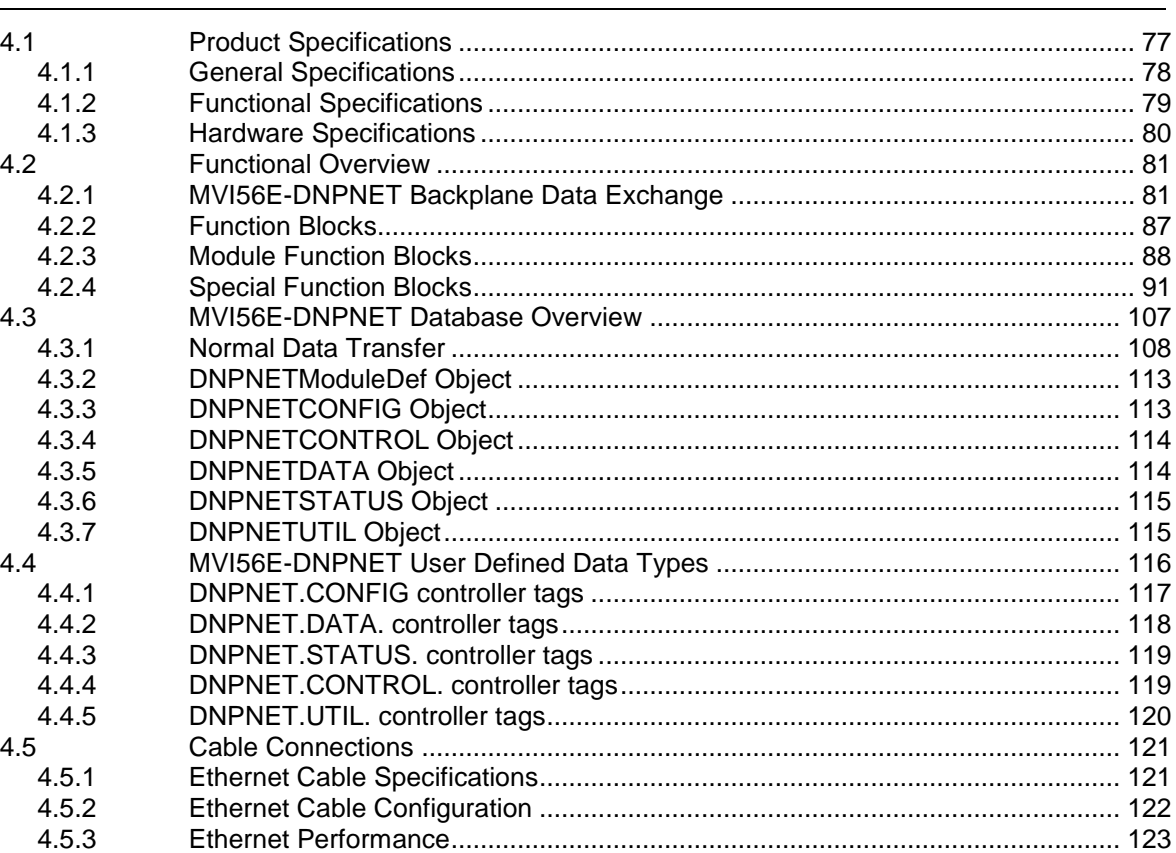

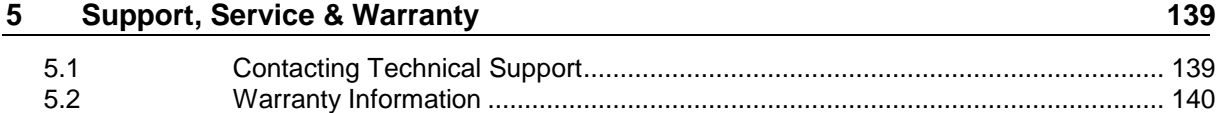

#### **Index 141**

# <span id="page-8-0"></span>**1 Start Here**

#### *In This Chapter*

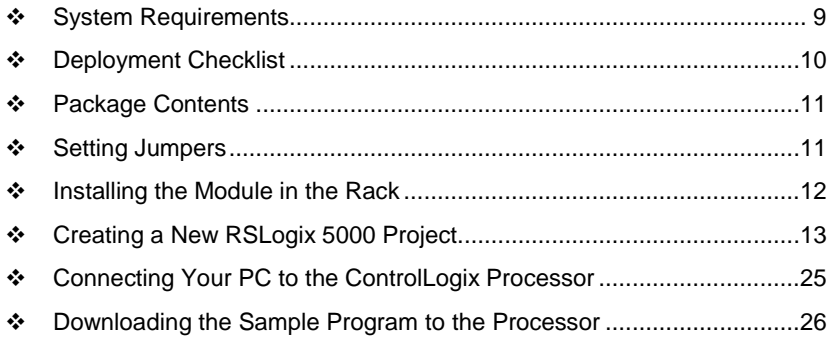

To get the most benefit from this User Manual, you should have the following skills:

- **Rockwell Automation® RSLogix™ software:** launch the program, configure ladder logic, and transfer the ladder logic to the processor
- **Microsoft Windows:** install and launch programs, execute menu commands, navigate dialog boxes, and enter data
- **Hardware installation and wiring:** install the module, and safely connect DNP3 Ethernet and ControlLogix devices to a power source and to the MVI56E-DNPNET module's application port(s)

## **1.1 System Requirements**

The MVI56E-DNPNET module requires the following minimum hardware and software components:

 Rockwell Automation ControlLogix® processor (firmware version 10 or higher) with compatible limited voltage power supply and one free slot in the rack for the MVI56E-DNPNET module. The module requires 800mA of available 5 VDC and 3 mA of available 24 VDC power.

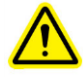

- Rockwell Automation RSLogix 5000 programming software
	- o Version 16 or higher required for Add-On Instruction
- Rockwell Automation RSLinx<sup>®</sup> communication software version 2.51 or higher
- ProSoft Configuration Builder (PCB) (included)
- ProSoft Discovery Service (PDS) (included in PCB)
- Pentium<sup>®</sup> II 450 MHz minimum. Pentium III 733 MHz (or better) recommended
- <span id="page-9-0"></span>• Supported operating systems:
	- o Microsoft Windows® Vista
	- o Microsoft Windows XP Professional with Service Pack 1 or 2
	- o Microsoft Windows 7 Professional (32-or 64-bit)
	- o Microsoft Windows 2000 Professional with Service Pack 1, 2, or 3
	- o Microsoft Windows Server 2003
- 128 Mbytes of RAM minimum, 256 Mbytes of RAM recommended
- 100 Mbytes of free hard disk space (or more based on application requirements)
- 256-color VGA graphics adapter, 800 x 600 minimum resolution (True Color 1024  $\times$  768 recommended)
- DVD drive

**Note:** The Hardware and Operating System requirements in this list are the minimum recommended to install and run software provided by ProSoft Technology®. Other third party applications may have different minimum requirements. Refer to the documentation for any third party applications for system requirements. **Note:** You can install the module in a local or remote rack. For remote rack installation, the module requires EtherNet/IP or ControlNet communication with the processor.

# **1.2 Deployment Checklist**

Before you begin configuring the module, consider the following questions. Your answers will help you determine the scope of your project, and the configuration requirements for a successful deployment.

**1 1 1** Are you creating a new application or integrating the module into an existing application?

Most applications use the Sample Add-On Instruction without any edits.

- **2** \_\_\_\_\_\_\_\_\_\_\_\_ Which slot number in the chassis will the MVI56E-DNPNET module occupy?
- **3** \_\_\_\_\_\_\_\_\_\_\_\_ Are RSLogix 5000 and RSLinx installed?

RSLogix and RSLinx are required to communicate to the ControlLogix processor (1756- L1, L55, L61 & L63).

**4** \_\_\_\_\_\_\_\_\_\_\_\_ How many words of data do you need to transfer in your application (from ControlLogix to Module / to ControlLogix from Module)?

The MVI56E-DNPNET module can transfer a specified maximum of data points depending on the data point type.

**5** \_\_\_\_\_\_\_\_\_\_\_\_ As a DNP3 Ethernet Client, what Server Device Addresses and Data Addresses are needed to exchange data with on the network?

You must know the Server Device Address number of each Server device to poll, as well as the address of the data to read from or write to each Server device.

#### <span id="page-10-0"></span>**1.3 Package Contents**

The following components are included with your MVI56E-DNPNET module, and are all required for installation and configuration.

**Important:** Before beginning the installation, please verify that all of the following items are present.

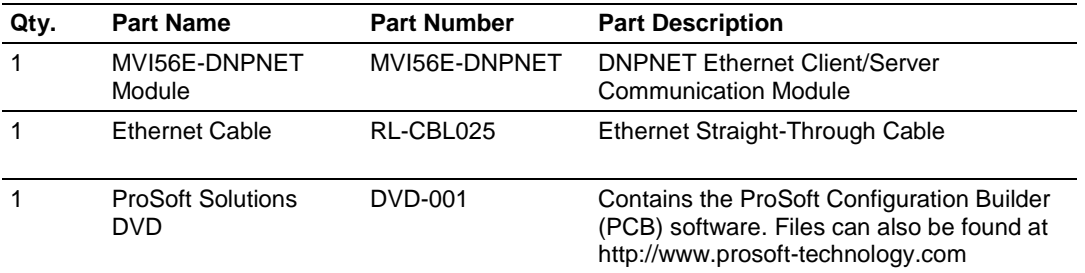

If any of these components are missing, please contact ProSoft Technology Technical Support for replacement parts. If the DVD is not present, please visit http://www.prosoft-technology.com for the latest files.

#### **1.4 Setting Jumpers**

The Setup Jumper acts as "write protection" for the module's flash memory. In "write protected" mode, the Setup pins are not connected, and the module's firmware cannot be overwritten. The module is shipped with the Setup jumper OFF. Do not jumper the Setup pins together unless you are directed to do so by ProSoft Technical Support (or to update the module firmware).

The following illustration shows the MVI56E-DNPNET jumper configuration with the Setup Jumper OFF.

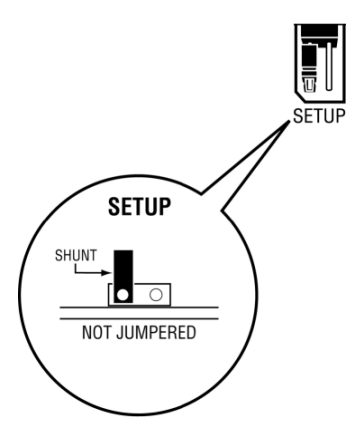

**Note:** If you are installing the module in a remote rack, you may prefer to leave the Setup pins jumpered. That way, you can update the module's firmware without requiring physical access to the module.

#### <span id="page-11-0"></span>**1.5 Installing the Module in the Rack**

Make sure your ControlLogix processor and power supply are installed and configured, before installing the MVI56E-DNPNET module. Refer to your Rockwell Automation product documentation for installation instructions.

**Warning:** You must follow all safety instructions when installing this or any other electronic devices. Failure to follow safety procedures could result in damage to hardware or data, or even serious injury or death to personnel. Refer to the documentation for each device you plan to connect to verify that suitable safety procedures are in place before installing or servicing the device.

After you have checked the placement of the jumpers, insert the MVI56E-DNPNET into the ControlLogix chassis. Use the same technique recommended by Rockwell Automation to remove and install ControlLogix modules.

You can install or remove ControlLogix system components while chassis power is applied and the system is operating. However, please note the following warning.

**Warning:** When you insert or remove the module while backplane power is on, an electrical arc can occur. An electrical arc can cause personal injury or property damage by sending an erroneous signal to the system's actuators. This can cause unintended machine motion or loss of process control. Electrical arcs may also cause an explosion when they happen in a hazardous environment. Verify that power is removed or the area is nonhazardous before proceeding.

Repeated electrical arcing causes excessive wear to contacts on both the module and its mating connector. Worn contacts may create electrical resistance that can affect module operation.

**1** Align the module with the top and bottom guides, and then slide it into the rack until the module is firmly against the backplane connector.

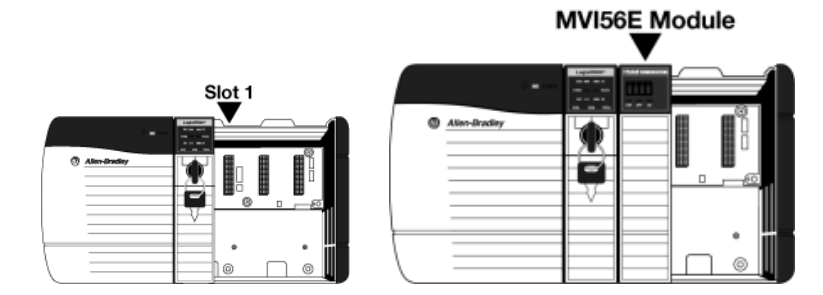

- **2** With a firm, steady push, snap the module into place.
- **3** Check that the holding clips on the top and bottom of the module are securely in the locking holes of the rack.
- **4** Make a note of the slot location. You must identify the slot in which the module is installed in order for the sample program to work correctly. Slot numbers are identified on the green circuit board (backplane) of the ControlLogix rack.
- **5** Turn power ON.

**Note:** If you insert the module improperly, the system may stop working or may behave unpredictably.

### <span id="page-12-0"></span>**1.6 Creating a New RSLogix 5000 Project**

**1** Open the **FILE** menu, and then choose **NEW**.

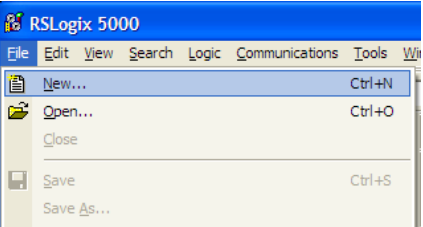

- **2** Select your ControlLogix controller model.
- **3** Select **REVISION 20**. You can select an earlier revision number if necessary, but there may be some small differences in the appearance of dialog boxes from the ones shown in this Guide.
- **4** Enter a name for your controller, such as *My\_Controller*.
- **5** Select your ControlLogix chassis type.
- **6** Select **SLOT 0** for the controller.

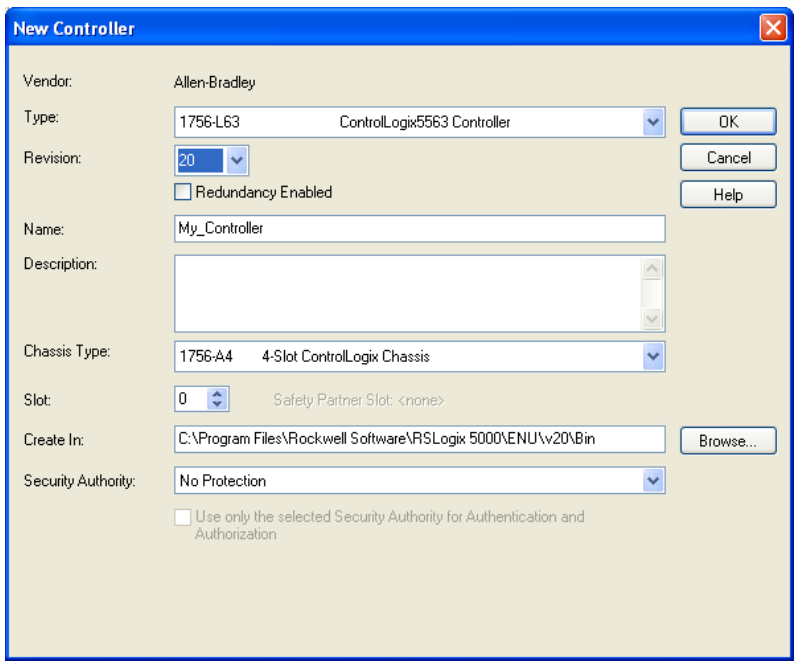

#### *1.6.1 Before You Import the Add-On Instruction*

One Add-On Instruction is provided for the MVI56E-DNPNET module. It is required for setting up the module.

Copy the files from the *ProSoft Solutions DVD*, or download them from www.prosoft-technology.com. Save them to a convenient location in your PC, such as *Desktop* or *My Documents*.

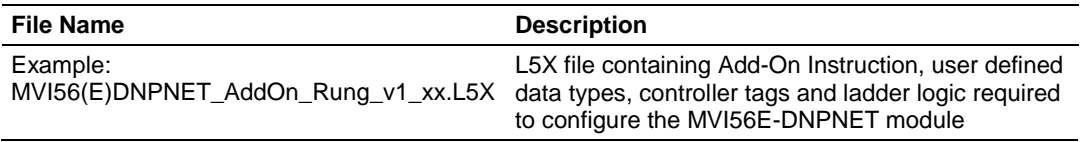

### *1.6.2 Creating the Module*

**1** Add the MVI56E-DNPNET module to the project.

In the **CONTROLLER ORGANIZATION** window, select **I/O CONFIGURATION** and click the right mouse button to open a shortcut menu. On the shortcut menu, choose **NEW MODULE...**

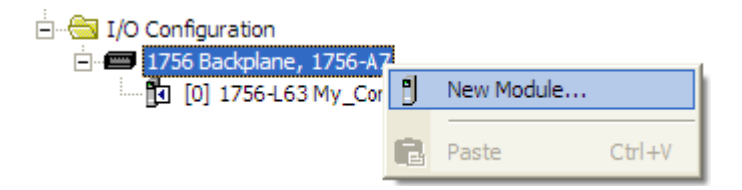

This action opens the **SELECT MODULE** dialog box. Enter *generic* in the text box and select the **GENERIC 1756 MODULE**. If you're using a controller revision of 16 or less, expand **OTHER** in the **SELECT MODULE** dialog box, and then select the **GENERIC 1756 MODULE**.

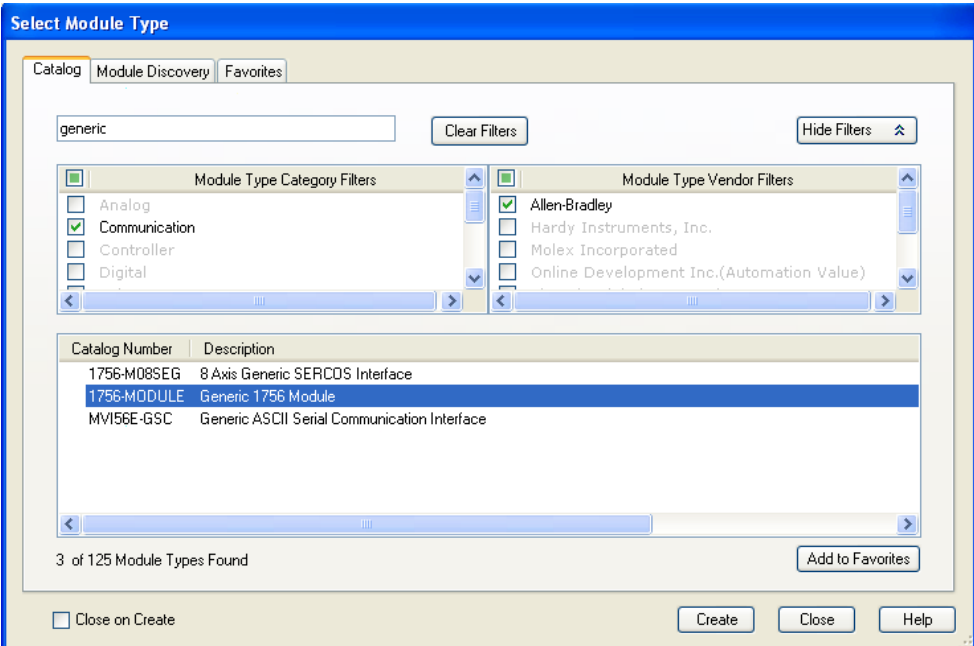

**2** Click **CREATE.** This action opens the **NEW MODULE** dialog box.

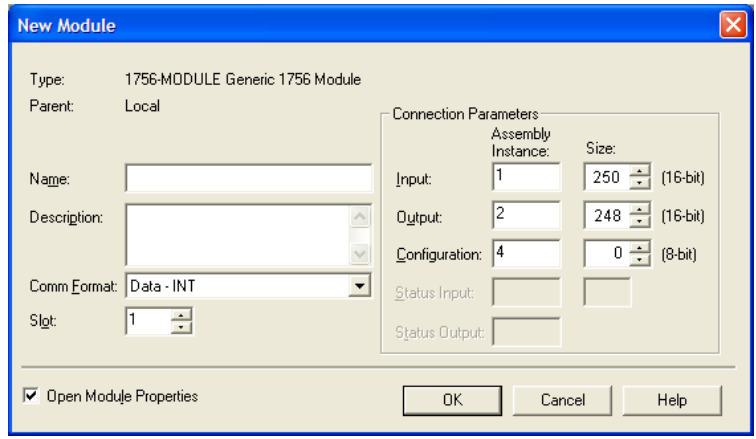

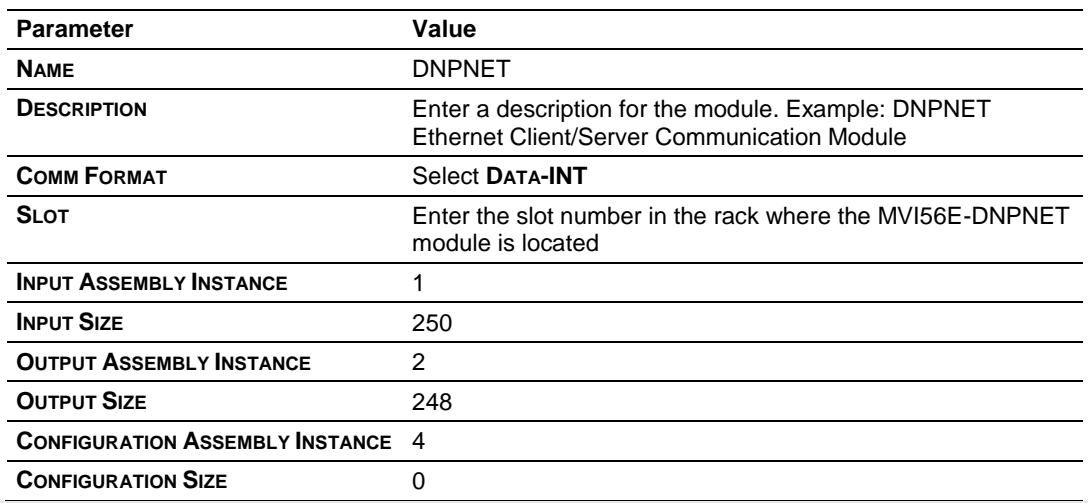

#### **3** In the **NEW MODULE** dialog box, enter the following values.

**Important:** You must select the COMM FORMAT as DATA - INT in the dialog box, otherwise the module will not communicate over the backplane of the ControlLogix rack.

- **4** Click **OK** to continue.
- **5** Edit the Module Properties.

Select the **REQUESTED PACKET INTERVA**l value for scanning the I/O on the module. This value represents the minimum frequency at which the module will handle scheduled events. This value should not be set to less than 1 millisecond. The default value is 5 milliseconds. Values between 1 and 10 milliseconds should work with most applications.

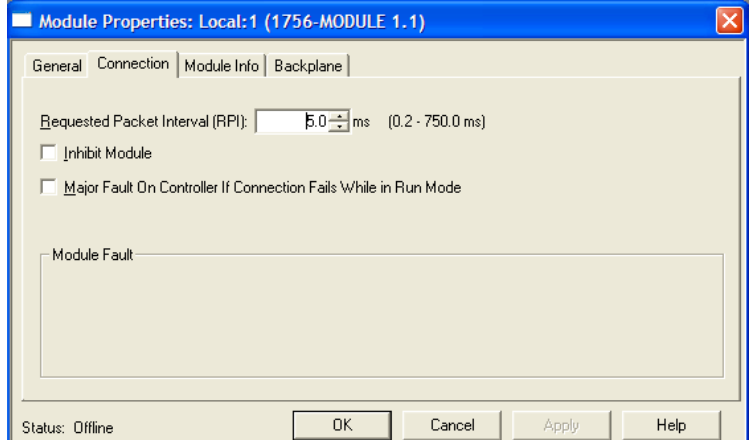

**6** Click **OK** to save the module and close the dialog box. Notice that the module now appears in the **CONTROLLER ORGANIZATION** window.

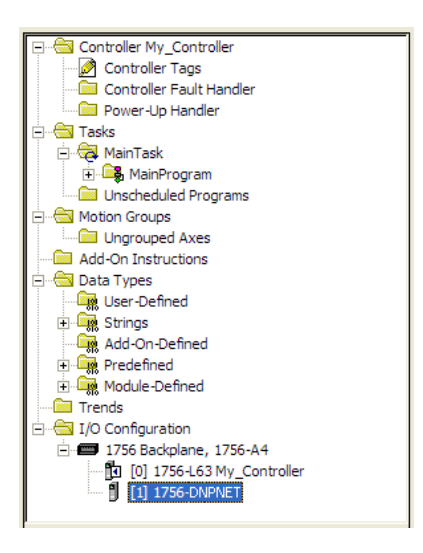

## *1.6.3 Importing the Add-On Instruction*

- **1** In the **CONTROLLER ORGANIZATION** window, expand the **TASKS** folder and subfolders until you reach the **MAINPROGRAM** folder.
- **2** In the **MAINPROGRAM** folder, double-click to open the **MAINROUTINE** ladder.
- **3** Select an empty rung in the routine, and then click the right mouse button to open a shortcut menu. On the shortcut menu, choose **IMPORT RUNGS…**

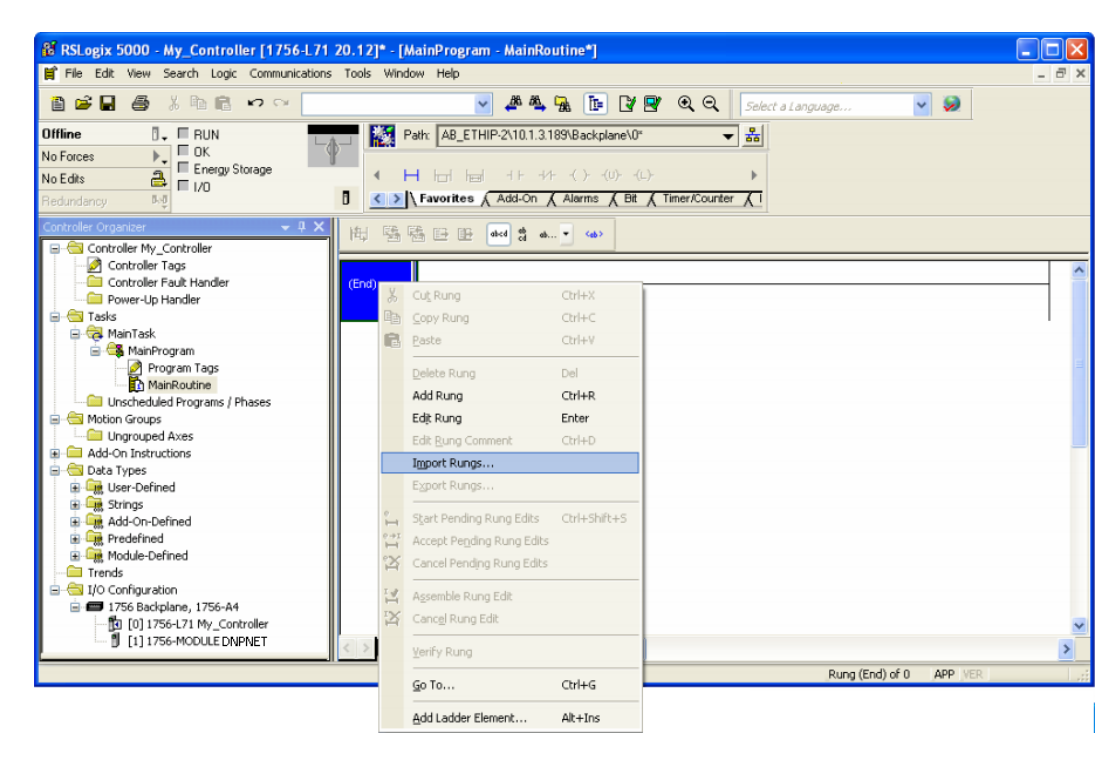

**4** Navigate to the location on your PC where you saved the Add-On Instruction (for example, *My Documents* or *Desktop*). Select the **MVI56(E)DNPNET\_ADDON\_RUNG\_V1\_XX.L5X** file.

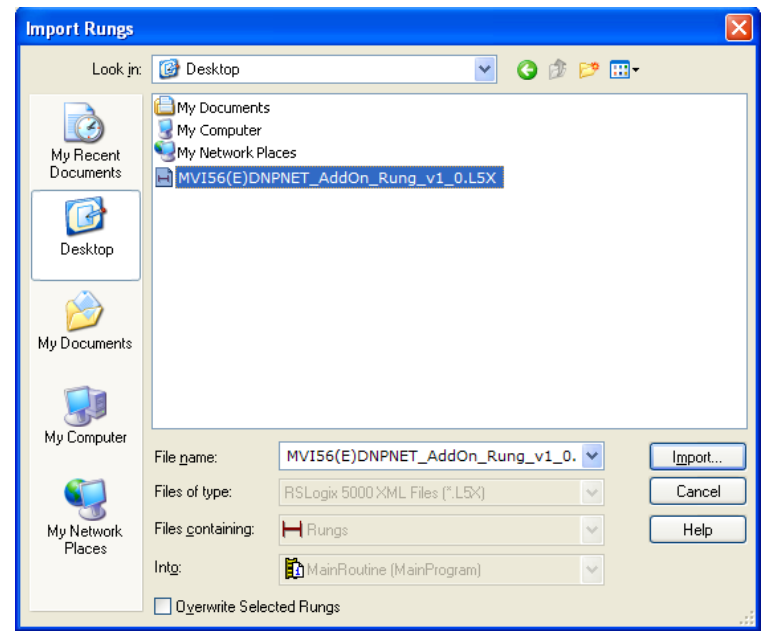

This action opens the **IMPORT CONFIGURATION** dialog box. Click **TAGS** under **MAINROUTINE** to show the controller tags that will be created. Note that if you are using a controller revision number of 16 or less, the **IMPORT CONFIGURATION** dialog box does not show the **IMPORT CONTENT** tree.

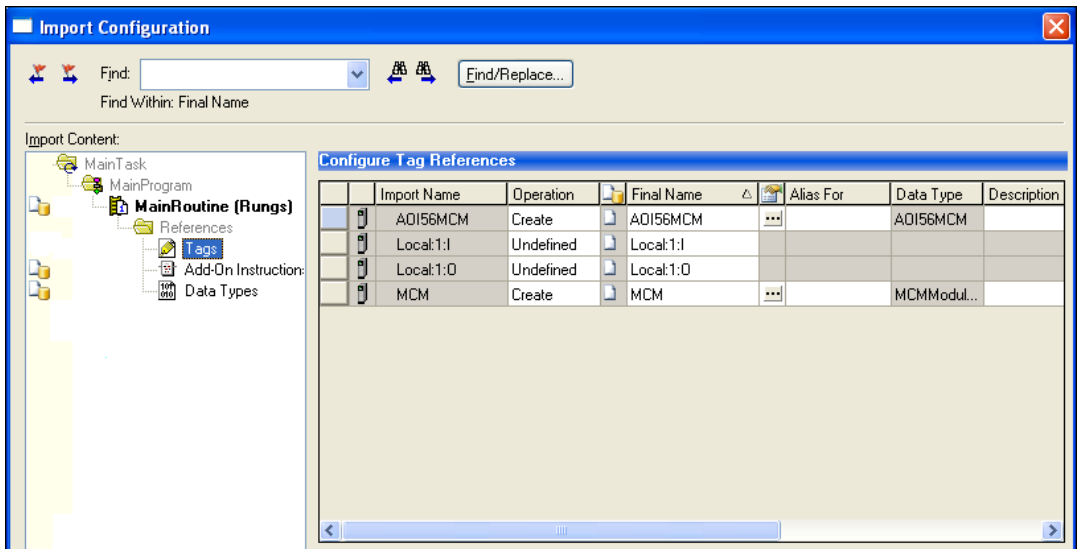

- **5** If you are using the module in a different slot (or remote rack), edit the connection input and output variables that define the path to the module. Edit the text in the **FINAL NAME** column **(NAME** column for controller revision 16 or less). For example, if your module is located in slot 3, change Local:1:I in the above picture to Local:3:I. Do the same for Local:1:O. If your module is located in Slot 1 of the local rack, this step is not required.
- **6** Click **OK** to confirm the import. RSLogix 5000 indicates that the import is in progress:

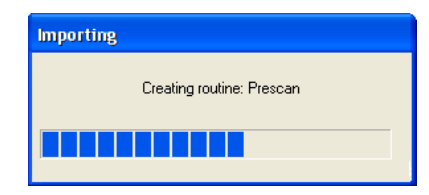

When the import is completed, the new rung with the Add-On Instruction will be visible as shown in the following illustration.

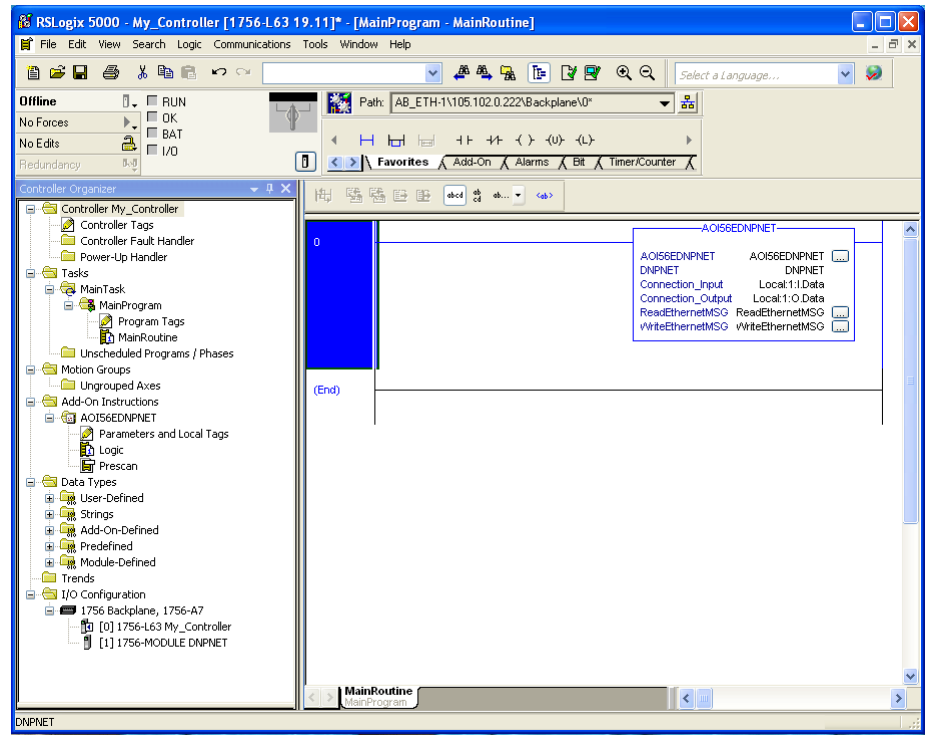

The procedure also imports new User Defined Data Types, Controller Tags, and the Add-On instruction for your project.

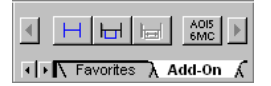

**7** Save the application and then download the sample ladder logic into the processor.

# *1.6.4 Adding Multiple Modules (Optional)*

**Important:** If your application requires more than one MVI56E-DNPNET module in the same project, follow the steps below.

**1** In the **I/O CONFIGURATION** folder, click the right mouse button to open a shortcut menu, and then choose **NEW MODULE**.

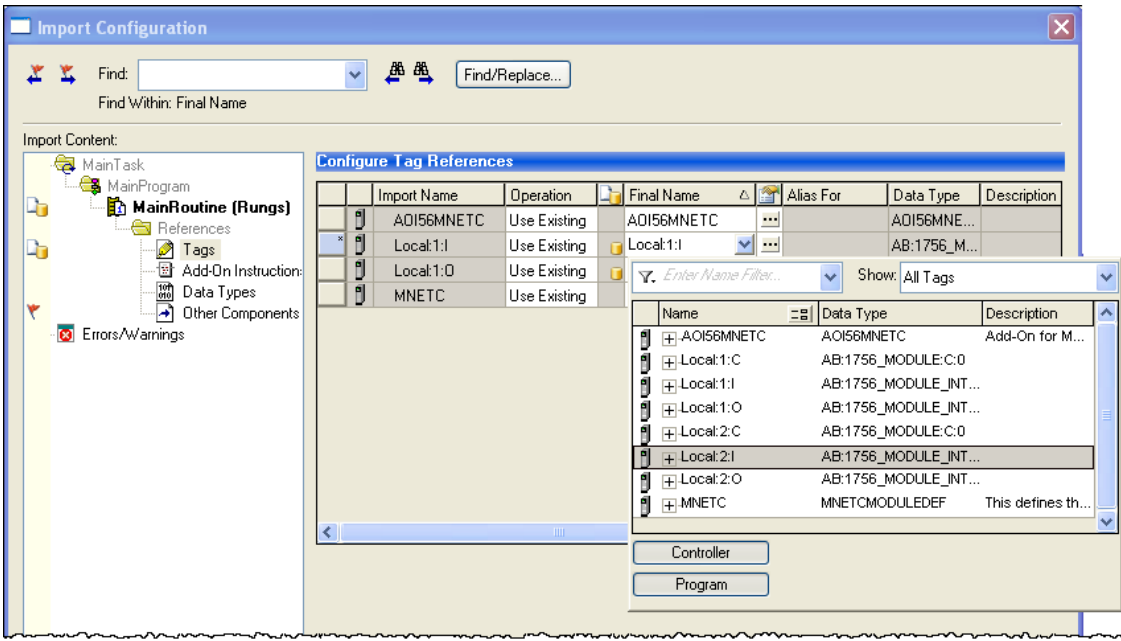

**2** Select **1756-MODULE**. If you're using a controller revision of 16 or less, expand **OTHER** in the **SELECT MODULE** dialog box, and then select the **1756-MODULE**.

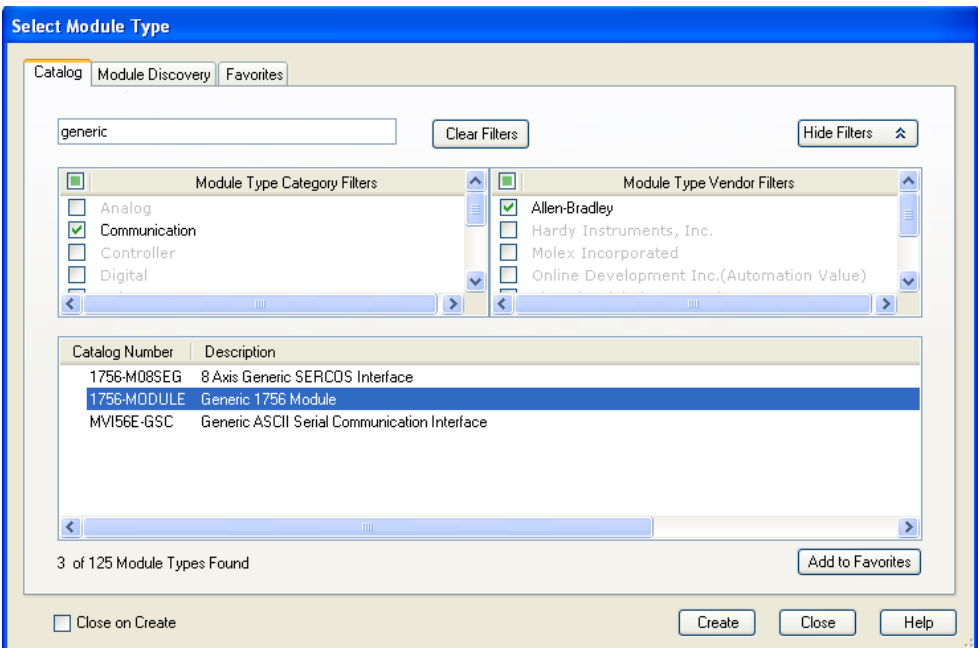

#### **3** Fill the module properties as follows:

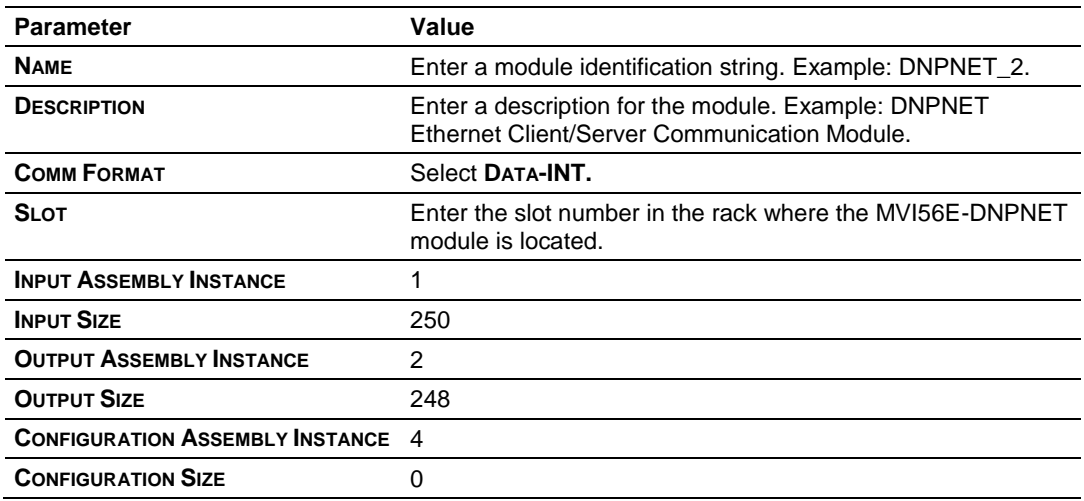

**4** Click **OK** to confirm. The new module is now visible:

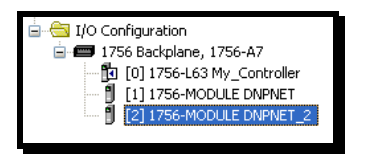

- **5** Expand the **TASKS** folder, and then expand the **MAINTASK** folder.
- **6** In the **MAINPROGRAM** folder, double-click to open the **MAINROUTINE** ladder.

**7** Select an empty rung in the routine, and then click the right mouse button to open a shortcut menu. On the shortcut menu, choose **IMPORT RUNGS…**

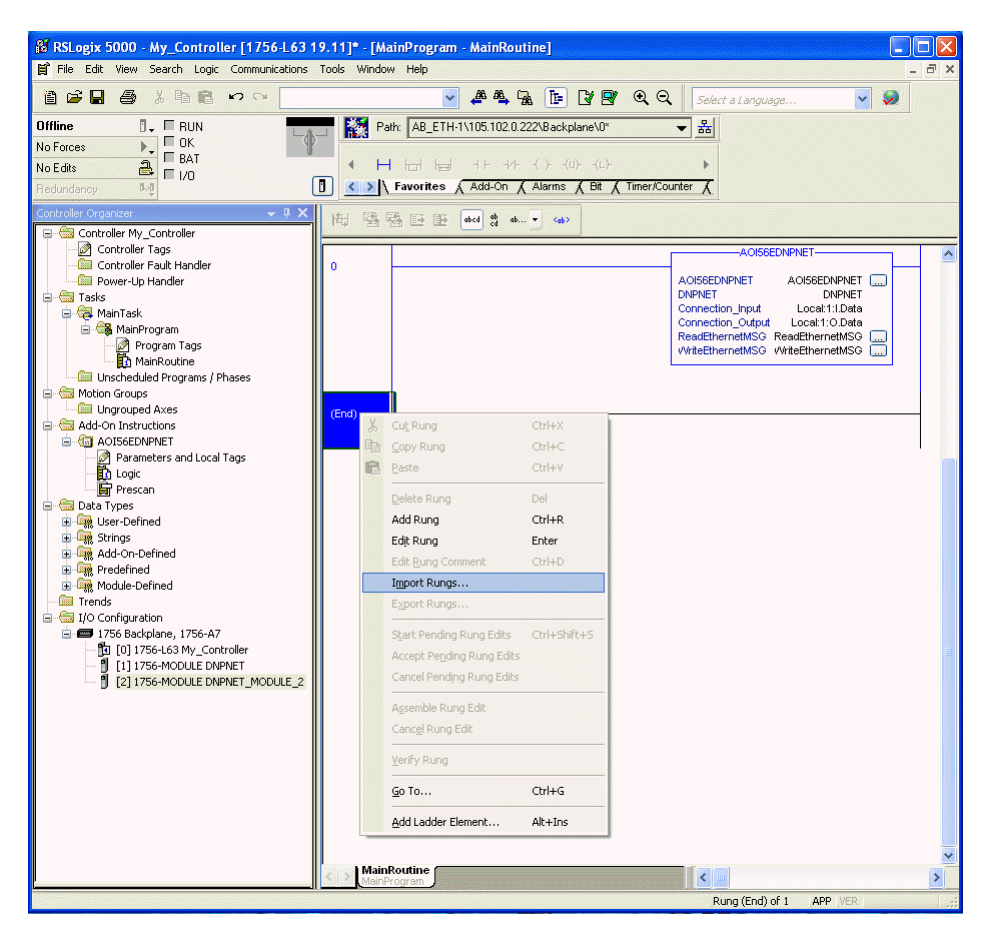

**8** Select the **MVI56(E)DNPNET\_ADDON\_RUNG\_V1\_0.L5X** file, and then click **IMPORT.**

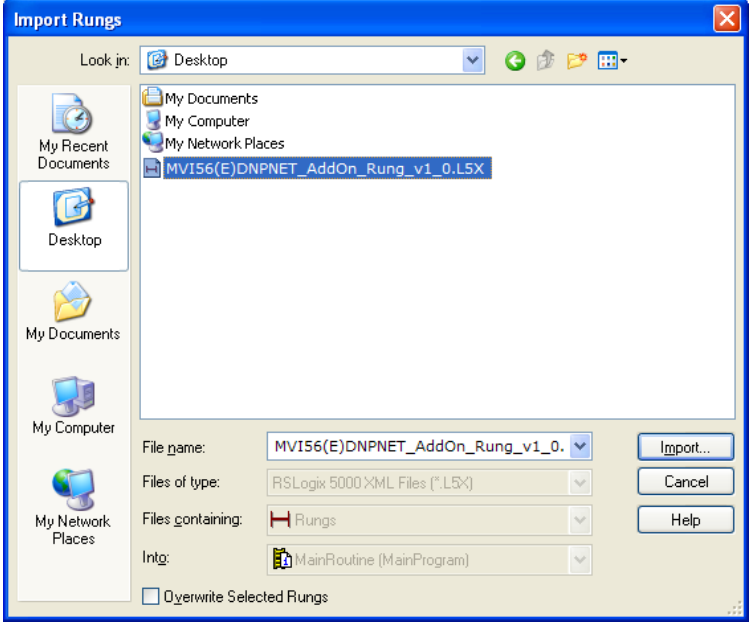

**9** This action opens the **IMPORT CONFIGURATION** window. Click **TAGS** under **MAINROUTINE** to show the tags that will be imported.

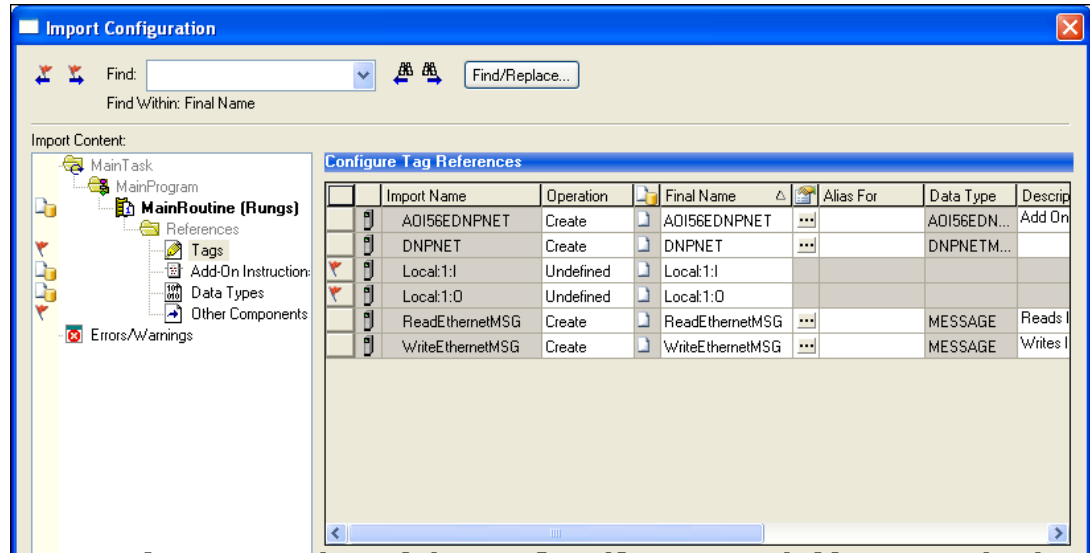

**10** Associate the I/O connection variables to the correct module in the corresponding slot number. The default values are Local:1:I and Local:1:O and must be edited if the card is placed in a slot location other than slot 1 (Local:1:x means the card is located in slot 1). Since the second card is placed in slot 2, edit the **FINAL NAME** to Local:2:I and Local:2:O. **11** Also, append '2' at the end of the default tags **DNPNET**, **AOI56DNPNET, READETHERNETMSG**, and **WRITEETHERNETMSG** to avoid conflict with existing tags as shown below..

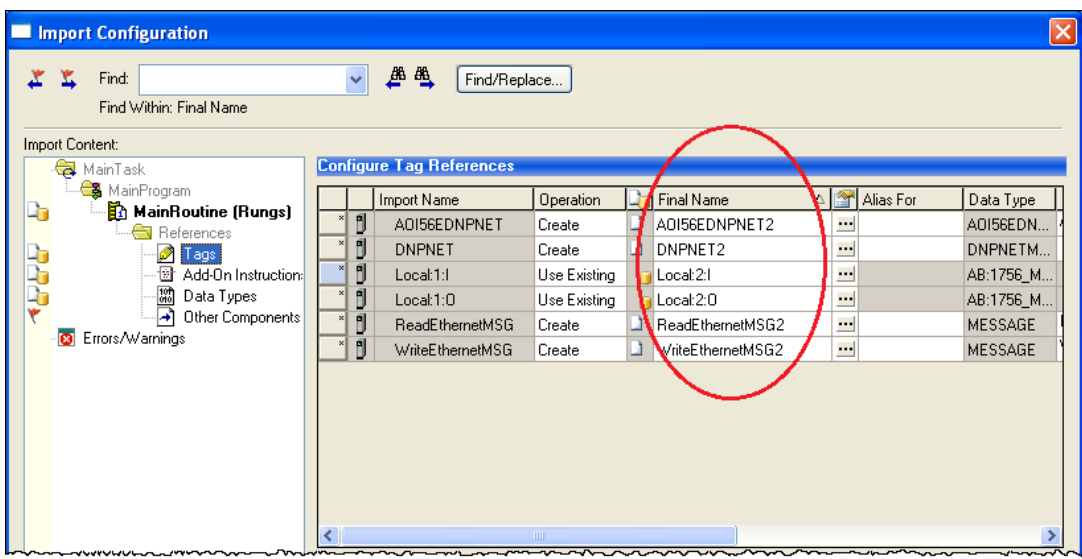

**12** Click **OK** to confirm.

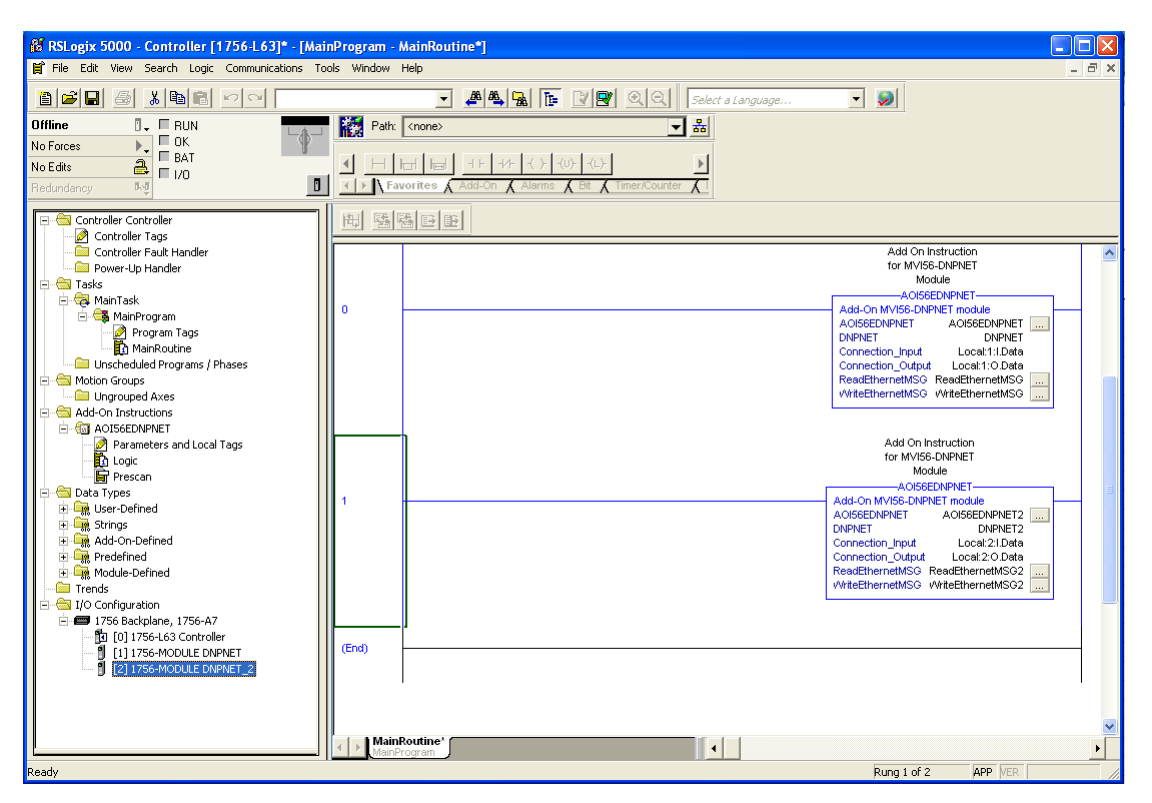

The setup procedure is now complete. Save the project and download the application to your ControlLogix processor.

# <span id="page-24-0"></span>**1.7 Connecting Your PC to the ControlLogix Processor**

There are several ways to establish communication between your PC and the ControlLogix processor. The following steps show how to establish communication through the serial interface. It is not mandatory that you use the processor's serial interface. You may access the processor through whatever network interface is available on your system. Refer to your Rockwell Automation documentation for information on other connection methods.

**1** Connect the right-angle connector end of the cable to your controller at the communications port.

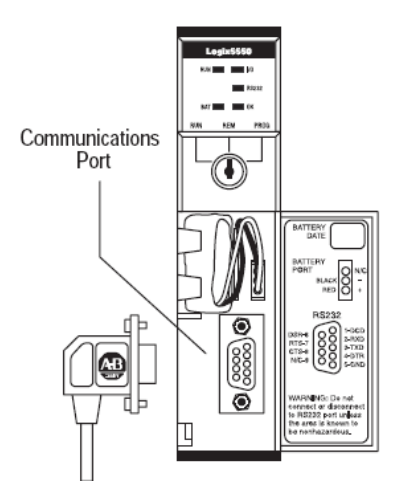

**2** Connect the straight connector end of the cable to the serial port on your computer.

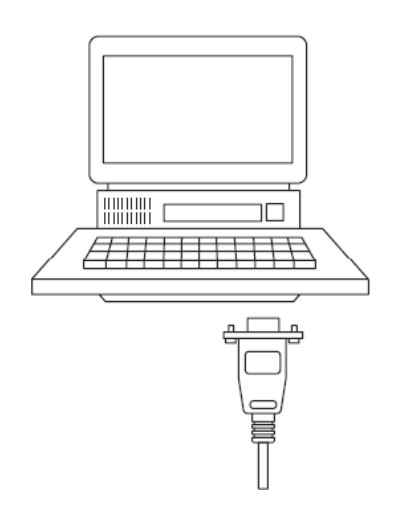

## <span id="page-25-0"></span>**1.8 Downloading the Sample Program to the Processor**

**Note:** The key switch on the front of the ControlLogix processor must be in the REM or PROG position.

- **1** If you are not already online with the processor, open the *Communications* menu, and then choose **DOWNLOAD**. RSLogix 5000 will establish communication with the processor. You do not have to download through the processor's serial port, as shown here. You may download through any available network connection.
- **2** When communication is established, RSLogix 5000 will open a confirmation dialog box. Click the **DOWNLOAD** button to transfer the sample program to the processor.

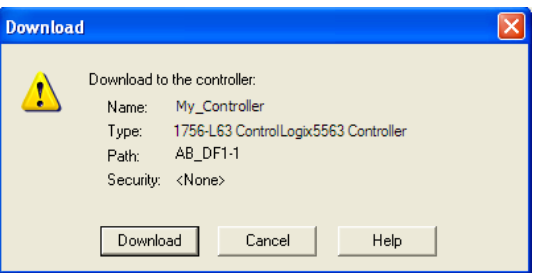

- **3** RSLogix 5000 will compile the program and transfer it to the processor. This process may take a few minutes.
- **4** When the download is complete, RSLogix 5000 will open another confirmation dialog box. If the key switch is in the REM position, click **OK** to switch the processor from PROGRAM mode to RUN mode.

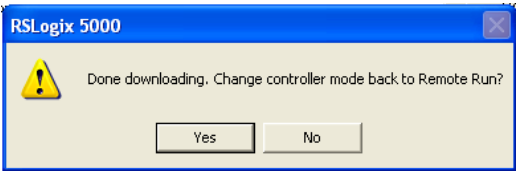

**Note:** If you receive an error message during these steps, refer to your RSLogix documentation to interpret and correct the error.

# *1.8.1 Configuring the RSLinx Driver for the PC COM Port*

If RSLogix is unable to establish communication with the processor, follow these steps.

- **1** Open *RSLinx***.**
- **2** Open the **COMMUNICATIONS** menu, and choose **CONFIGURE DRIVERS**.

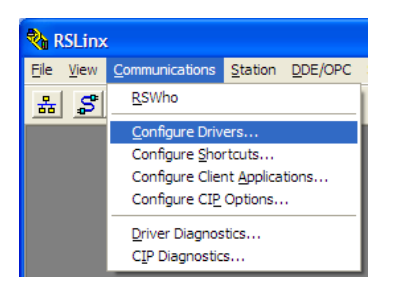

This action opens the *Configure Drivers* dialog box.

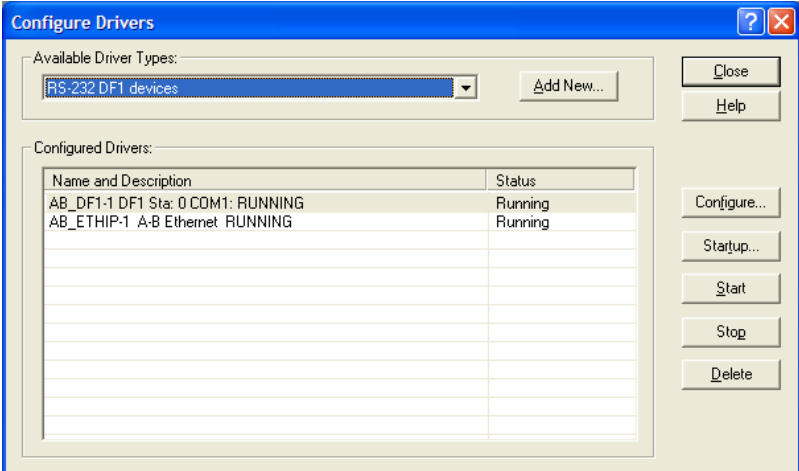

**Note:** If the list of configured drivers is blank, you must first choose and configure a driver from the *Available Driver Types* list. The recommended driver type to choose for serial communication with the processor is *RS-232 DF1 Devices*.

**3** Click to select the driver, and then click **CONFIGURE**. This action opens the *Configure RS-232 DF1 Devices* dialog box.

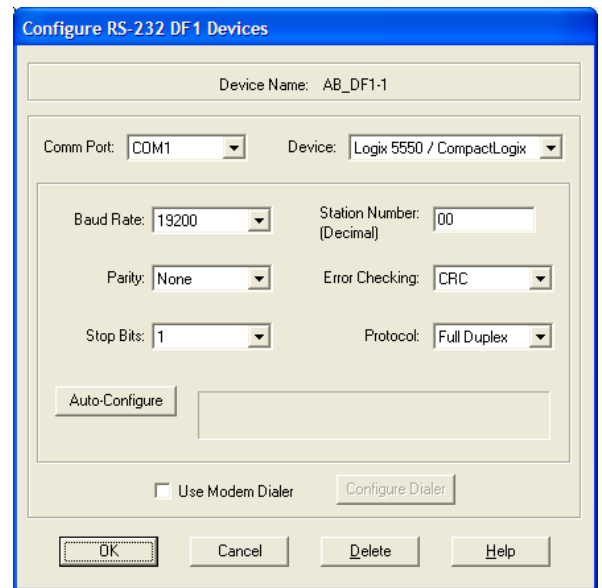

- **4** Click the **AUTO-CONFIGURE** button*.* RSLinx will attempt to configure your serial port to work with the selected driver.
- **5** When you see the message *Auto Configuration Successful*, click the **OK** button to dismiss the dialog box.

**Note:** If the auto-configuration procedure fails, verify that the cables are connected correctly between the processor and the serial port on your computer, and then try again. If you are still unable to auto-configure the port, refer to your RSLinx documentation for further troubleshooting steps.

# <span id="page-28-0"></span>**2 MVI56E-DNPNET Configuration**

#### *In This Chapter*

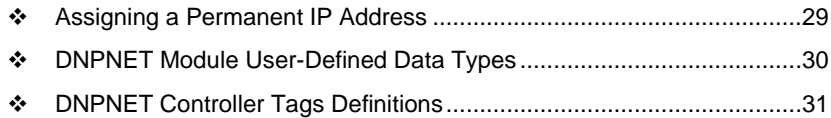

The DNP3 Ethernet configuration resides in the DNPNET controller tags. This section covers the tag structure and descriptions of the DNPNET Client and Server parameters.

## **2.1 Assigning a Permanent IP Address**

The module's IP address, subnet mask, and gateway parameters are configured in the DNPNET.CONFIG.IP\_Settings controller tags only.

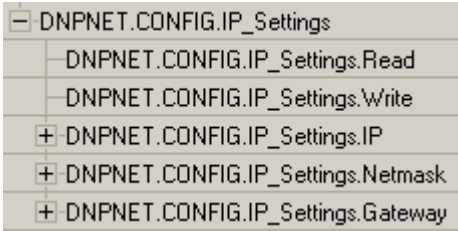

Any changes to the DNPNET.CONFIG.IP\_Settings.IP, Netmask, or Gateway tags require the trigger of the DNPNET.CONFIG.IP\_Settings.Write tag. This sends the parameters to the module.

The user can also read the current IP settings from the module by triggering the DNPNET.CONFIG.IP\_Settings.Read tag. They will populate in the DNPNET.CONFIG.IP\_Settings.IP, Netmask, and Gateway tags.

## <span id="page-29-0"></span>**2.2 DNPNET Module User-Defined Data Types**

The sample ladder logic relies heavily on the use of User-Defined Data Types (UDTs) to help group and structure the wide variety and volume of data and control features the module offers. Lower-order UDT structures are often embedded in higher-order structures to help further organize data into more easily understood data collections.

All data and control parameters related to the MVI56E-DNPNET are contained in Userdefined Data Types (UDTs). The *DNPNETMODULEDEF* UDT is the primary, top level data structure in which all other lower-order data types are grouped and organized. All groups branch down from this UDT.

To utilize all the features and functions of the module, an instance of each data type is required. This is accomplished by declaring controller tag variables using these data types in the Controller Tags Edit Tags dialog box.

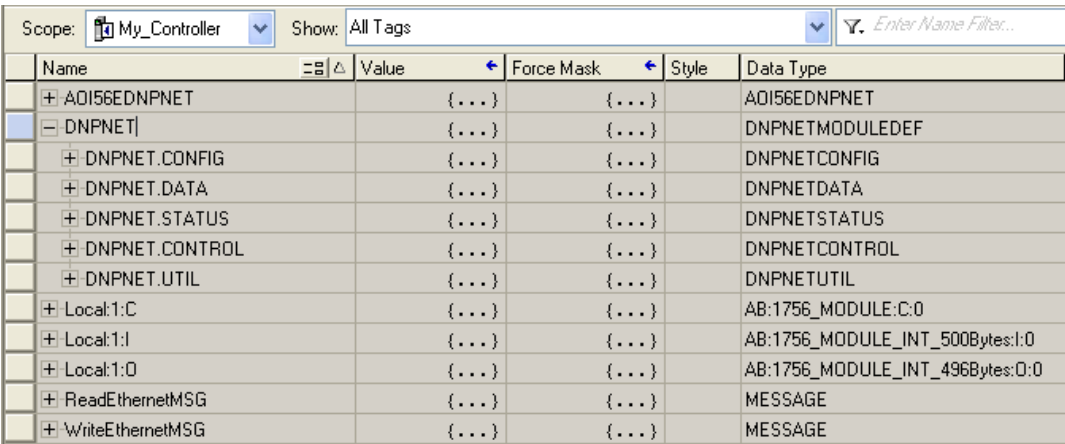

Some UDTs hold process or status data (*Module Data Objects*). This data can be monitored and manipulated by the application-specific ladder logic program. Other UDTs are used to store and organize the parameters needed for special functions and control features (*Special Data Objects*). These data types will be discussed in more detail in succeeding topics.

# <span id="page-30-0"></span>**2.3 DNPNET Controller Tags Definitions**

# *2.3.1 DNPNET Controller Tag Overview*

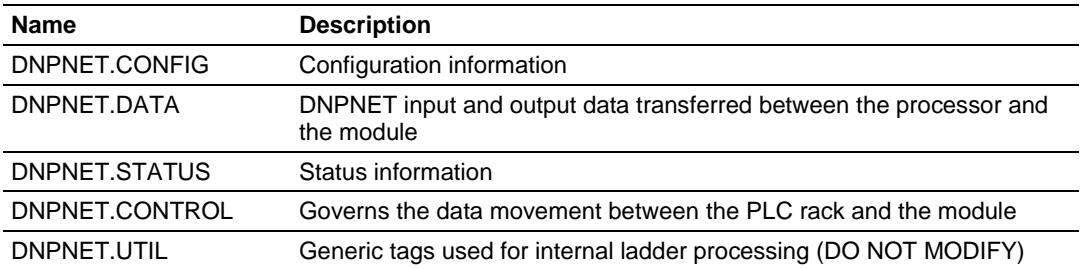

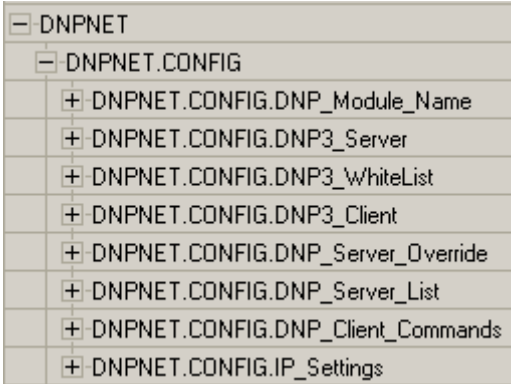

# *2.3.2 DNPNET.CONFIG.DNP\_Module\_Name*

Configures the name of the MVI56E-DNPNET.

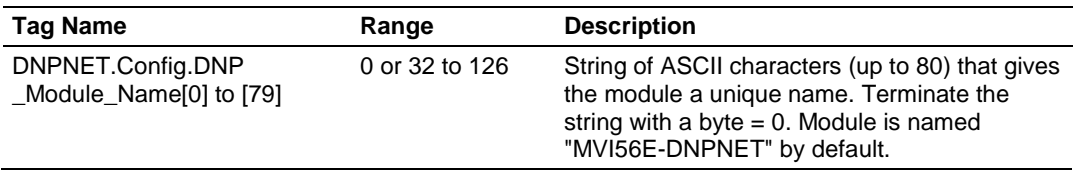

# *2.3.3 DNPNET.CONFIG.DNP3\_Server*

Configures the MVI56E-DNPNET server.

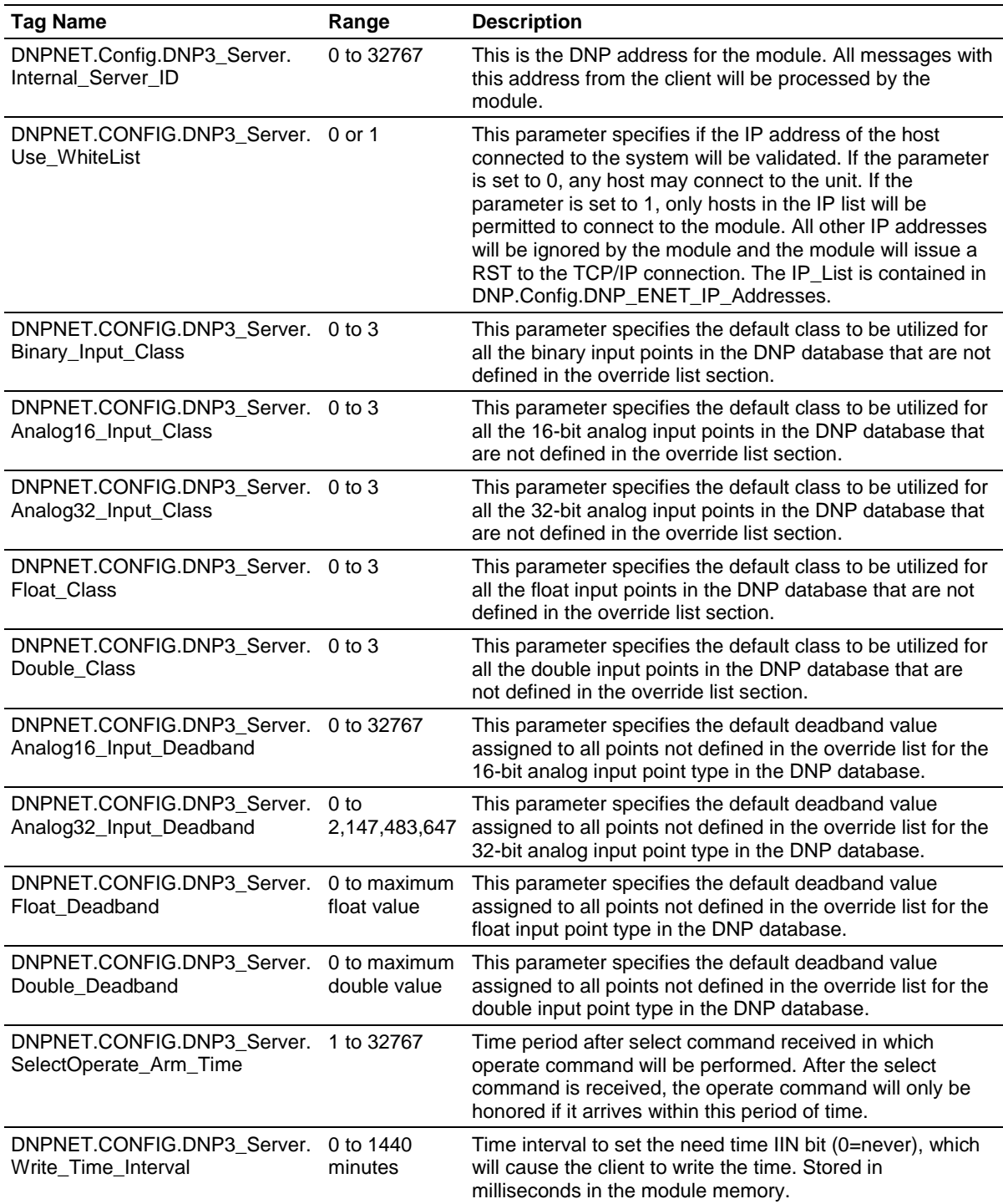

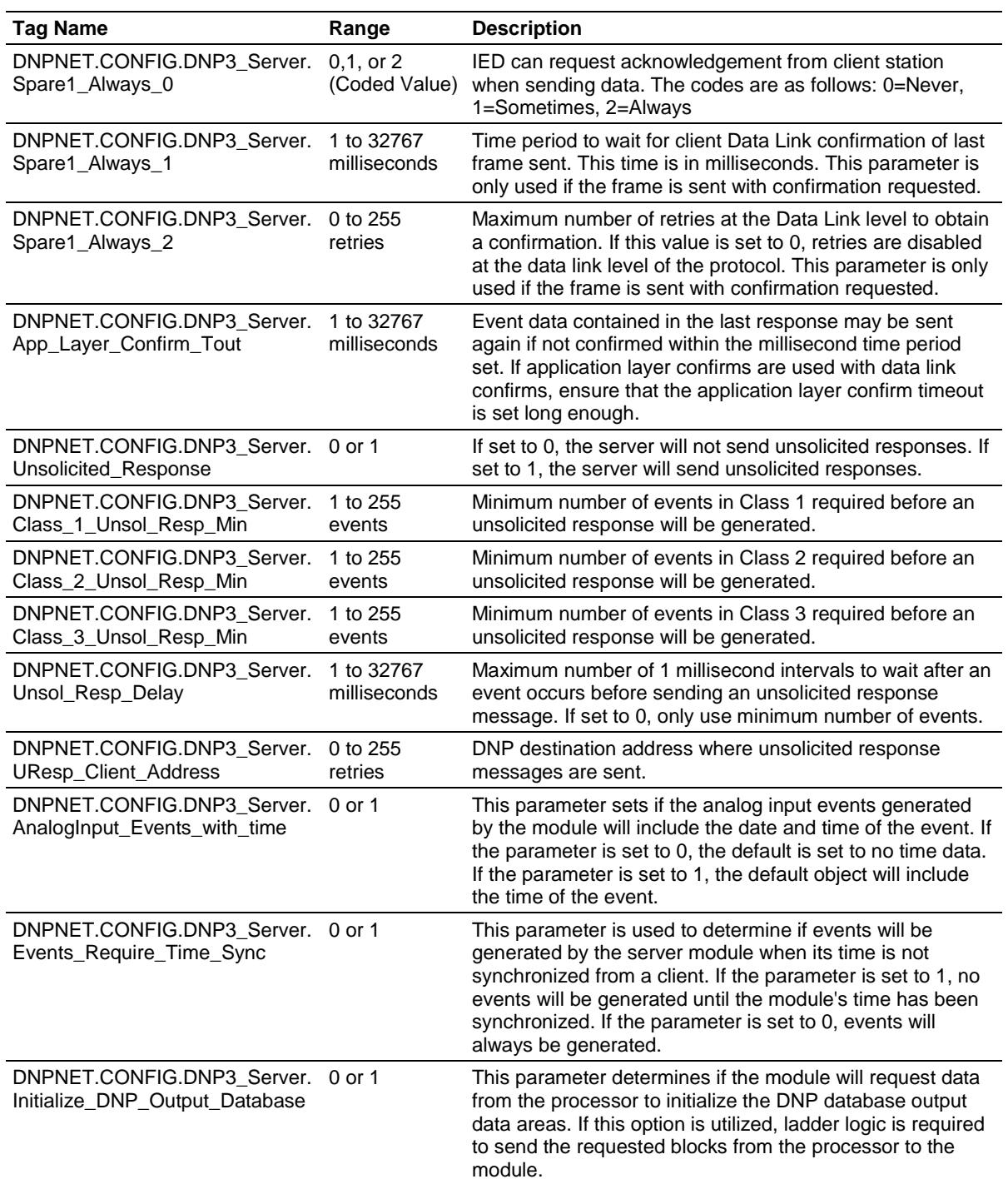

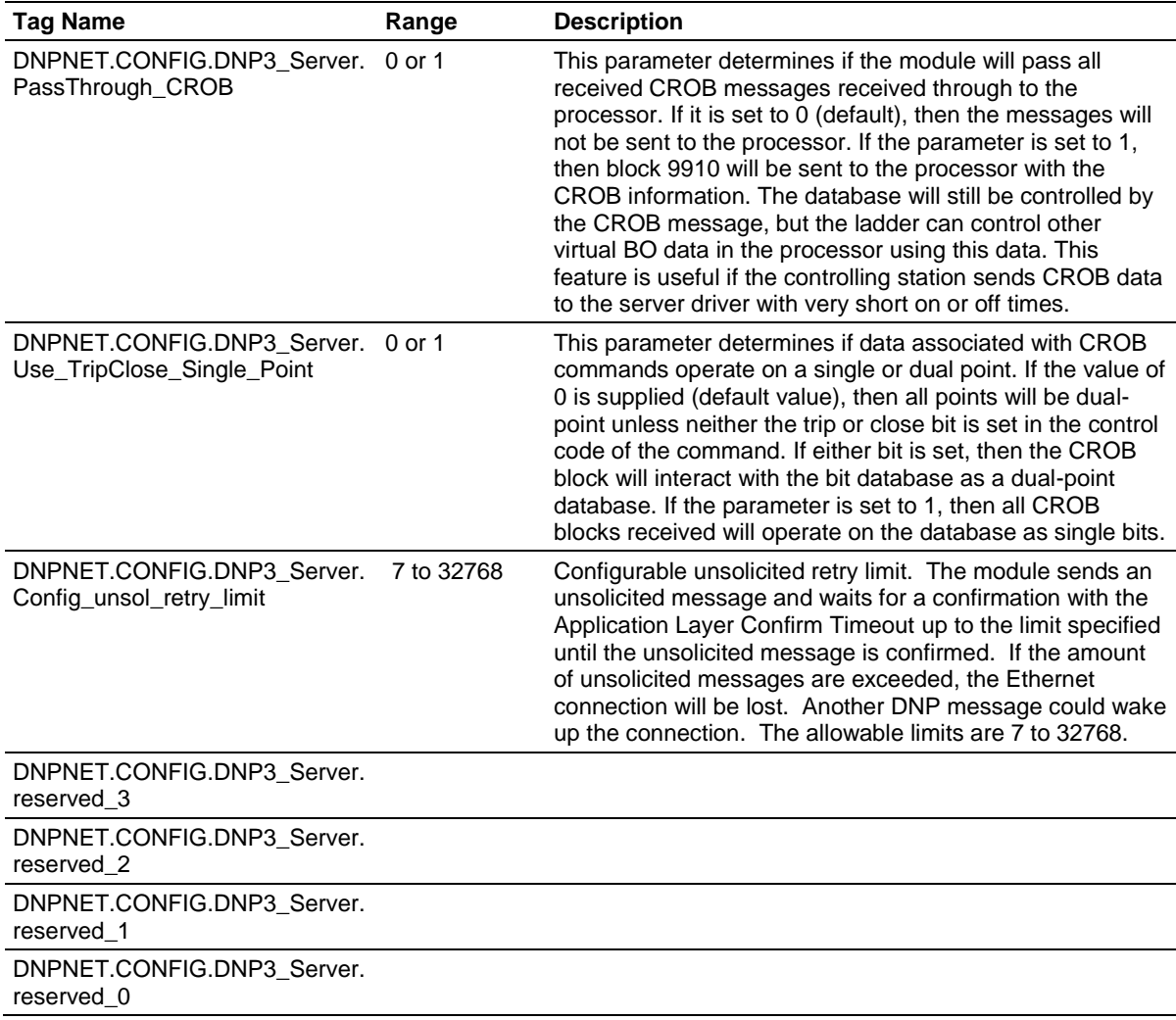

# *2.3.4 DNPNET.CONFIG.DNP3\_WhiteList[x]*

To avoid unknown or outside devices from trying to connect to the MVI56E-DNPNET, you can create an exclusive list of IP addresses allowed to access the device. There are a maximum of 10 IP addresses that can be configured. This tag array is used if the DNPNET.CONFIG.DNP3\_Server.Use\_WhiteList tag is set to 1.

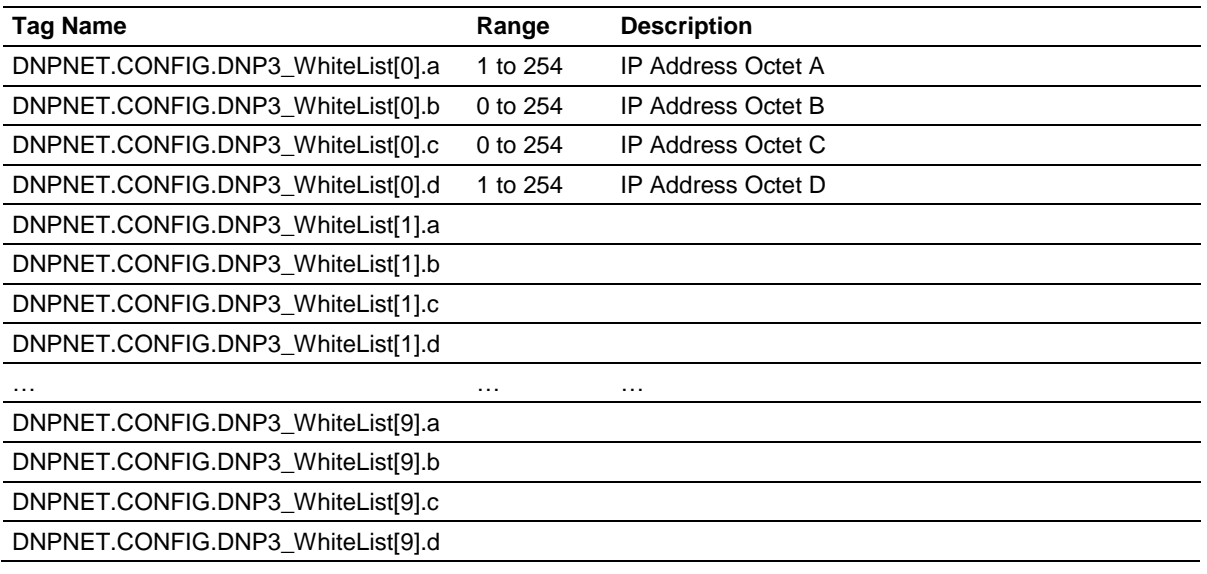

# *2.3.5 DNPNET.CONFIG.DNP3\_Client*

Configures the MVI56E-DNPNET client.

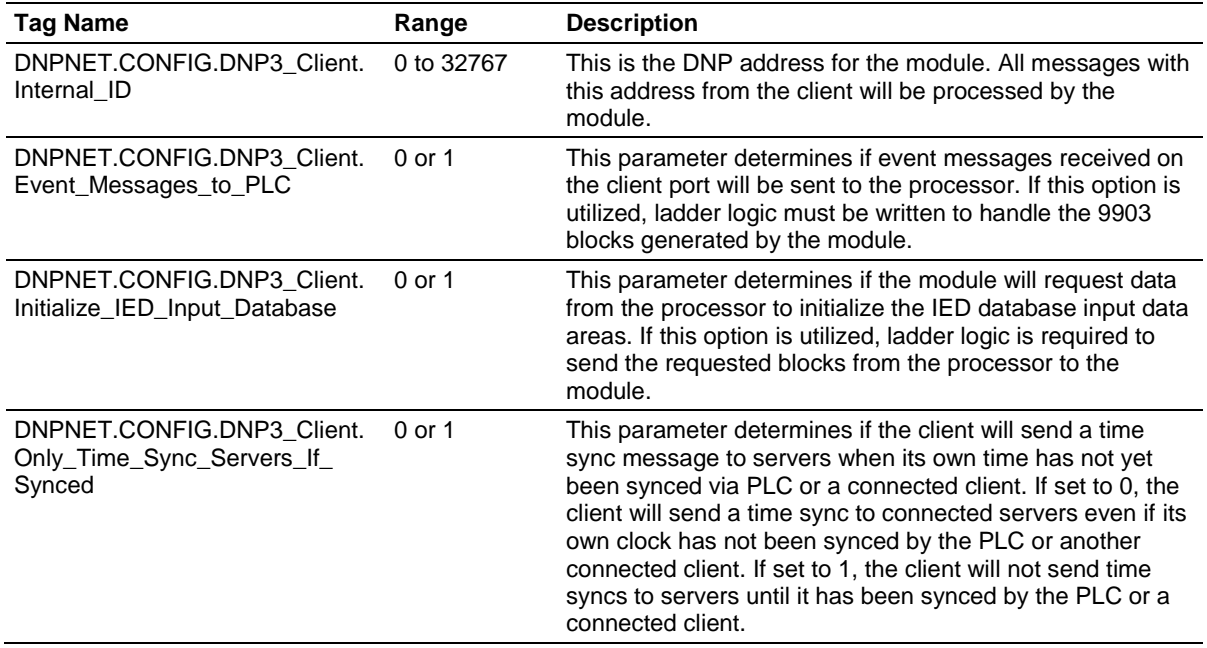

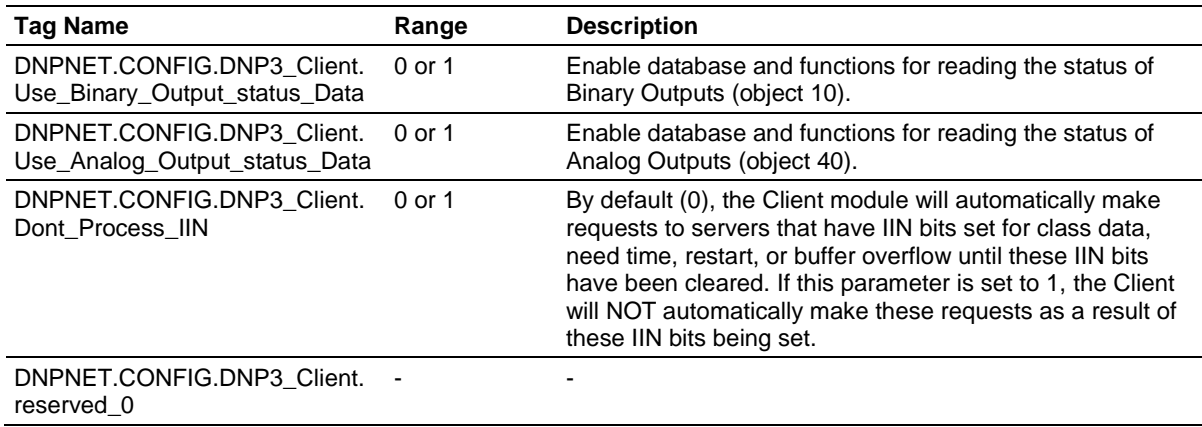

# *2.3.6 DNPNET.CONFIG.DNP\_Server\_Override*

Assigns Class and Deadband overrides to individual point types. You can adjust the size of each of the 5 point type arrays.

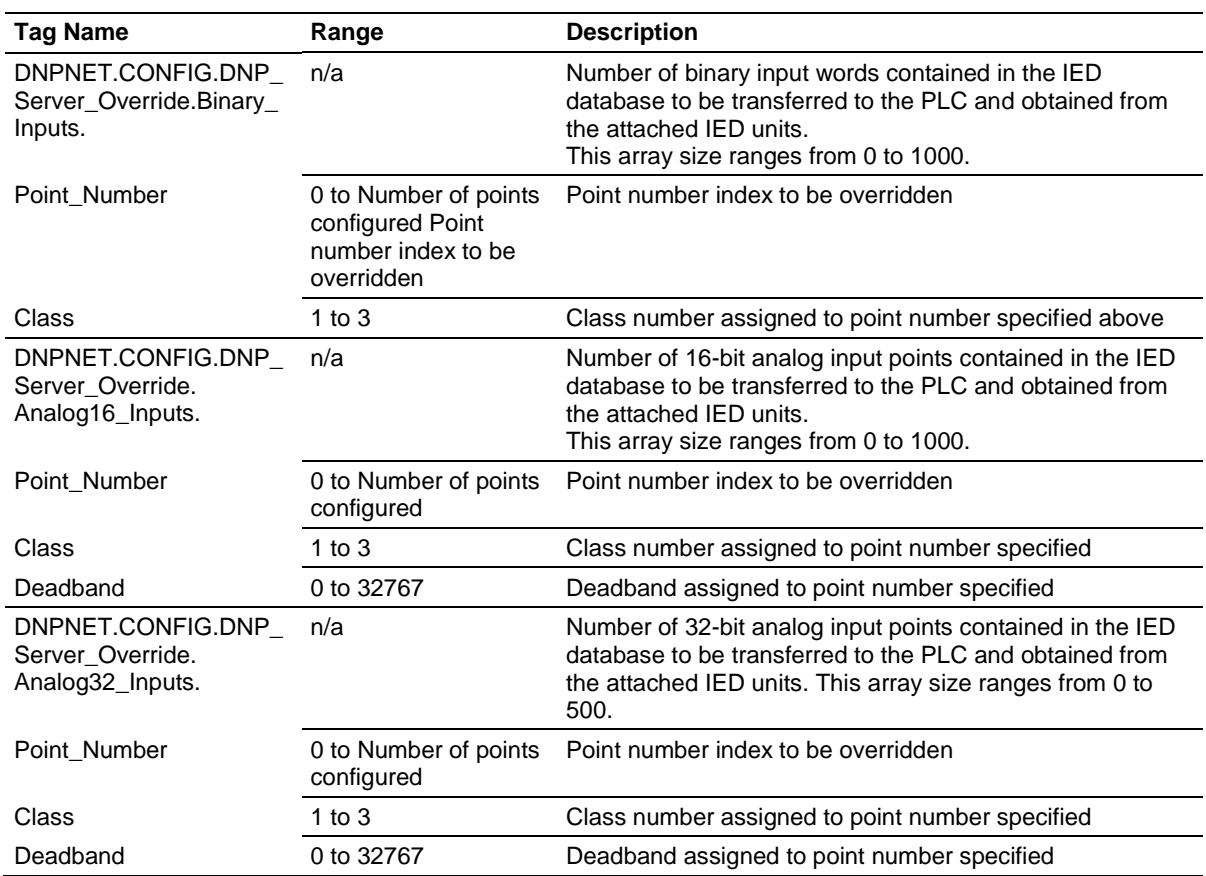
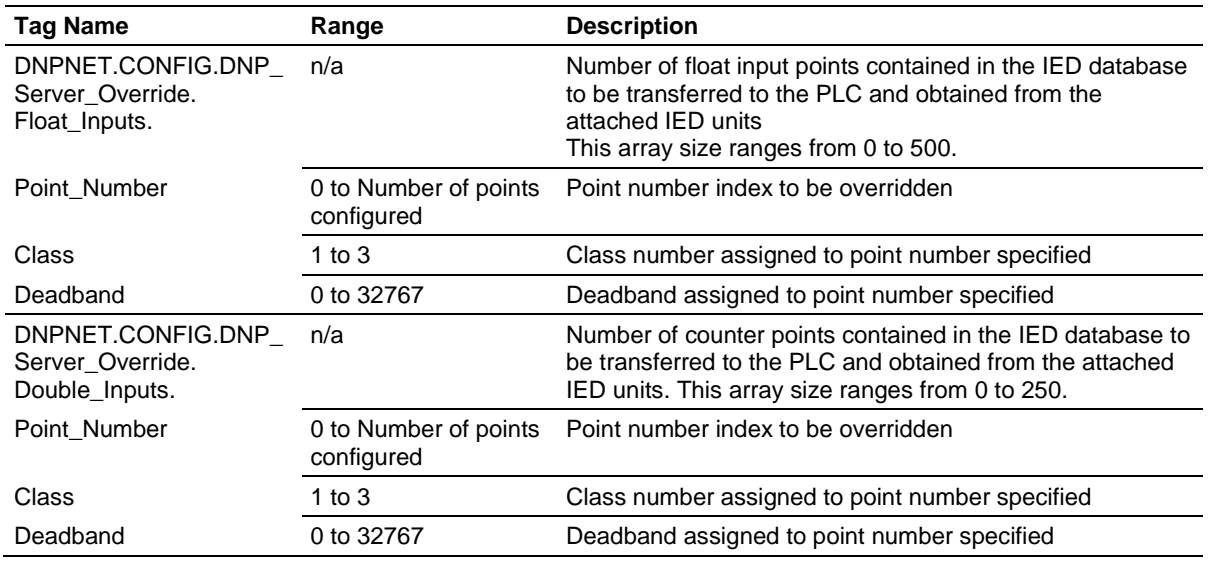

The default lengths of each point type array are 10 each. Each of the tag array sizes can be adjusted (when the PLC is offline) by editing the *DNPNET\_Override* User Defined Datatype (UDT). This UDT can be found in RSLogix 5000 at:

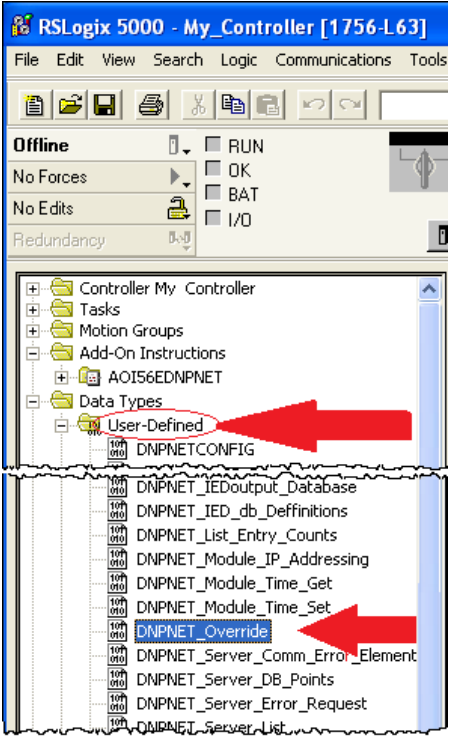

Double click the *DNPNET\_Override* UDT. A window opens and displays the Members of this UDT. Notice the Members have similar names to the DNPNET tags to be edited. In the DataType column, the size of the specific tag array is determined by the value within the [ ].

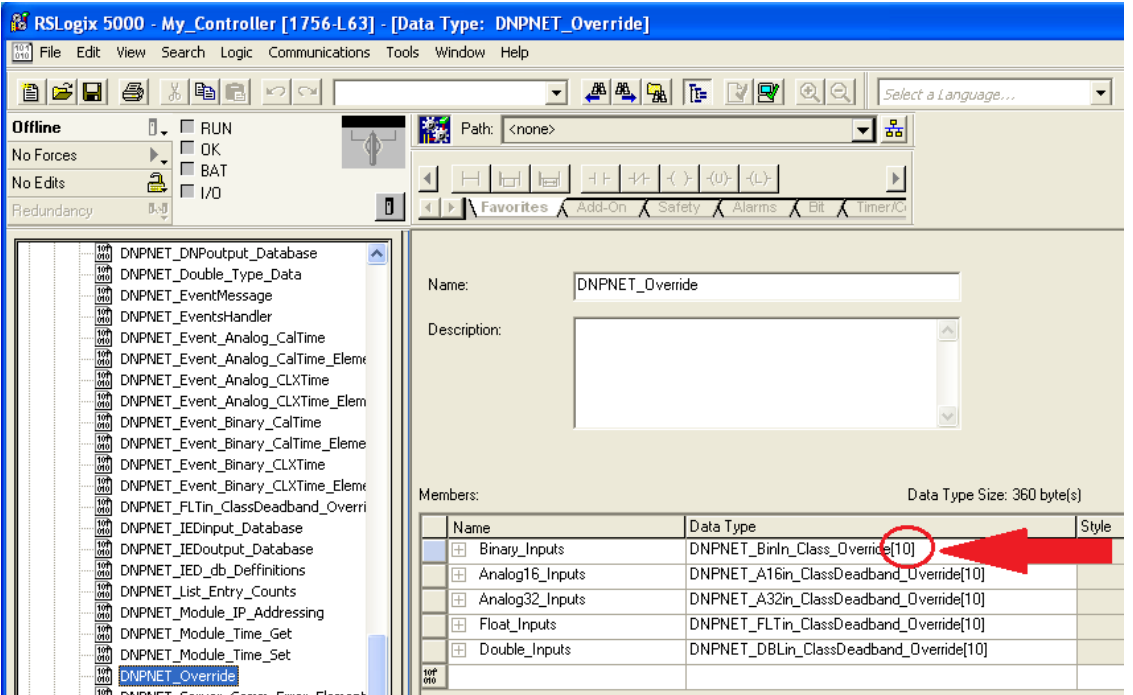

- **1** Manually edit these values as desired.
- **2** When finished, click **APPLY** and then **YES** to accept changes to the Data Type.
- **3** Click **OK** to close this window.
- **4** Save and download the RSLogix 5000 program to the processor and reboot the module to download settings to the unit.

# *2.3.7 DNPNET.CONFIG.DNP\_Server\_List[x]*

Assigns a list of server(s) the MVI56E-DNPNET client connects to. The default length of this array is five, and can by increased up to 40.

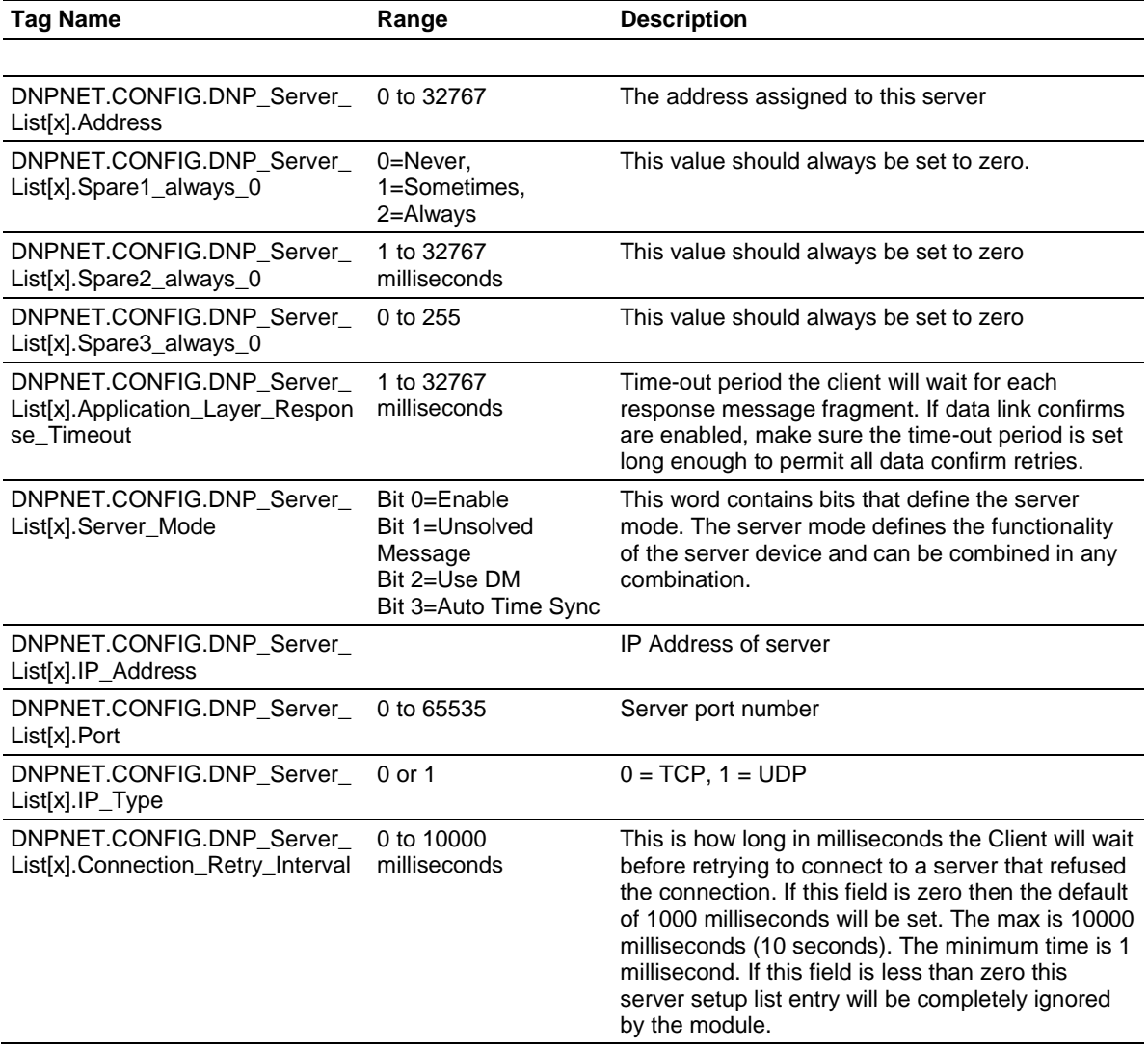

The default Server List size is five. If there are more than five servers (up to a maximum of 40), you must increase the size of this list.

- **1** To edit the length of the Server List array, double-click the *DNPNETCONFIG* UDT
- **2** Edit the length inside the [ ] of the *DNPNET\_Server\_List[ ]* Data Type.

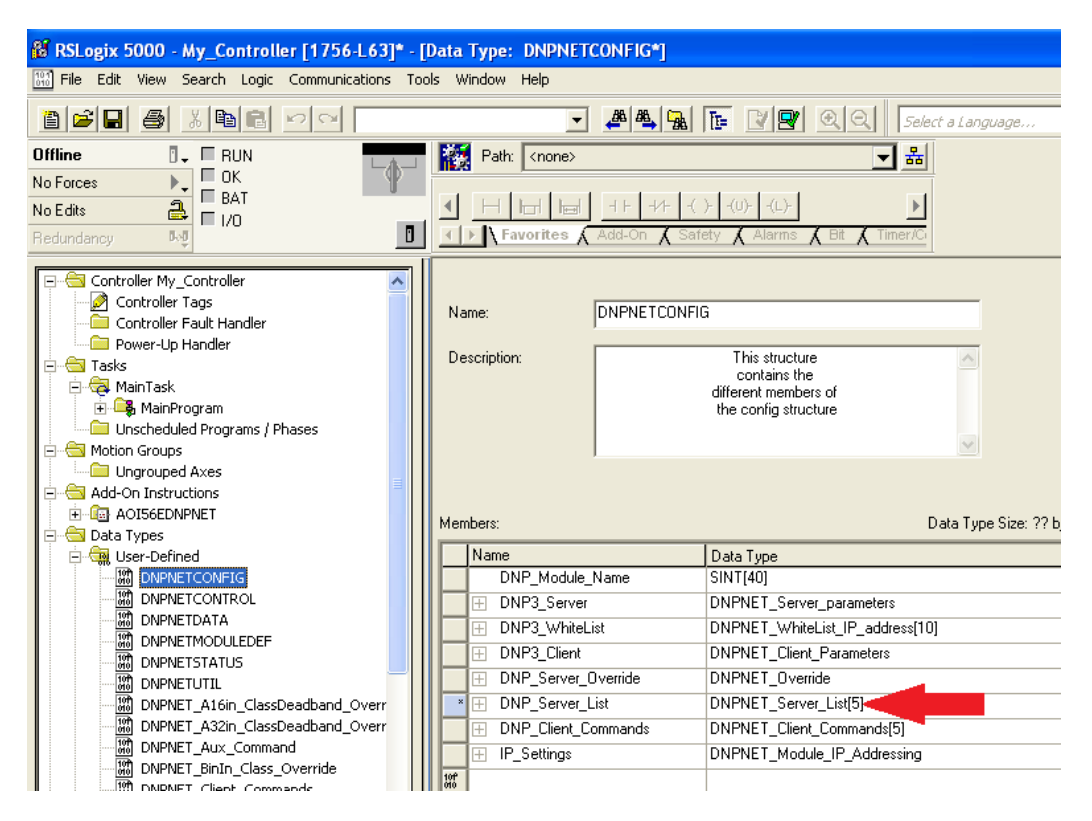

- **3** When finished, click **APPLY** and then click **YES** to accept changes to the Data Type
- **4** Click **OK** to close this window.
- **5** Save and download the RSLogix 5000 program to the processor.
- **6** Reboot the MVI56E-DNPNET for changes to be downloaded to the module.

# *2.3.8 DNPNET.CONFIG.DNP\_Client\_Commands[x]*

Configures a list of commands the MVI56E-DNPNET client sends to DNP3 Ethernet servers. The default array size is five, and the maximum is 300.

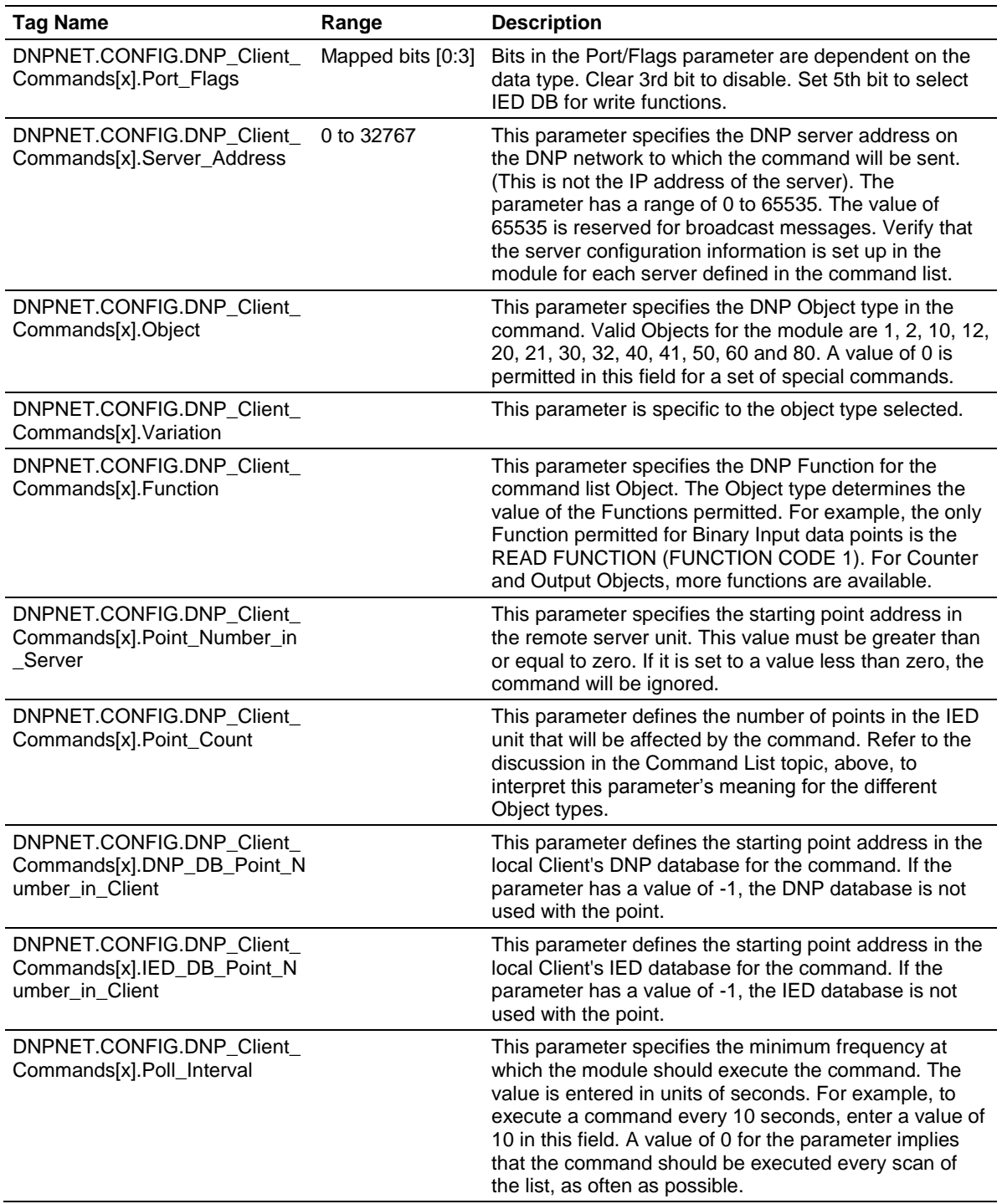

- **1** To edit the length of the Client Commands array, double-click the *DNPNETCONFIG* UDT.
- **2** Edit the length inside the [ ] of the *DNPNET\_Client\_Commands[ ]* Data Type.

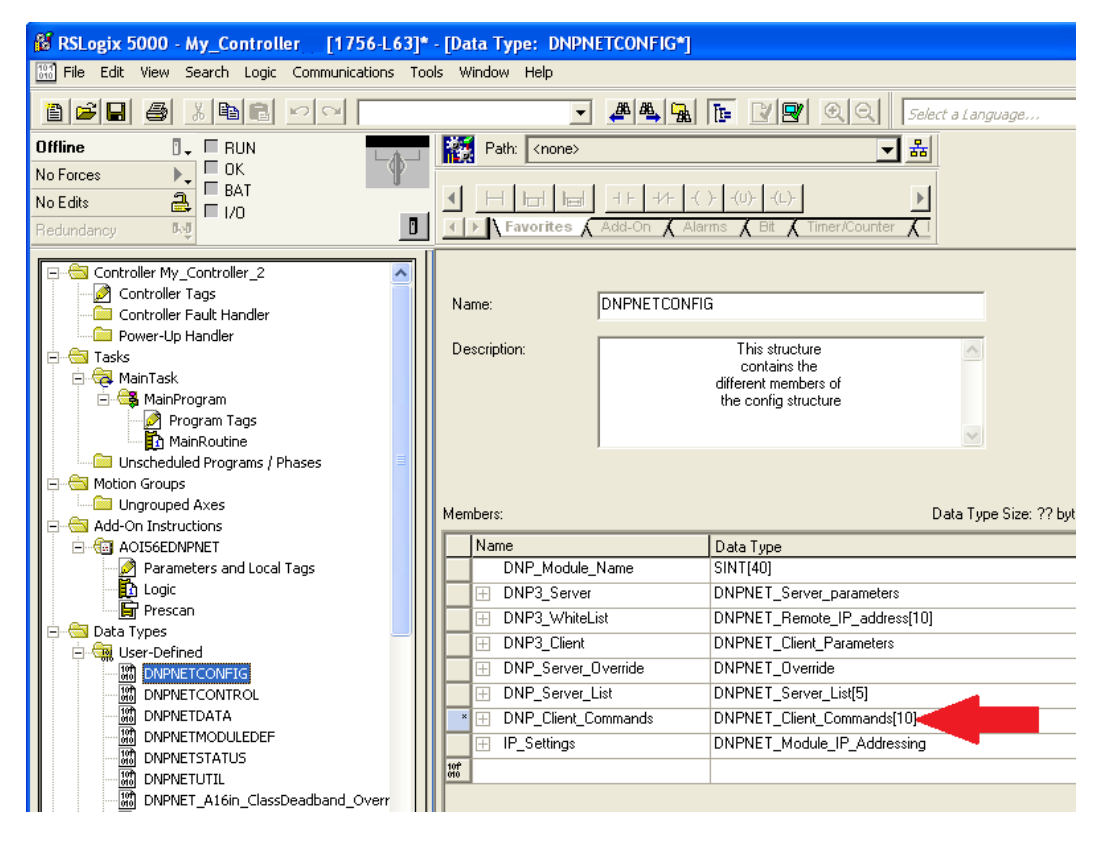

- **3** When finished, click **APPLY** and then click **YES** to accept changes to the Data Type
- **4** Click **OK** to close this window.
- **5** Save and download the RSLogix program to the processor. Reboot the MVI56E-DNPNET module to download changes to module.

# *2.3.9 DNPNET.CONFIG.IP\_Settings[x]*

Assigns the IP address configuration of the MVI56E-DNPNET.

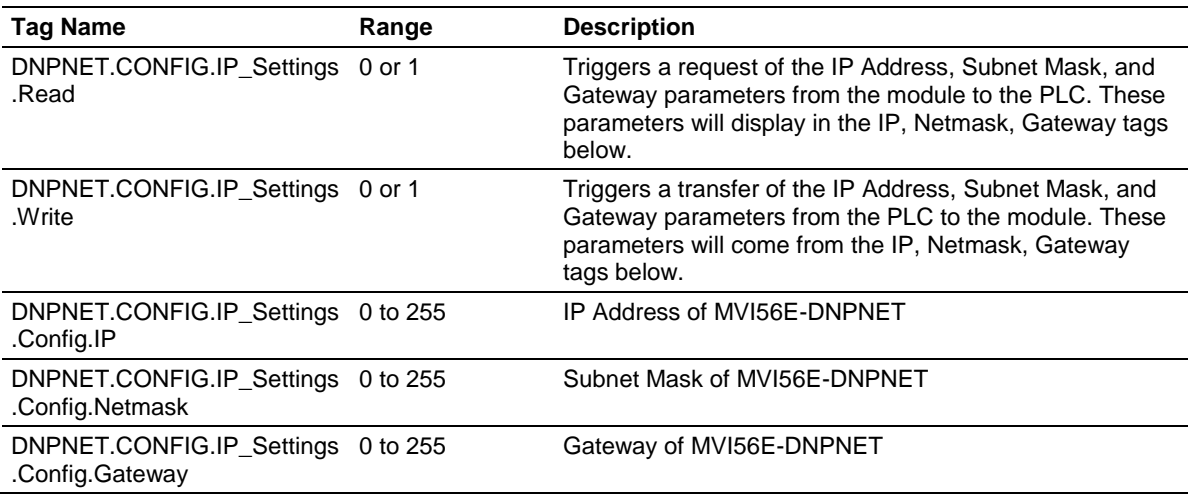

After setting these parameters they must be sent to the module by triggering a download of these parameters.

# <span id="page-44-0"></span>**3 Diagnostics and Troubleshooting**

#### *In This Chapter*

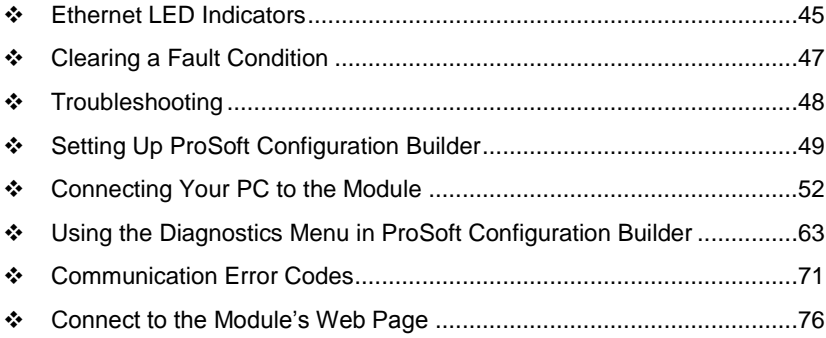

The module provides information on diagnostics and troubleshooting in the following forms:

- LED status indicators on the front of the module provide information on the module's status.
- Status data contained in the module can be viewed in *ProSoft Configuration Builder* through the Ethernet port.
- Status data values are transferred from the module to the processor.

# **3.1 Ethernet LED Indicators**

The Ethernet LEDs indicate the module's Ethernet port status as follows:

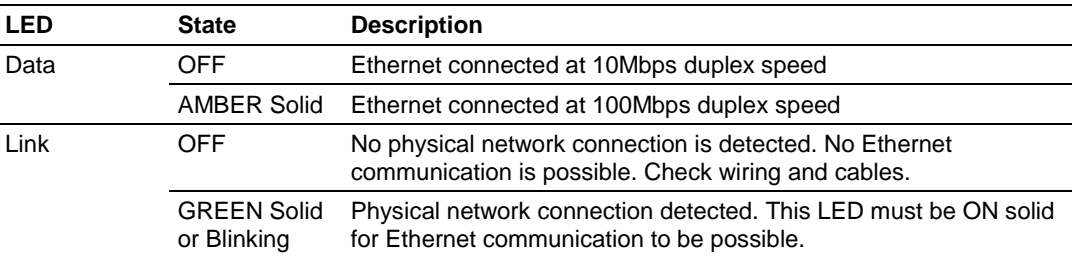

# *3.1.1 Scrolling LED Status Indicators*

The scrolling LED display indicates the module's operating status as follows:

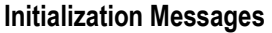

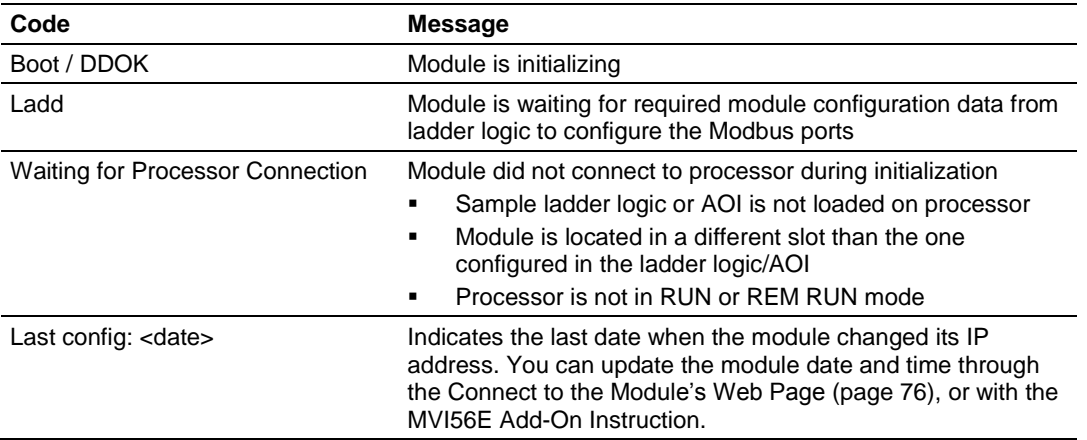

### **Operation Messages**

After the initialization step, the following message pattern will be repeated.

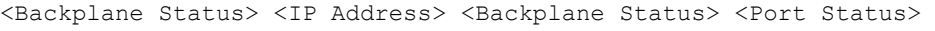

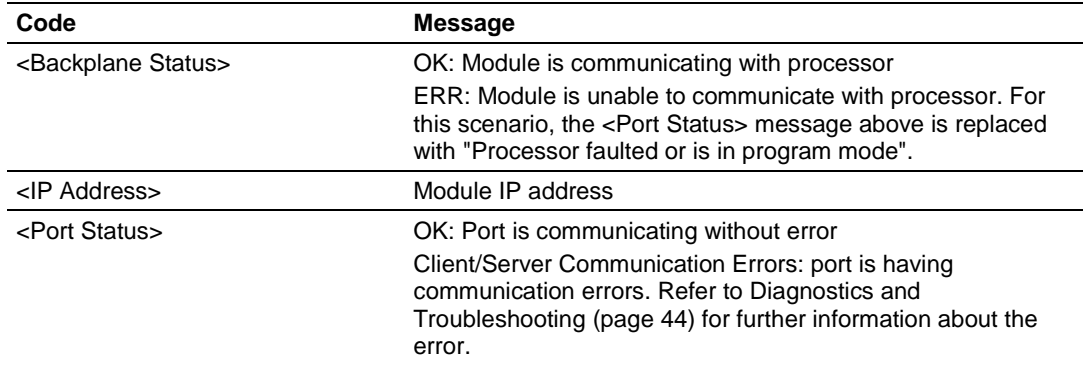

# <span id="page-46-0"></span>*3.1.2 Non-Scrolling LED Status Indicators*

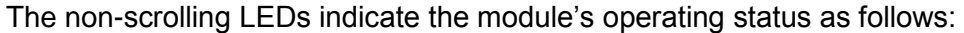

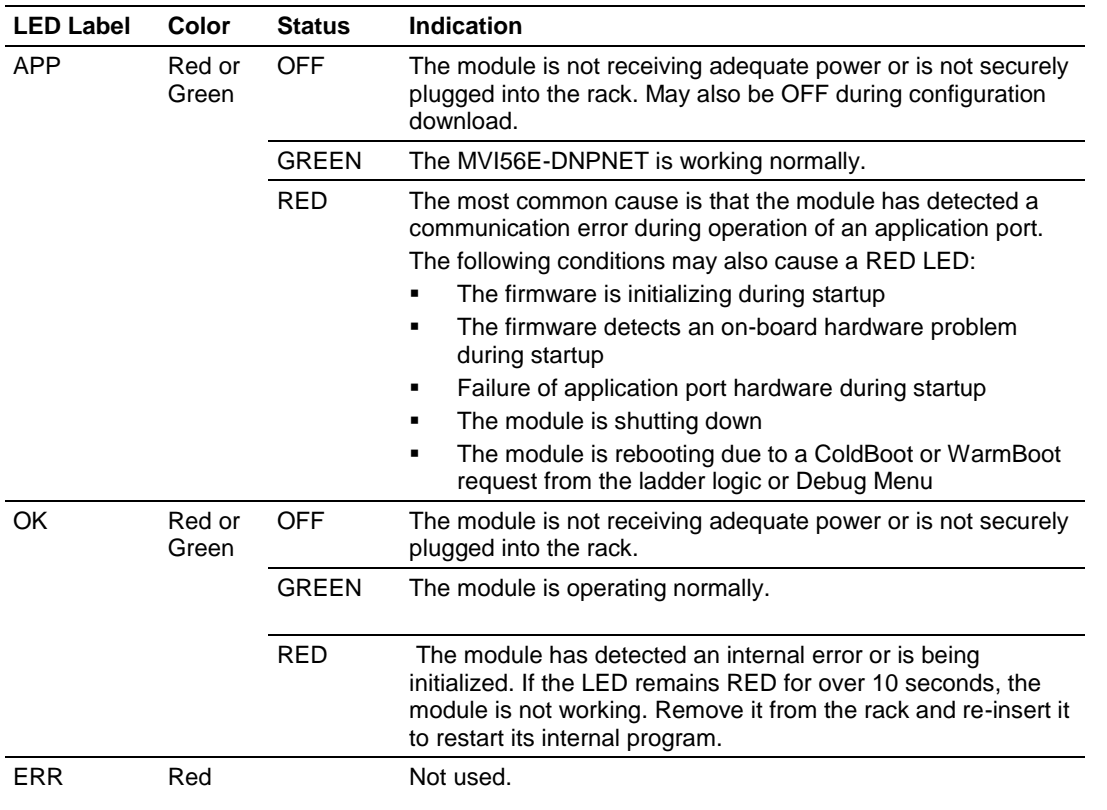

### **3.2 Clearing a Fault Condition**

Typically, if the OK LED on the front of the module turns RED for more than ten seconds, a hardware problem has been detected in the module or the program has exited.

To clear the condition, follow these steps:

- **1** Turn off power to the rack.
- **2** Remove the card from the rack.
- **3** Verify that all jumpers are set correctly.
- **4** If the module requires a Compact Flash card, verify that the card is installed correctly.
- **5** Re-insert the card in the rack and turn the power back on.
- **6** Verify correct configuration data is being transferred to the module from the ControlLogix controller.

If the module's OK LED does not turn GREEN, verify that the module is inserted completely into the rack. If this does not cure the problem, contact ProSoft Technology Technical Support.

# <span id="page-47-0"></span>**3.3 Troubleshooting**

Use the following troubleshooting steps if you encounter problems when the module is powered up. If these steps do not resolve your problem, please contact ProSoft Technology Technical Support.

#### **Processor Errors**

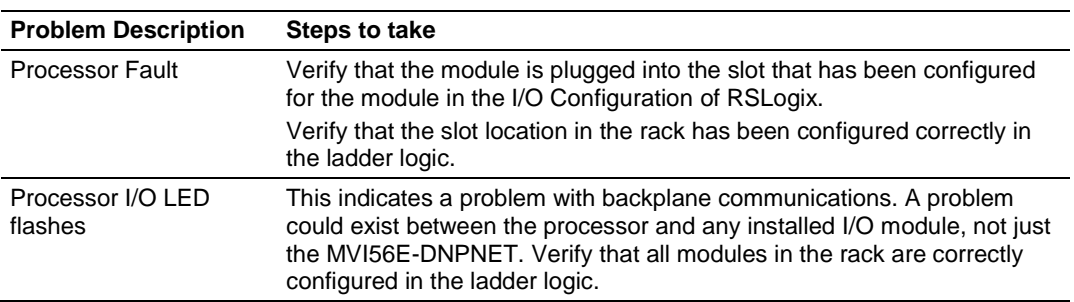

#### **Module Errors**

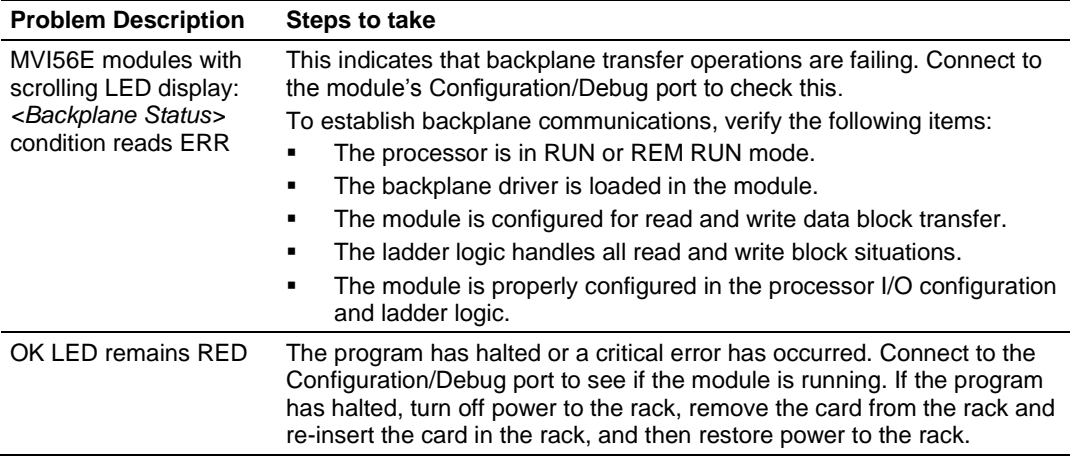

# <span id="page-48-0"></span>**3.4 Setting Up ProSoft Configuration Builder**

*ProSoft Configuration Builder (PCB)* provides a convenient way to diagnose and troubleshoot your MVI56E-DNPNET module by connecting to your module in either of two ways:

- Through the module's Ethernet port using an Ethernet cable.
- Through the module backplane using CIPconnect. You can use CIPconnect to connect a PC to the ProSoft Technology MVI56E-DNPNET module over Ethernet using Rockwell Automation's 1756-ENBT EtherNet/IP module.

**Note:** The MVI56E-DNPNET module receives its Ethernet settings, protocol, and backplane configuration information from the Ladder Logic.

# *3.4.1 Installing ProSoft Configuration Builder*

The ProSoft Configuration Builder (PCB) software is used to configure the module. You can find the latest version of the ProSoft Configuration Builder (PCB) on our web site: http://www.prosoft-technology.com, or you can install it from the ProSoft Solutions DVD. The installation filename contains the PCB version number. For example,

#### **PCB\_4.1.0.4.0206.EXE**.

#### *If you are installing PCB from the ProSoft website:*

- **1** Open a browser window and navigate to http://www.prosoft-technology.com/pcb.
- **2** Click the download link for ProSoft Configuration Builder, and save the file to your Windows desktop.
- **3** After the download completes, double-click on the PCB installation file, and follow the instructions that appear on the screen.
- **4** If you want to find additional software specific to your MVI56E-DNPNET, enter the model number into the website search box and press the Enter key.

#### *If you are installing PCB from the ProSoft Solutions DVD:*

- **1** Insert the ProSoft Solutions DVD into your computer's DVD drive and wait for the ProSoft Installation program to start.
- **2** If the ProSoft Installation program does not start, open the Windows file Explorer, navigate to the DVD, and double-click on the ProSoft\_DVD.exe file.
- **3** In the ProSoft Installation program window, click **PROSOFT CONFIGURATION BUILDER**.
- **4** Follow the instructions that appear on the screen.
- **5** If you want to find additional software specific to your MVI56E-DNPNET, select the correct **PLATFORM** and **PRODUCT** before proceeding.

# *3.4.2 Setting Up the Project*

To begin, start **PROSOFT CONFIGURATION BUILDER** (PCB).

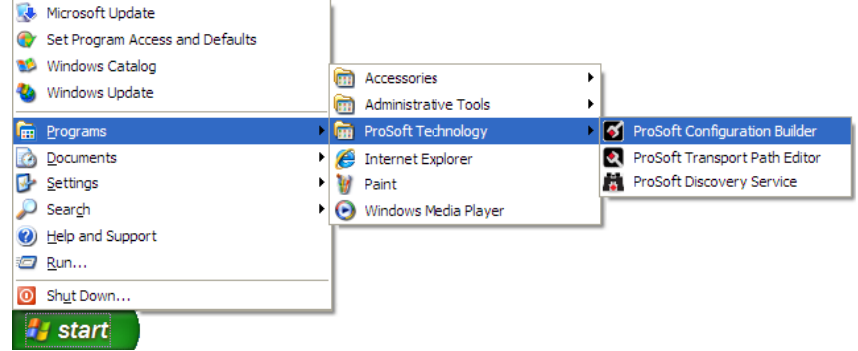

If you have used other Windows configuration tools before, you will find the screen layout familiar. *PCB*'s window consists of a tree view on the left, and an information pane and a configuration pane on the right side of the window. When you first start *PCB*, the tree view consists of folders for *Default Project* and *Default Location*, with a *Default Module* in the *Default Location* folder. The following illustration shows the *PCB* window with a new project.

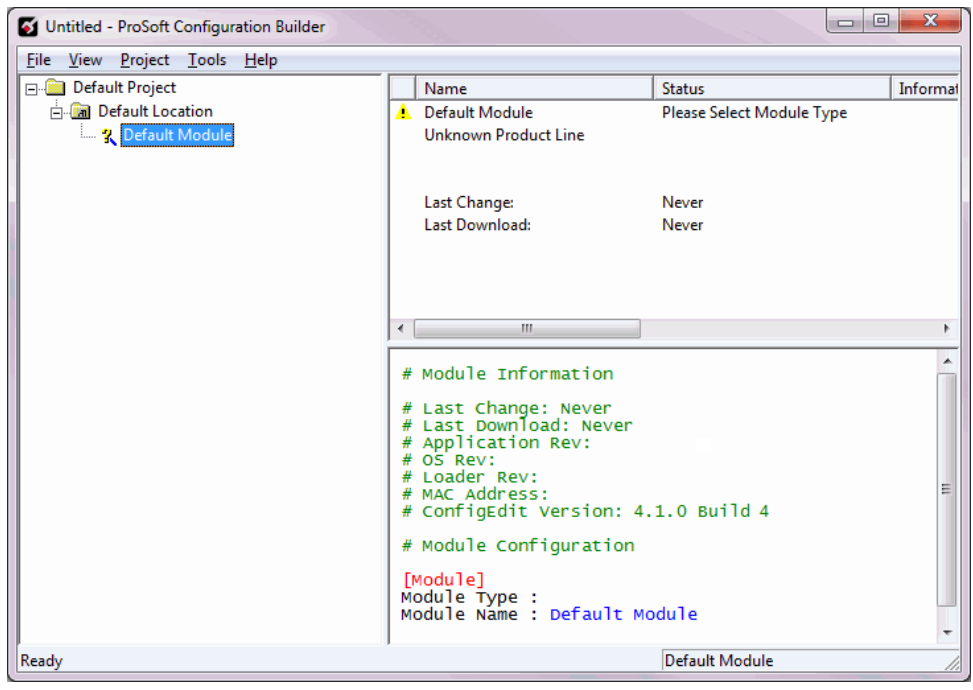

Your first task is to add the MVI56E-DNPNET module to the project.

- **1** Use the mouse to select **DEFAULT MODULE** in the tree view, and then click the right mouse button to open a shortcut menu.
- **2** On the shortcut menu, select **CHOOSE MODULE TYPE**. This action opens the *Choose Module Type* dialog box.

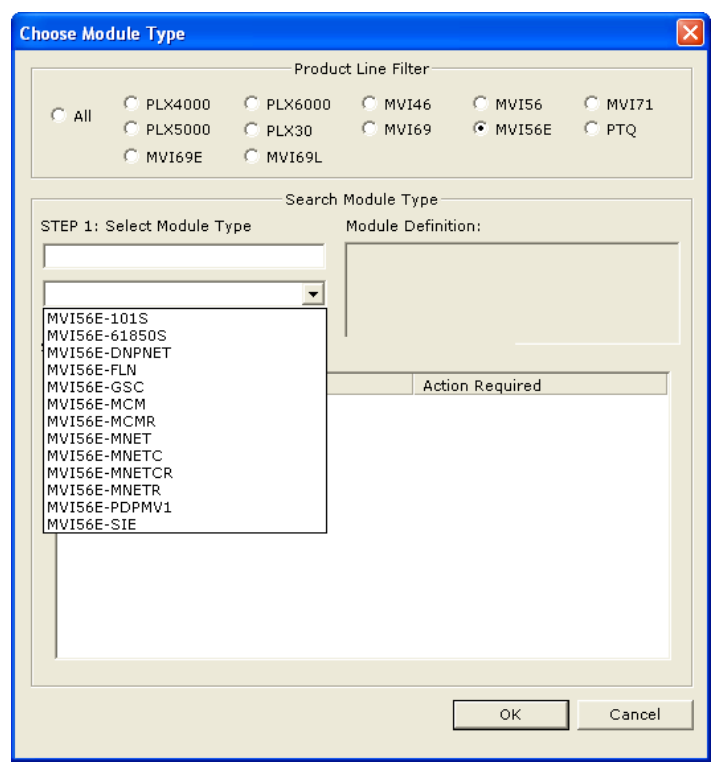

**3** In the *Product Line Filter* area of the dialog box, select **MVI56E**. In the *Select Module Type* dropdown list, select **MVI56E-DNPNET**, and then click **OK** to save your settings and return to the *ProSoft Configuration Builder* window.

# <span id="page-51-0"></span>**3.5 Connecting Your PC to the Module**

# *3.5.1 Using CIPconnect® to Connect to the Module*

You can use CIPconnect® to connect a PC to the ProSoft Technology MVI56E-DNPNET module over Ethernet using Rockwell Automation's 1756-ENBT EtherNet/IP® module. This allows you to configure the MVI56E-DNPNET network settings and view module diagnostics from a PC. RSLinx is not required when you use CIPconnect. All you need are:

- The IP addresses and slot numbers of any 1756-ENBT modules in the path
- The slot number of the MVI56E-DNPNET in the destination ControlLogix chassis (the last ENBTx and chassis in the path).

To use CIPconnect, follow these steps.

- **1** In the tree view in *ProSoft Configuration Builder*, right-click the **MVI56E-DNPNET** icon to open a shortcut menu.
- **2** On the shortcut menu, choose **DIAGNOSTICS.**

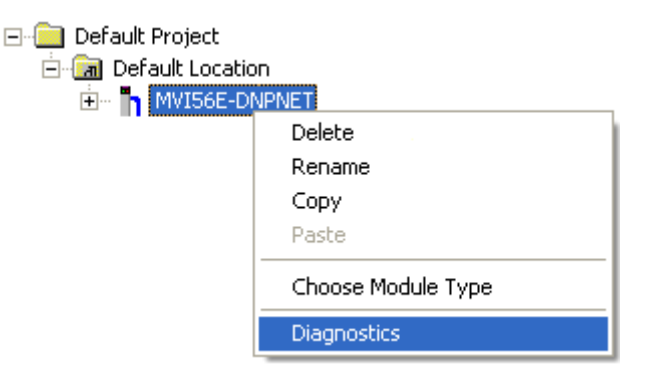

**3** In the *Diagnostics* window, click the **SET UP CONNECTION** button.

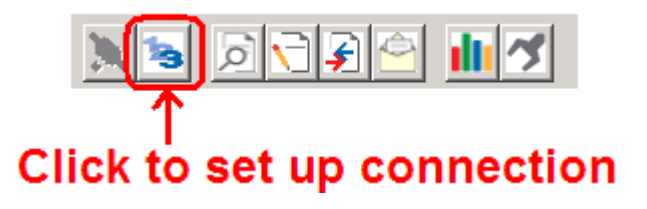

**4** In the *Select Connection Type* dropdown list, choose **1756-ENBT**. The default path appears in the text box, as shown in the following illustration.

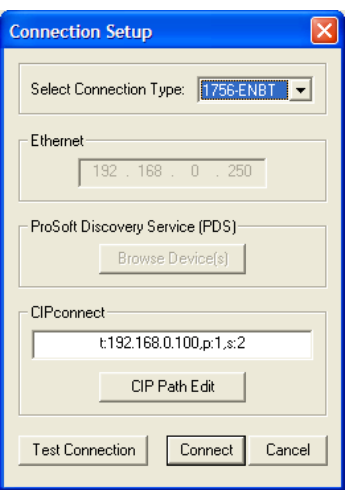

**5** Click **CIP PATH EDIT** to open the *CIPconnect Path Editor* dialog box.

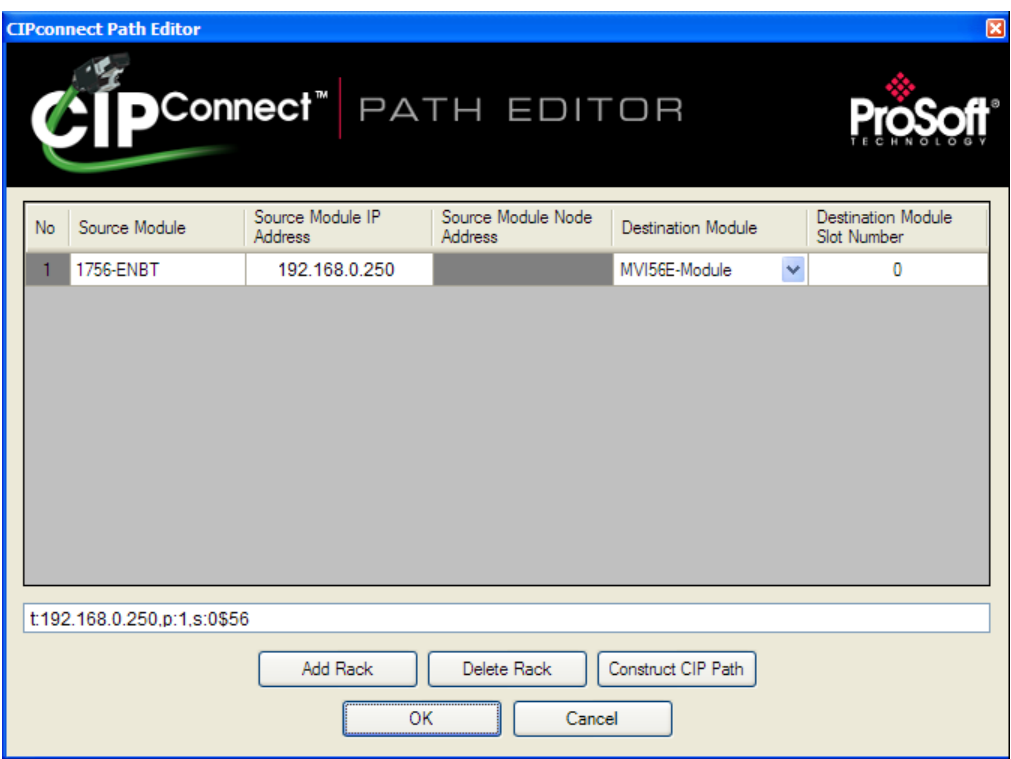

The *CIPconnect Path Editor* allows you to define the path between the PC and the MVI56E-DNPNET module. The first connection from the PC is always a 1756-ENBT (Ethernet/IP) module.

Each row corresponds to a physical rack in the CIP path.

- If the MVI56E-DNPNET module is located in the same rack as the first 1756-ENBT module, select **RACK NO. 1** and configure the associated parameters.
- If the MVI56E-DNPNET is available in a remote rack (accessible through ControlNet or Ethernet/IP), include all racks (by using the **ADD RACK** button).

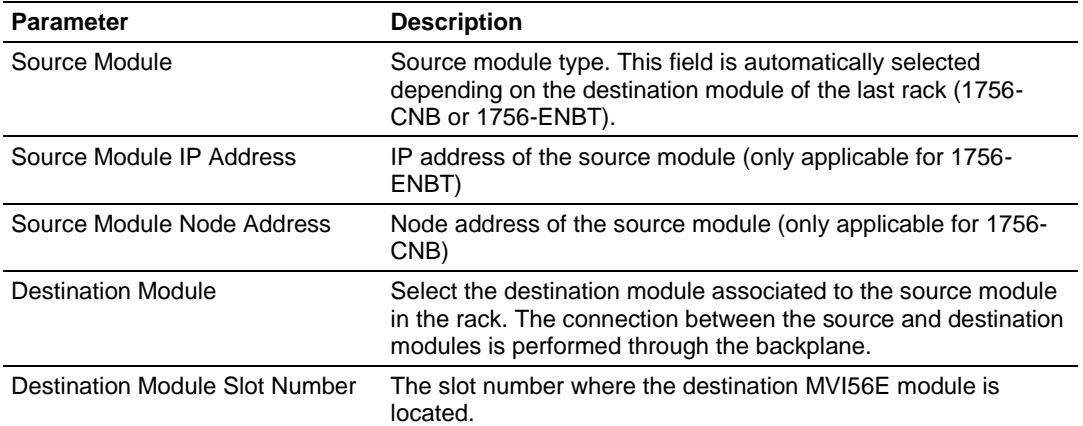

To use the CIPconnect Path Editor, follow these steps.

- **1** Configure the path between the 1756-ENBT connected to your PC and the MVI56E-DNPNET module.
	- $\circ$  If the module is located in a remote rack, add more racks to configure the full path.
	- o The path can only contain ControlNet or Ethernet/IP networks.
	- o The maximum number of supported racks is six.
- **2** Click **CONSTRUCT CIP PATH** to build the path in text format
- **3** Click **OK** to confirm the configured path.

The following examples should provide a better understanding on how to set up the path for your network.

#### *Example 1: Local Rack Application*

For this example, the MVI56E-DNPNET module is located in the same rack as the 1756- ENBT that is connected to the PC.

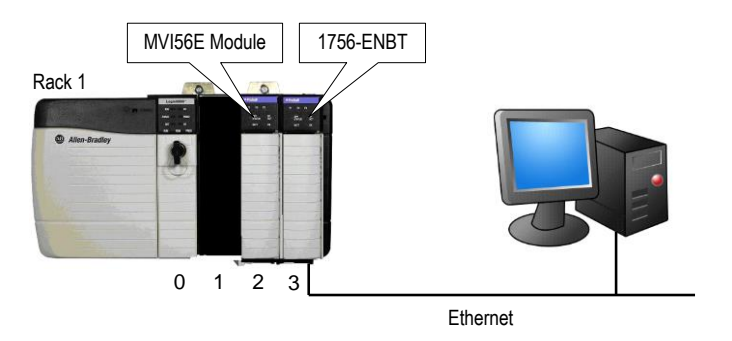

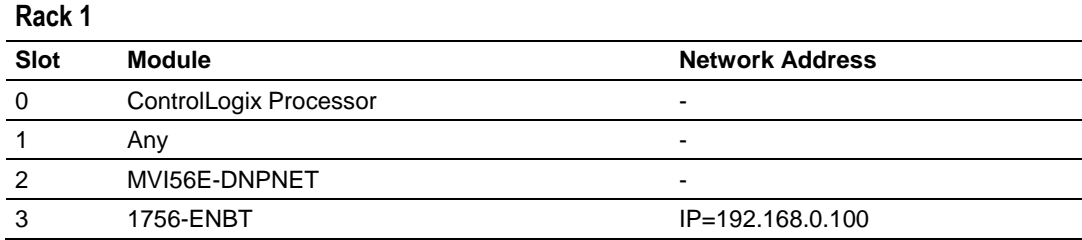

- **1** In the tree view in *ProSoft Configuration Builder*, right-click the **MVI56E-DNPNET** icon to open a shortcut menu.
- **2** On the shortcut menu, choose **DIAGNOSTICS.**

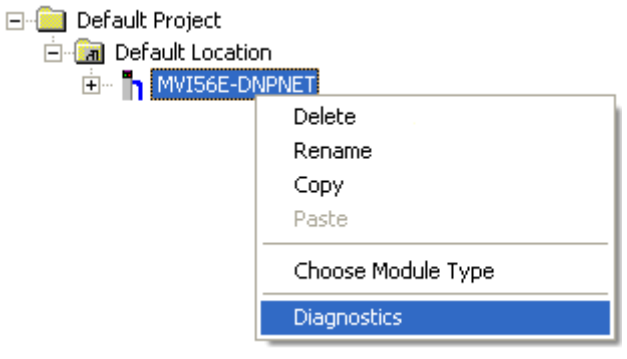

**3** In the *Diagnostics* window, click the **SET UP CONNECTION** button.

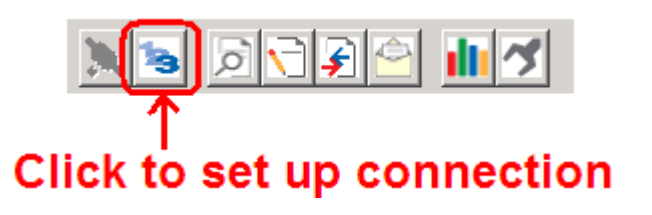

**4** In the *Connection Setup* dialog box, click **CIP PATH EDIT.**

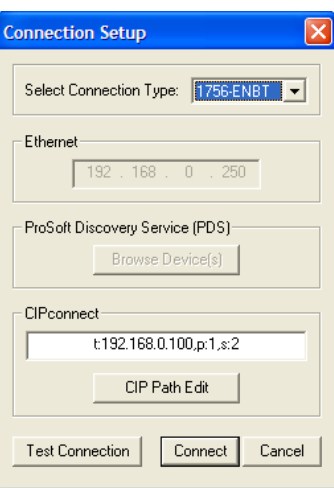

**5** Configure the path as shown in the following illustration, and click **CONSTRUCT CIP PATH** to build the path in text format.

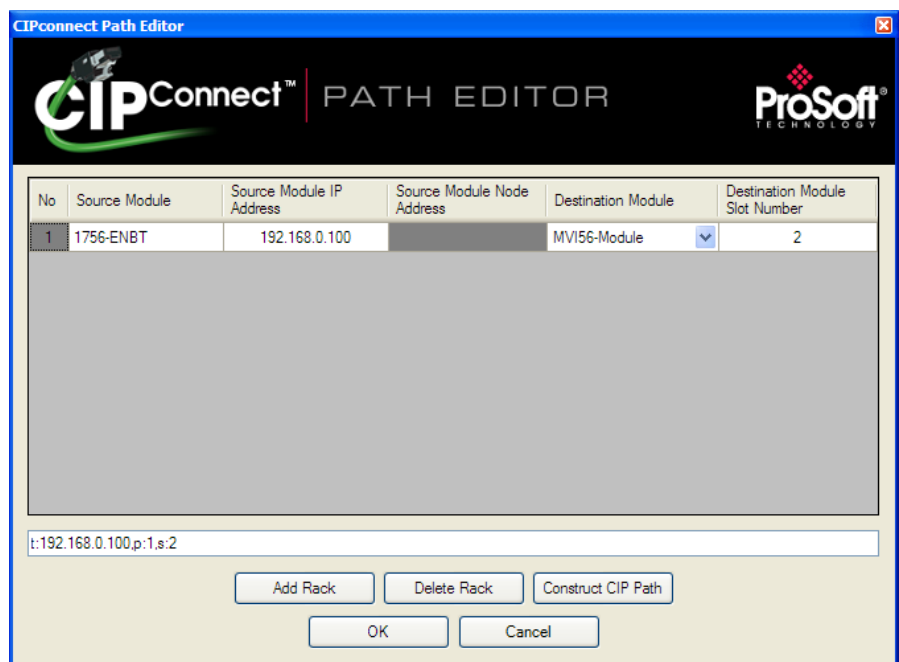

Click **OK** to close the *CIPconnect Path Editor* and return to the *Connection Setup* dialog box.

**6** Check the new path in the *Connection Setup* dialog box.

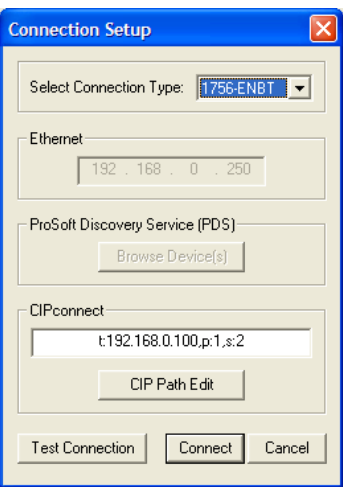

**7** Click **TEST CONNECTION** to verify that the physical path is available. The following message should be displayed upon success.

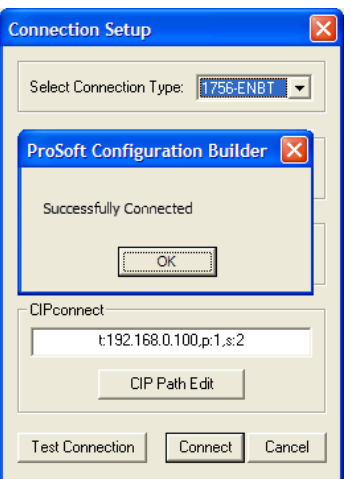

**8** Click **OK** to close the Test Connection pop-up and then click **CONNECT** to close the *Connection Set* up dialog box. The Diagnostics menu is now connected through CIPconnect.

### *Example 2: Remote Rack Application*

For this example, the MVI56E-DNPNET module is located in a remote rack accessible through ControlNet, as shown in the following illustration.

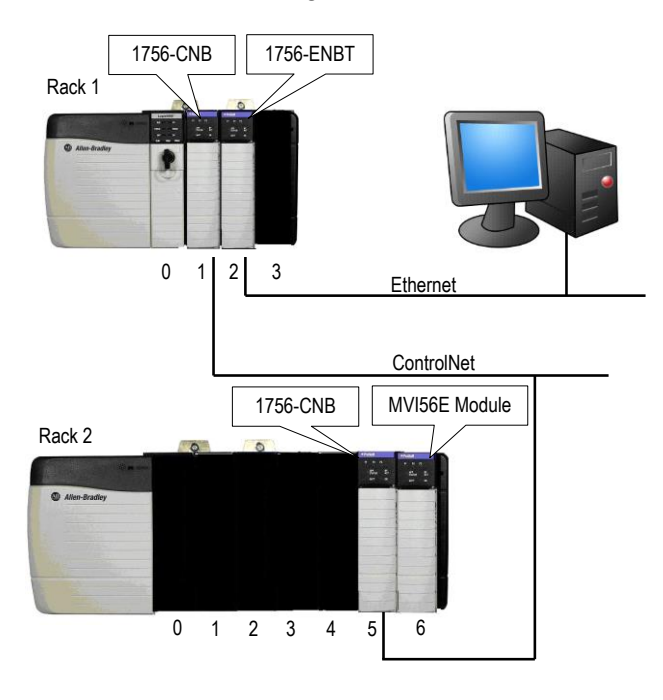

#### **Rack 1**

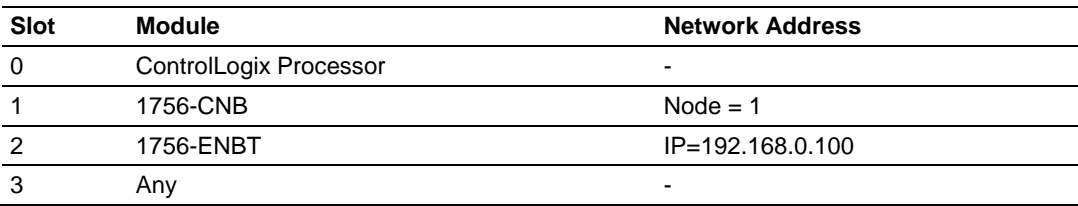

#### **Rack 2**

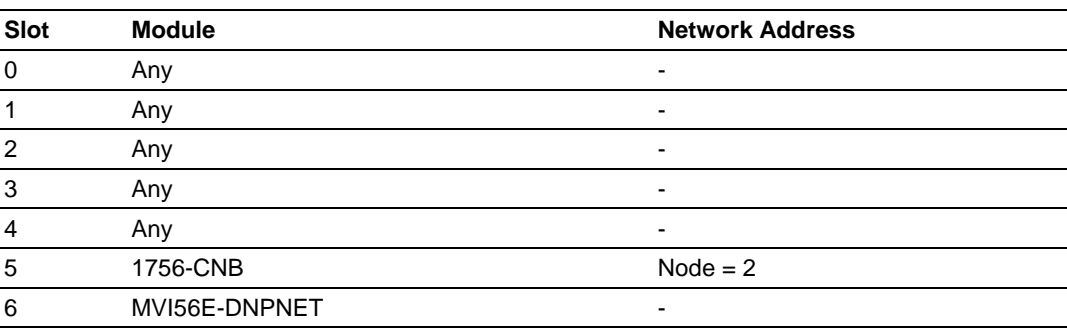

- **1** In the tree view in *ProSoft Configuration Builder*, right-click the **MVI56E-DNPNET** icon to open a shortcut menu.
- **2** On the shortcut menu, choose **DIAGNOSTICS.**

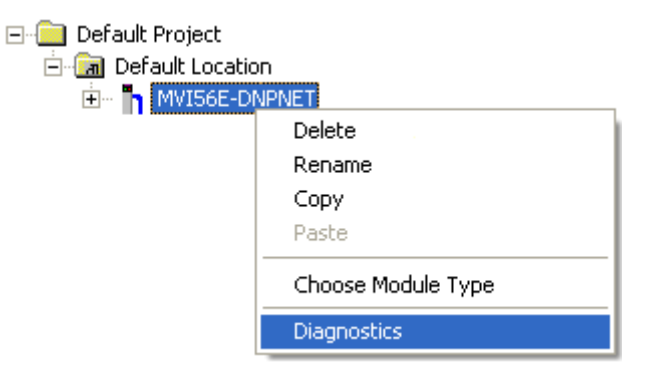

**3** In the *Diagnostics* window, click the **SET UP CONNECTION** button.

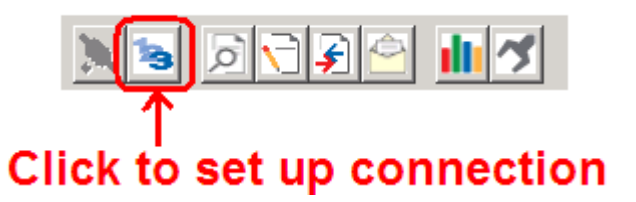

**4** In the *Connection Setup* dialog box, click **CIP PATH EDIT.**

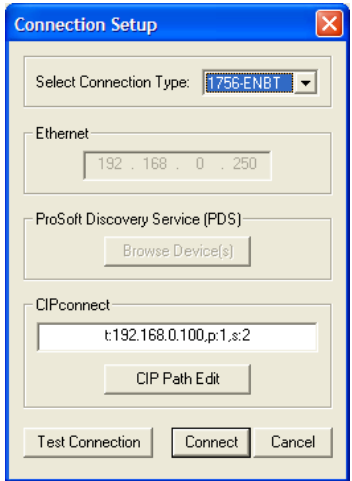

**5** Configure the path as shown in the following illustration and click **CONSTRUCT CIP PATH** to build the path in text format.

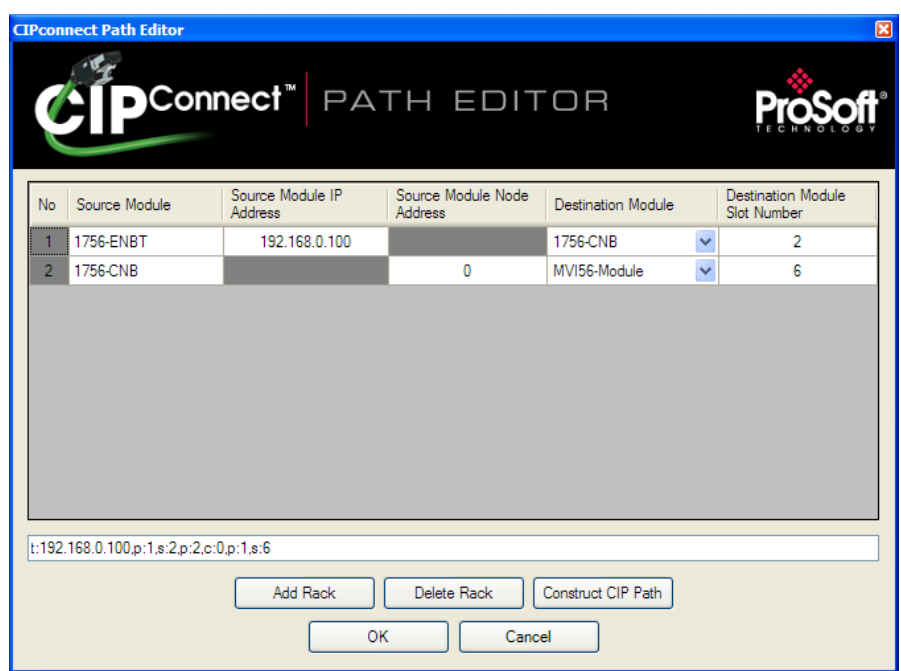

Click **OK** to close the *CIPconnect Path Editor* and return to the *Connection Setup* dialog box.

**6** Check the new path in the *Connection Setup* dialog box.

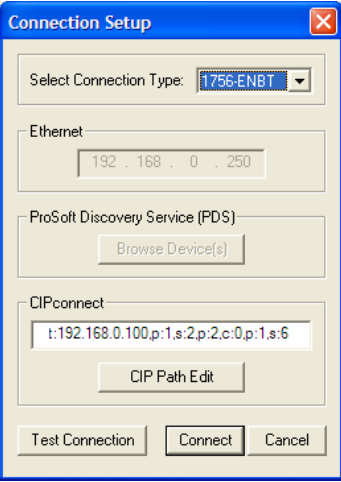

**7** Click **TEST CONNECTION** to verify that the physical path is available. The following message should be displayed upon success.

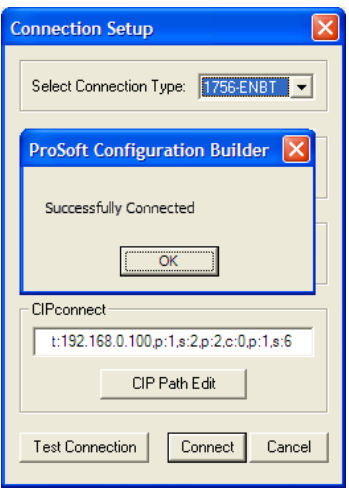

**8** Click **OK** to close the Test Connection pop-up and then click **CONNECT** to close the *Connection Set* up dialog box. The Diagnostics menu is now connected through CIPconnect.

# *3.5.2 Using RSWho to Connect to the Module*

You need to have RSLinx installed on your PC to use this feature. You also need an ENBT module set up in the rack. For information on setting up the ENBT module, see Using CIPconnect® to Connect to the Module (page [52\)](#page-51-0).

- **1** In *ProSoft Configuration Builder*, click the **PROJECT** menu, then choose **MODULE > DOWNLOAD FROM PC TO DEVICE**.
- **2** In the *Download* dialog box, choose **1756 ENBT** from the *Select Connection Type* dropdown box.

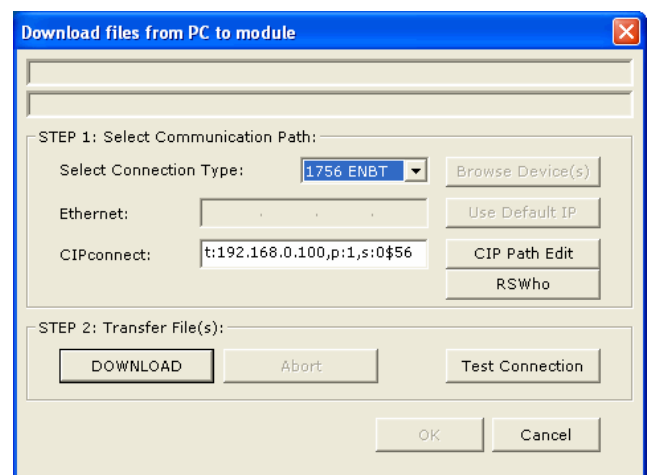

**3** Click **RSWHO** to display modules on the network. The MVI56E-DNPNET module will automatically be identified on the network.

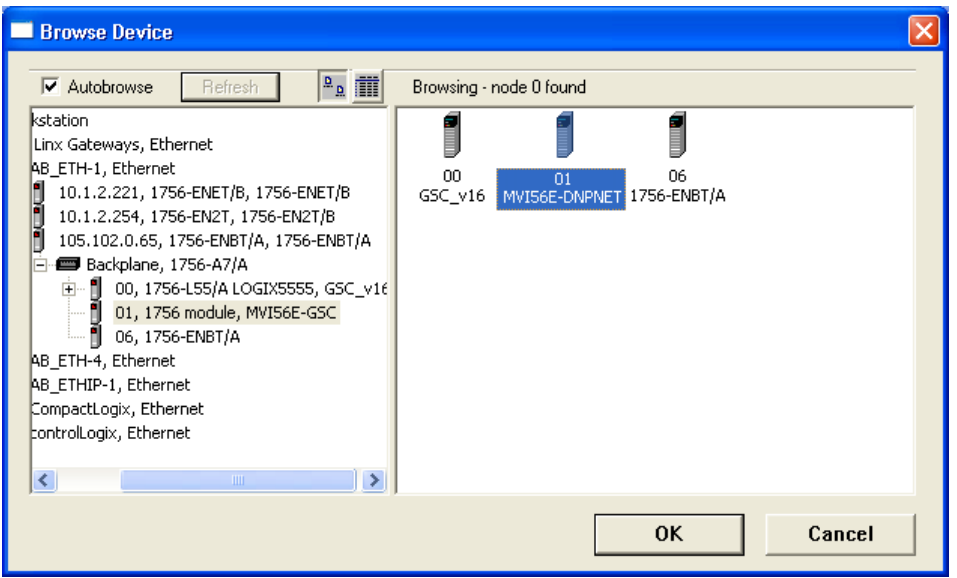

- <span id="page-62-0"></span>**4** Select the module, and then click **OK**.
- **5** In the *Download* dialog box, click **DOWNLOAD**.

### *3.5.3 Connecting Your PC to the Module's Ethernet Port*

With the module securely mounted, connect one end of the Ethernet cable to the **CONFIG (E1)** Port, and the other end to an Ethernet hub or switch accessible from the same network as your PC. Or, you can connect directly from the Ethernet Port on your PC to the **CONFIG (E1)** Port on the module.

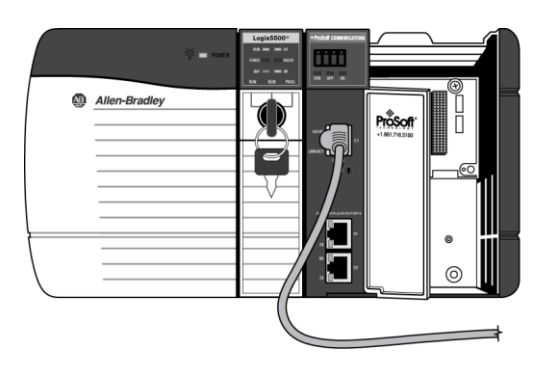

# **3.6 Using the Diagnostics Menu in ProSoft Configuration Builder**

The *Diagnostics* menu, available through the Ethernet configuration port for this module, is arranged as a tree structure, with the *Main* menu at the top of the tree, and one or more submenus for each menu command. The first menu you see when you connect to the module is the *Main* menu.

**Tip:** You can have a ProSoft Configuration Builder *Diagnostics* window open for more than one module at a time.

To connect to the module, refer to Connecting Your PC to the Module (page [52\)](#page-51-0).

- **1** In the tree view in *ProSoft Configuration Builder*, right-click the **MVI56E-DNPNET** icon to open a shortcut menu.
- **2** On the shortcut menu, choose **DIAGNOSTICS.**

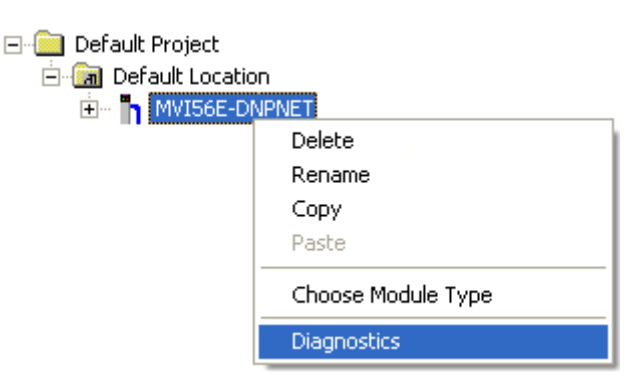

**3** In the *Diagnostics* window, click the **SET UP CONNECTION** button.

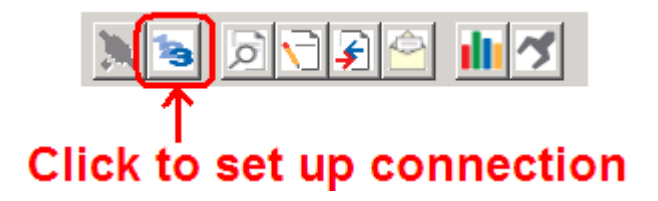

**4** In the *Ethernet* field of the *Connection Setup* dialog box, enter the IP address that was assigned the module in Assigning a Permanent IP Address (page [29\)](#page-28-0). In the *Connection Setup* dialog box, click the **TEST CONNECTION** button to verify that the module is accessible with the current settings.

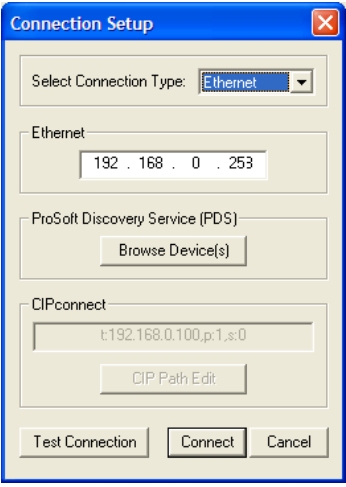

You can also use CIPconnect® to connect to the module through a 1756-ENBT card by choosing *1756-ENBT* in the **SELECT CONNECTION TYPE** list. Refer to Using CIPconnect® to Connect to the Module (page [52\)](#page-51-0) for information on how to construct a CIP path.

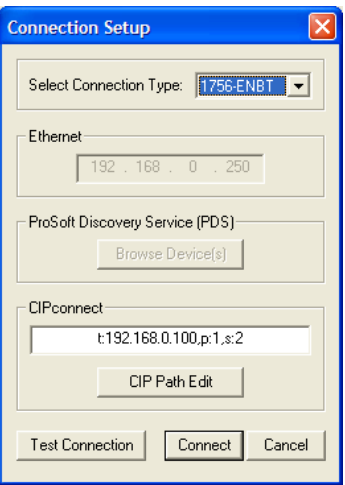

**5** If the *Test Connection* is successful, click **CONNECT** to display the *Diagnostics* menu in the Diagnostics Window.

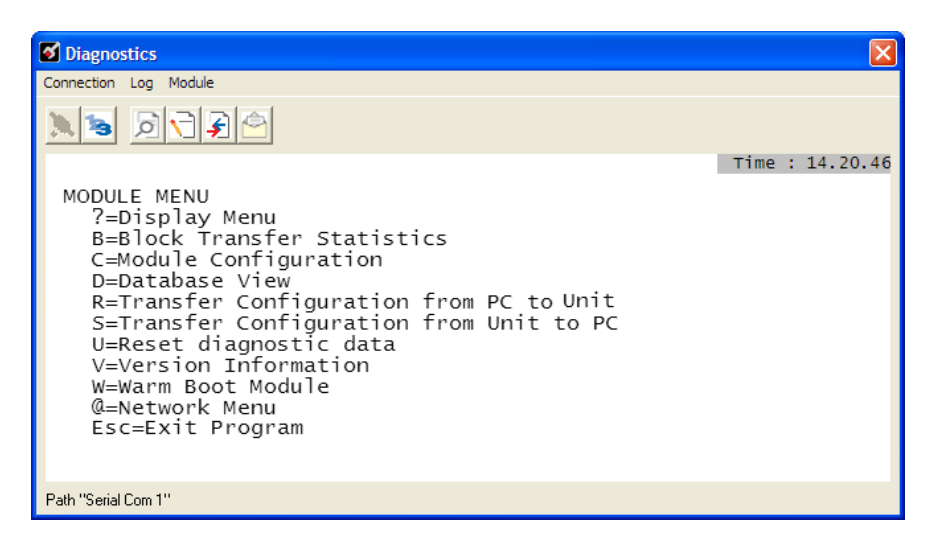

If *PCB* is unable to connect to the module:

**1** Click the **BROWSE DEVICE(S)** button to open the *ProSoft Discovery Service*. Select the module, then right-click and choose **SELECT FOR PCB**.

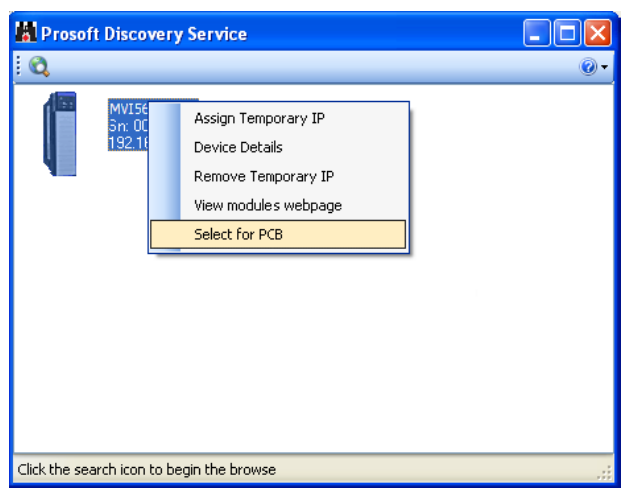

- **2** Close *ProSoft Discovery Service*, and click the **CONNECT** button again.
- **3** If these troubleshooting steps fail, verify that the Ethernet cable is connected properly between your computer and the module, either through a hub or switch (using the grey cable) or directly between your computer and the module (using the red cable).

If you are still not able to establish a connection, contact ProSoft Technology for assistance.

# *3.6.1 The Diagnostics Menu*

The *Diagnostics* menu, available through the Ethernet configuration port for this module, is arranged as a tree structure, with the *Main* menu at the top of the tree, and one or more submenus for each menu command. The first menu you see when you connect to the module is the *Main* menu.

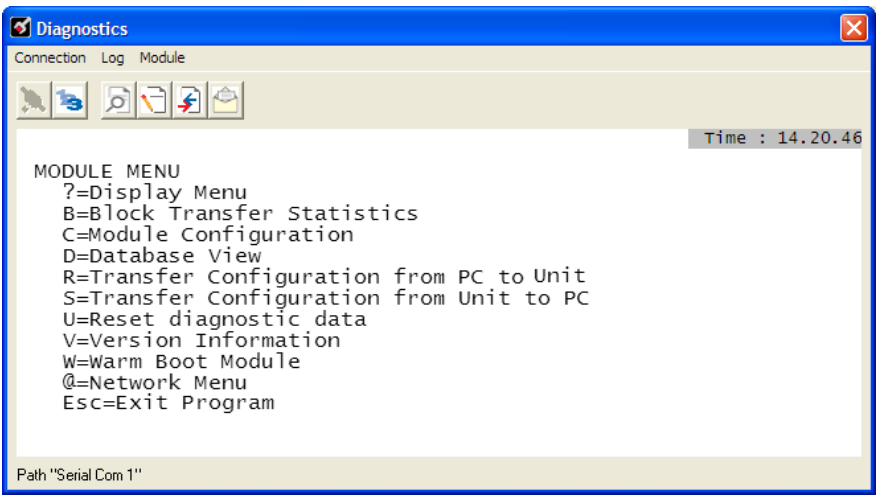

# *3.6.2 Monitoring General Information*

Use *MODULE > Info* to view module version information.

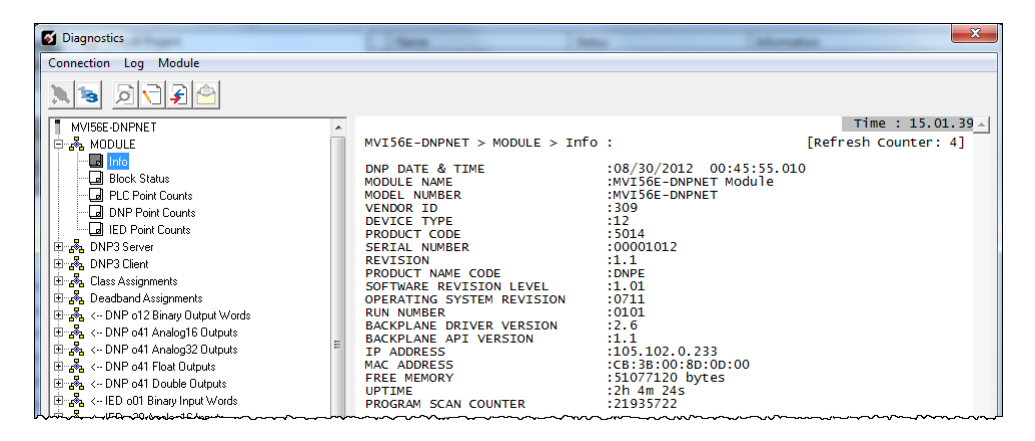

# *3.6.3 Monitoring Backplane Information*

Use *MODULE > Block Status* menu to view the backplane status information for the MVI56E-DNPNET module.

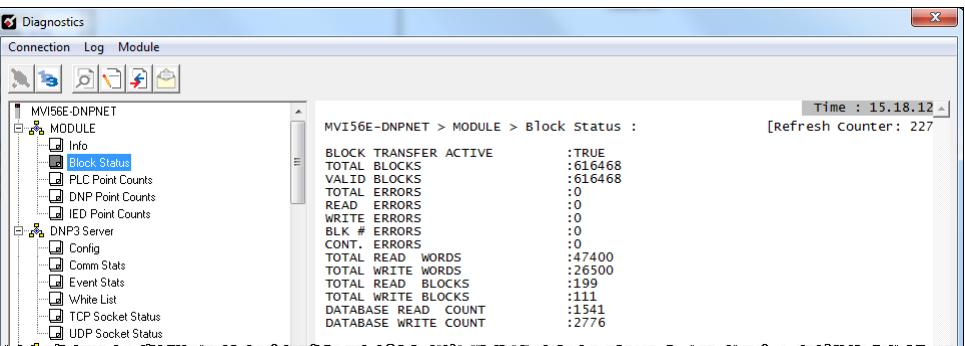

# *3.6.4 DNP3 Ethernet Point Count Module Information*

Use *MODULE > PLC, DNP, and IED Point Counts* to view point count information for the MVI56E-DNPNET module.

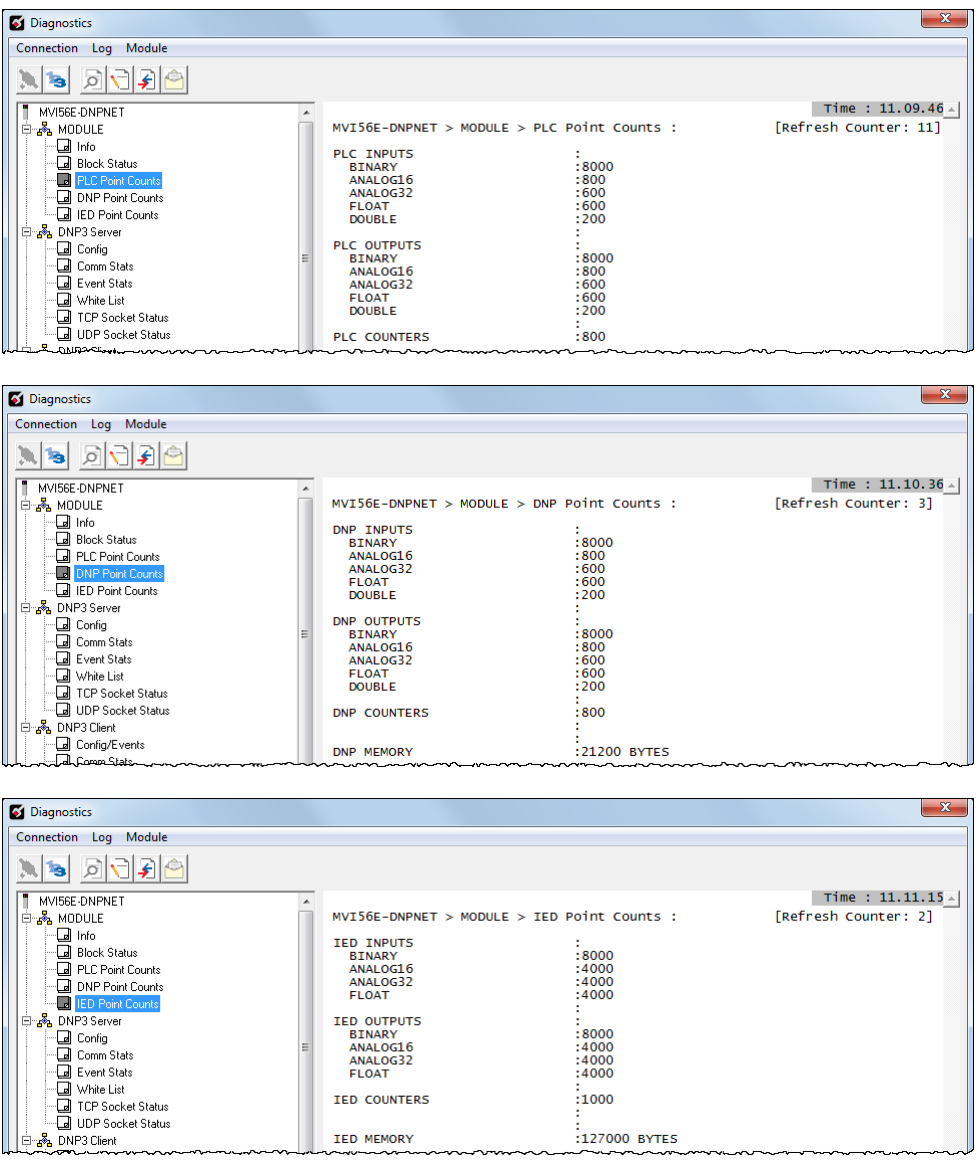

### *3.6.5 Monitoring MVI56E-DNPNET Information*

Use the *DNP3 Server* menu to view the following server information for the MVI56E-DNPNET module:

- Configuration
- Communication Status
- Event Status
- White List
- TCP Socket Status
- UDP Socket Status

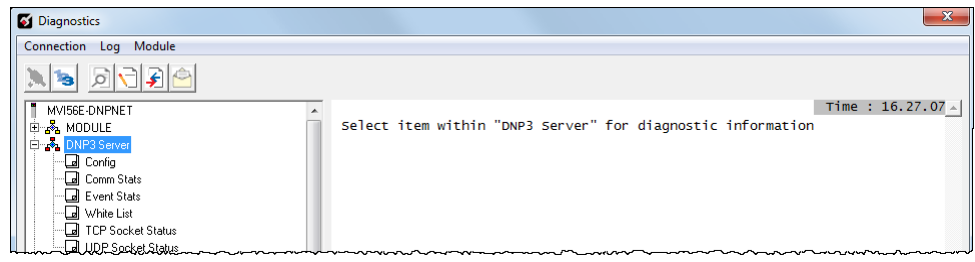

### *3.6.6 Monitoring MVI56E-DNPNET Client Information*

Use the *DNP3 Client* menu to view the following client information for the MVI56E-DNPNET module:

- Configuration and Events
- Communication Status
- Server Setup
- Server Errors
- Client Commands List

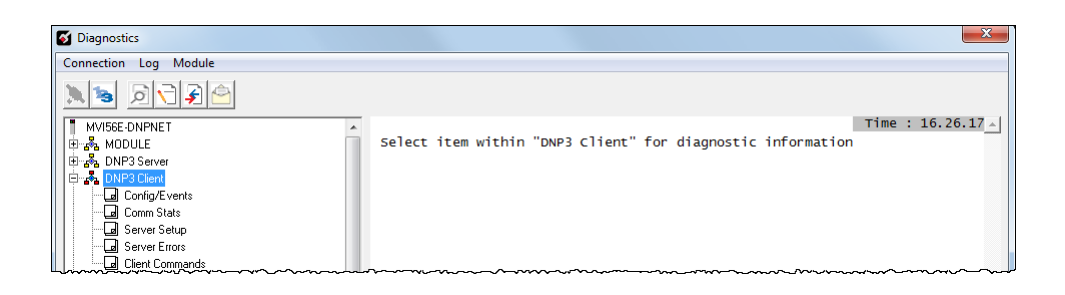

# *3.6.7 Monitoring MVI56E-DNPNET Class Assignments Information*

Use the *DNP3 Class Assignments* menu to view the following class information for the MVI56E-DNPNET module:

- Binary
- 16-bit Analog
- 32-bit Analog
- Float
- Double Float

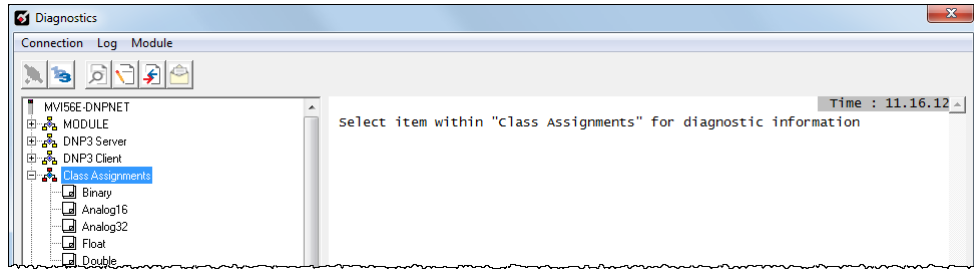

# *3.6.8 Monitoring MVI56E-DNPNET Deadband Assignments Information*

Use the *DNP3 Deadband Assignments* menu to view the following deadband information for the MVI56E-DNPNET module:

- 16-bit Analog
- 32-bit Analog
- Float
- Double Float

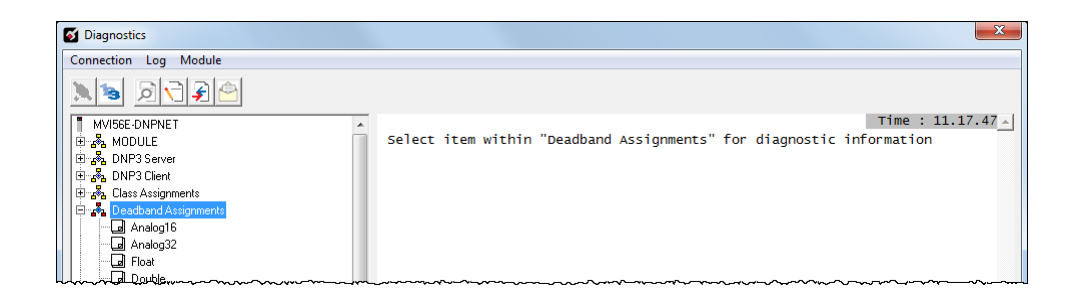

# <span id="page-70-0"></span>*3.6.9 Monitoring DNP3 Ethernet Data Values*

Use the  $\leftarrow$  *DNP* and  $\leftarrow$  *IED* menus to view the contents of the MVI56E-DNPNET module's internal database.

You can view Data values in Decimal or Hexadecimal format.

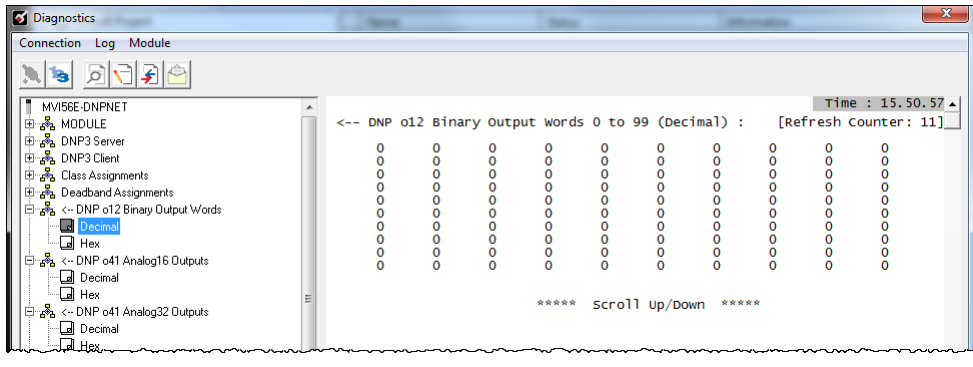

### **3.7 Communication Error Codes**

# *3.7.1 General Command Errors*

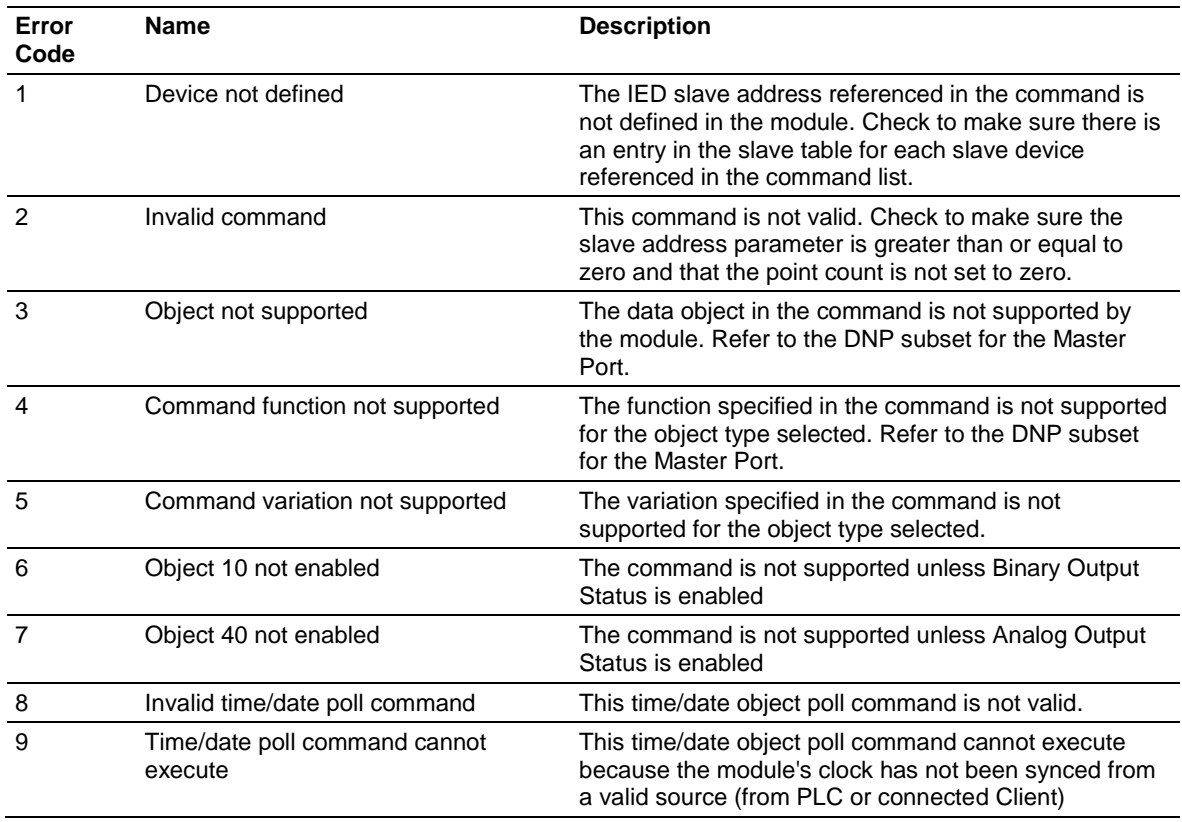

# *3.7.2 Slave Port Communication Errors*

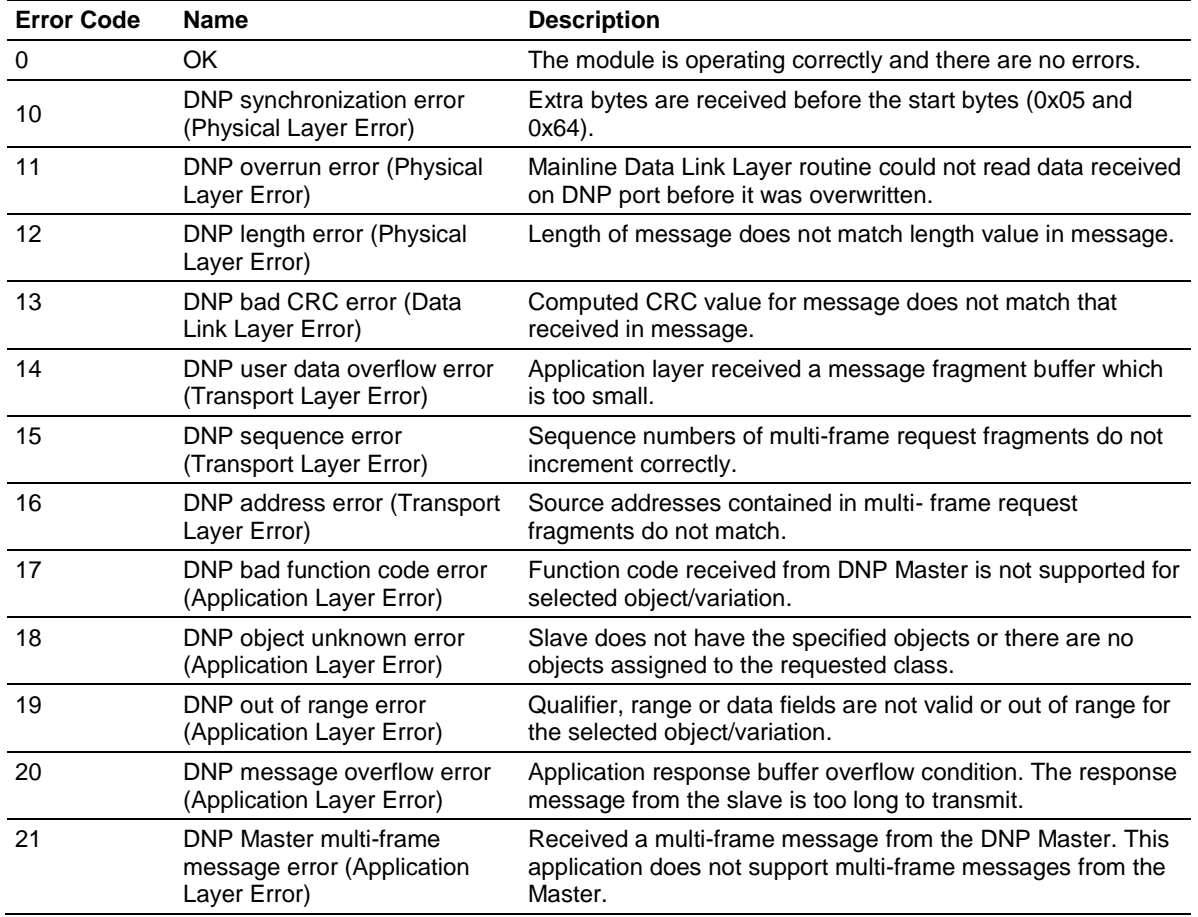
# *3.7.3 System Configuration Errors*

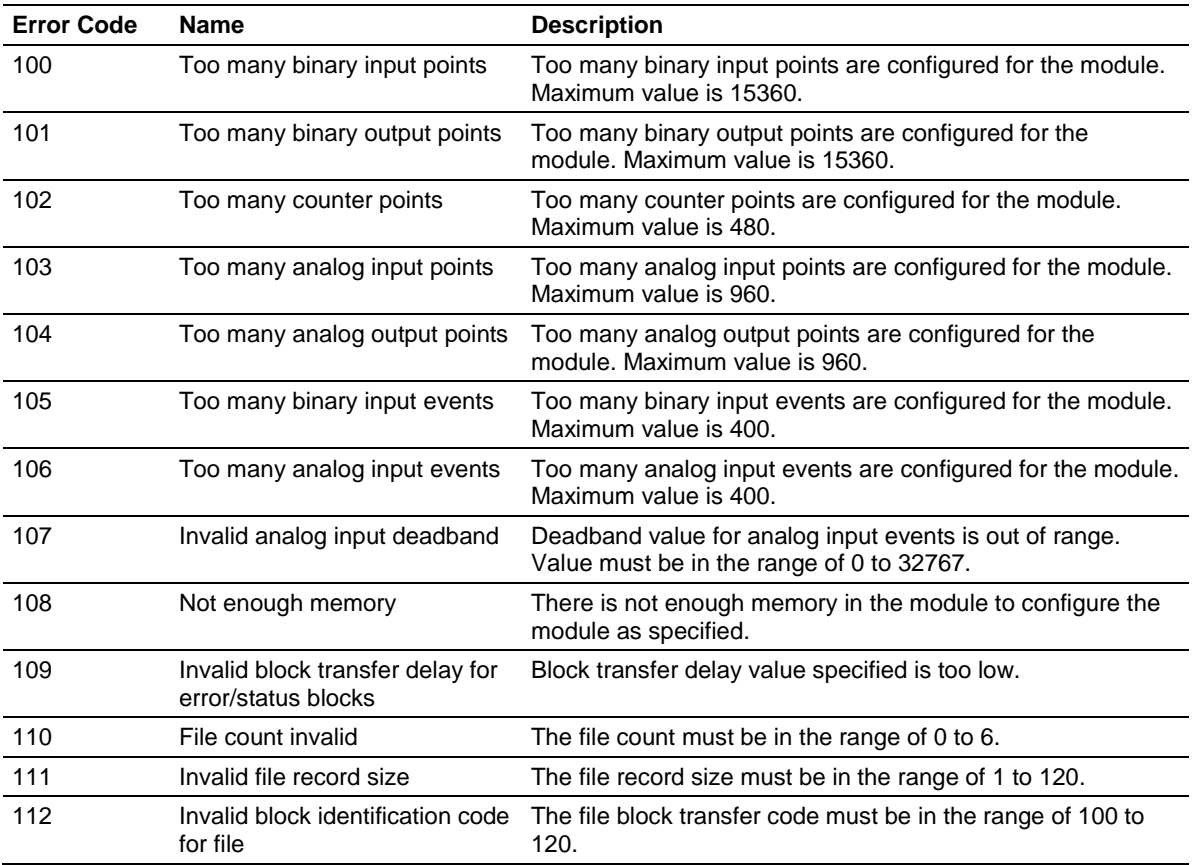

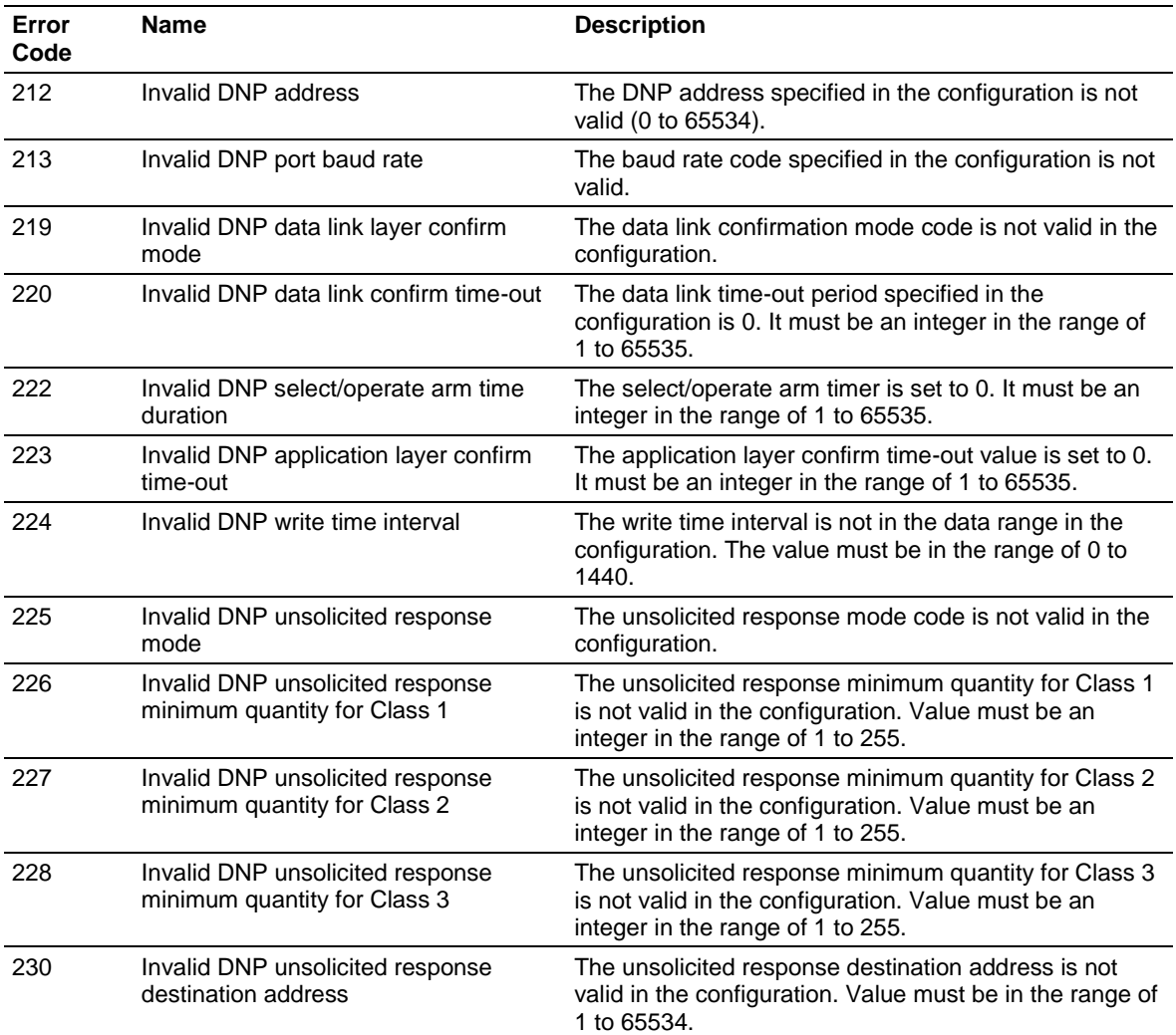

# *3.7.4 Port Configuration Errors*

# *3.7.5 Application Layer Errors*

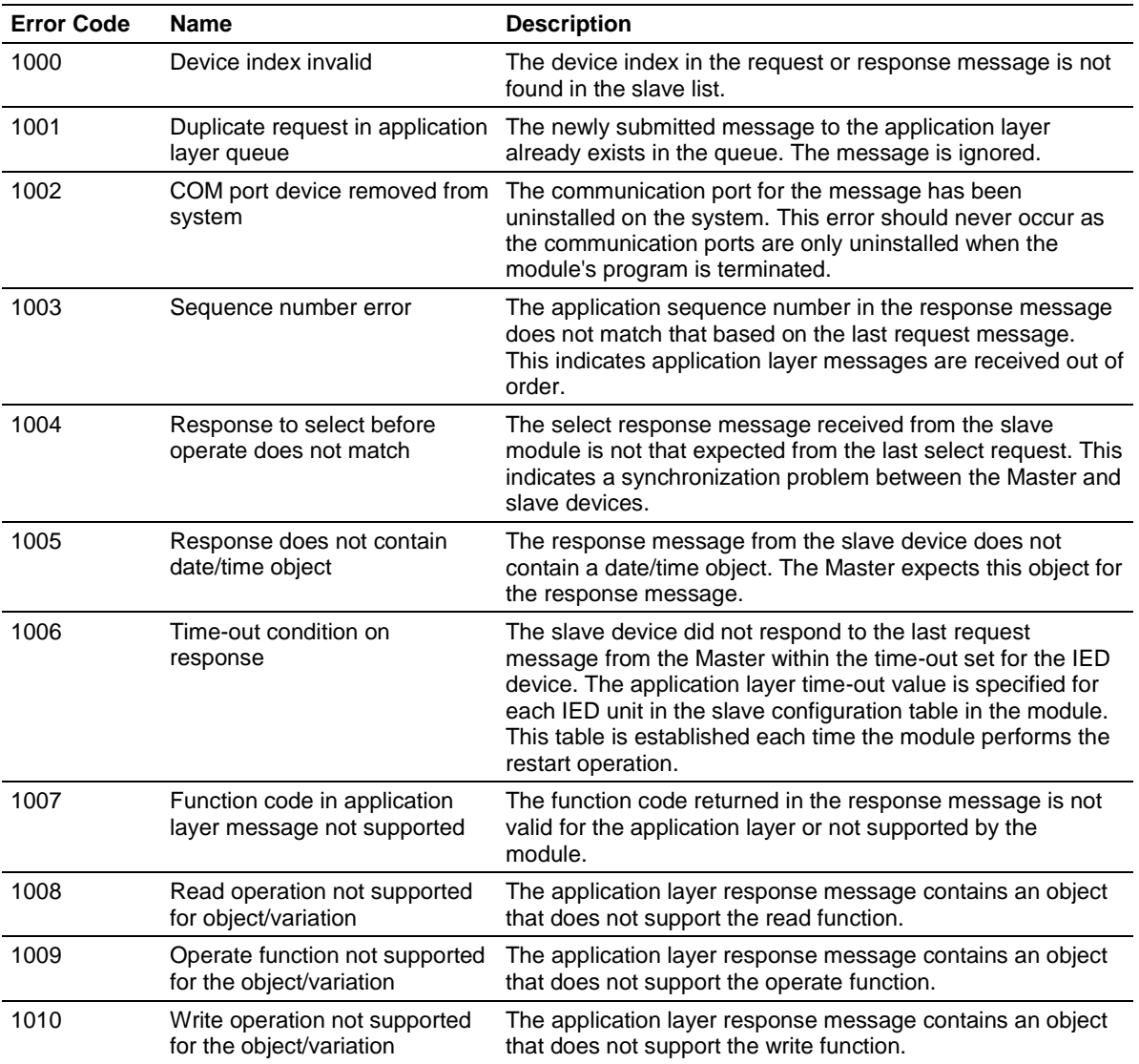

# **3.8 Connect to the Module's Web Page**

The module's internal web server provides access to module status, diagnostics, and firmware updates.

- **1** In *ProSoft Configuration Builder*, click the **PROJECT** menu, then choose **MODULE > DOWNLOAD FROM PC TO DEVICE**. This opens the *Download* dialog box.
- **2** In the *Download* dialog box, choose the connection type in the *Select Connection Type* dropdown box:
	- o Choose **ETHERNET** if you are connecting to the module through the Ethernet cable.
	- o Choose **1756 ENBT** if you are connecting to the module through CIPconnect or RSWho.
		- Refer to Connecting Your PC to the Module (page [52\)](#page-51-0) for more information.
- **3** In the *Download files from PC to module* dialog box, click **BROWSE DEVICE(S)**.
- **4** In *ProSoft Discovery Service*, right-click the MVI56E-DNPNET icon and choose **VIEW MODULE'S WEBPAGE** from the shortcut menu.

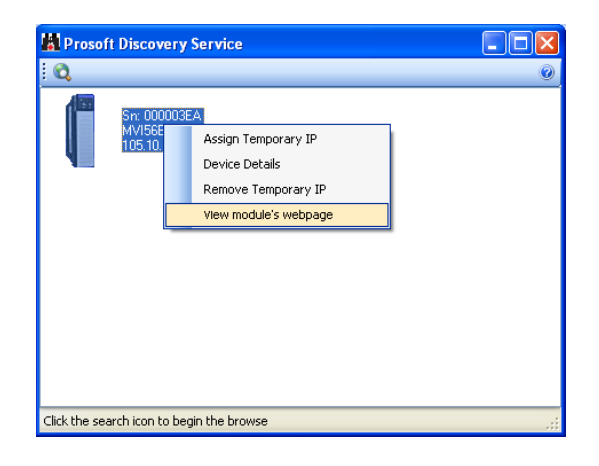

This displays the module webpage.

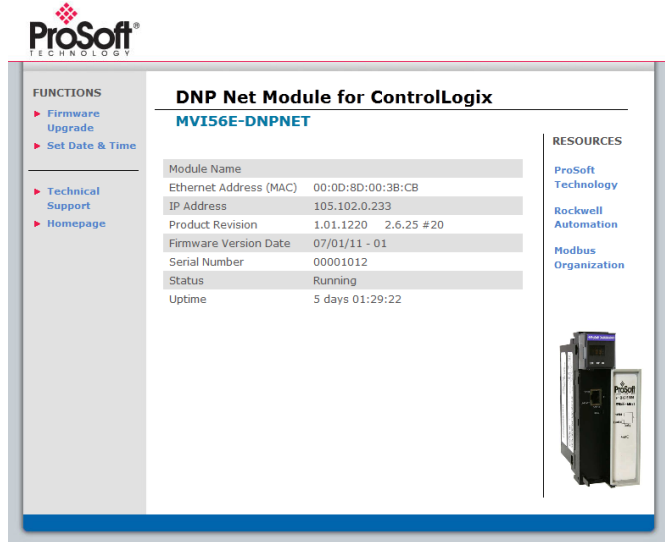

# <span id="page-76-0"></span>**4 Reference**

## *In This Chapter*

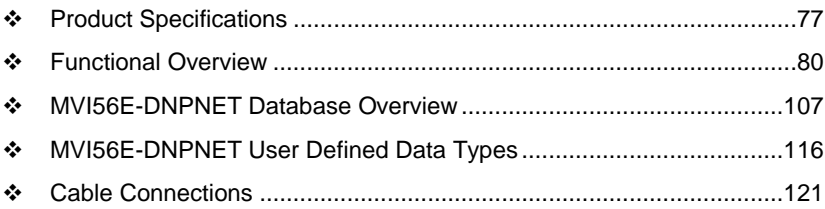

# **4.1 Product Specifications**

The MVI56E-DNPNET (DNP3 Ethernet Client/Server Communication Module) allows Rockwell Automation ControlLogix I/O compatible processors to interface easily with other DNP3 Ethernet protocol compatible devices. The module supports DNP3 Ethernet Subset Level 2 features and some of the Level 3 features.

The module acts as an input/output communications module between the DNP3 Ethernet network and the ControlLogix backplane. The data transfer from the ControlLogix processor is asynchronous from the actions on the DNP3 Ethernet network. Databases are userdefined and stored in the module to hold the data required by the protocol.

This product features:

- ProSoft Configuration Builder (PCB): Microsoft Windows®-based utility software for diagnostics. Connect through the module's Ethernet port or use CIPconnect® to access troubleshooting features and functions.
- ProSoft Discovery Service (PDS): New Windows-based utility software to find and display a list of MVI56E modules on the network and to temporarily change a module's IP address to be able to connect with a module's web page.
- CIPconnect-enabled: Allows PC-to-module diagnostics from the Ethernet network through a ControlLogix® 1756-ENxT EtherNet/IP™ module.
- Personality Card: An industrial-grade compact flash memory card storing the module's Ethernet settings, allowing quick and easy replacement.
- LED Scrolling Diagnostic Display: 4-character, alphanumeric display, providing messages for status and alarm data, and for processor and network communication status.

### *4.1.1 General Specifications*

- Single Slot 1756 ControlLogix<sup>®</sup> backplane compatible
- 10/100 MB Ethernet port for network configuration and diagnostics with Auto Cable Crossover Detection
- Add-On Instruction (AOI) used for data transfers between module and processor and for module configuration
- User-definable module data memory mapping of thousands of DNP3 Ethernet points based on the various types of data.

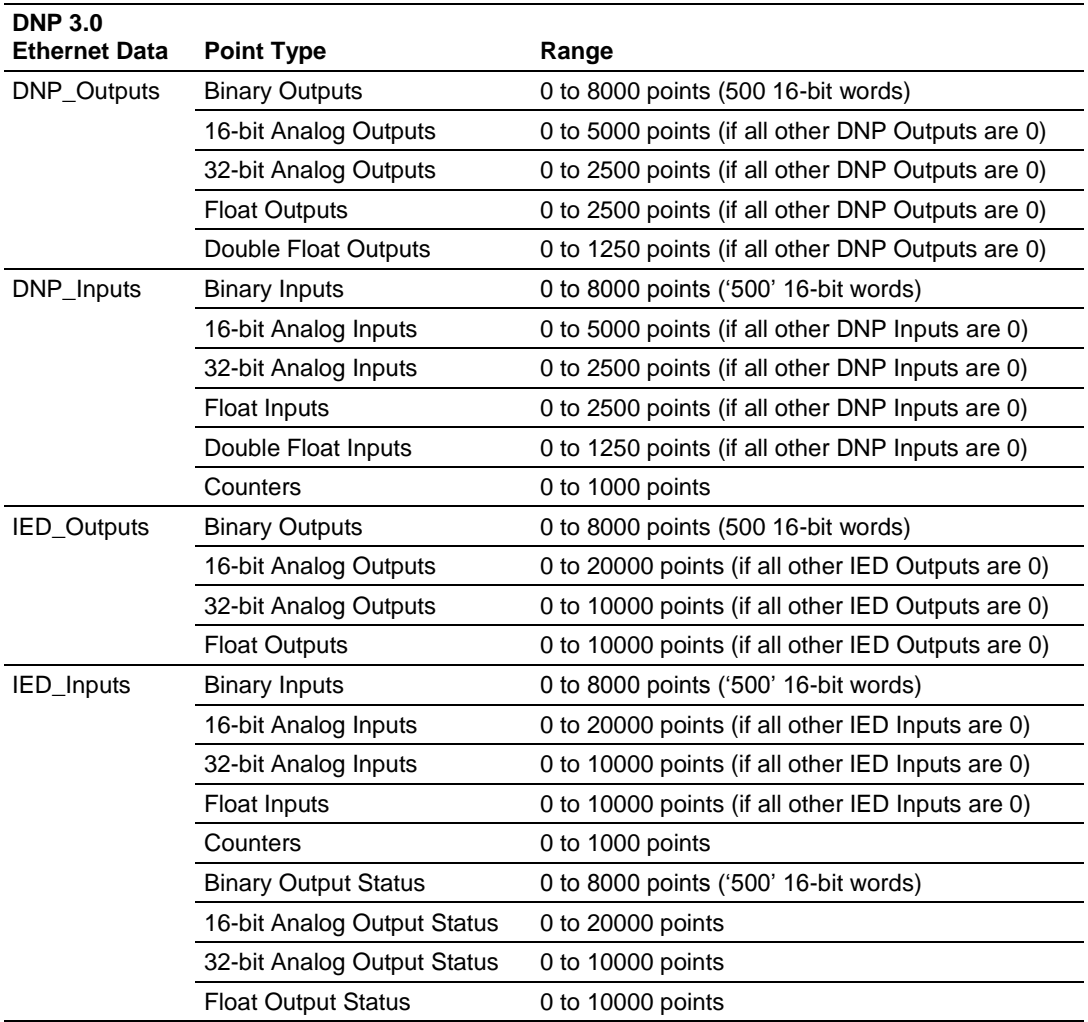

# *4.1.2 Functional Specifications*

TheMVI56E-DNPNET operates on a Local or Remote rack CIPconnect® enabled for module and network configuration using 1756-ENxT module with EtherNet/IP pass-through communications.

- 4-digit LED Display for status and diagnostics information
- Error codes, network error counters, and port status data available in user data memory

### **Server Specifications**

The DNP3 Ethernet port can accept DNP3 Ethernet commands to control and monitor data stored in the module's DNP3 Ethernet server database. If a DNP3 Ethernet Client is also configured, a portion of the server database can be derived from or can control IED devices connected to the DNP3 Ethernet Client.

- Report-by-Exception data is logged to the module's database
- Supports unsolicited messaging
- Each DNP3 Ethernet point type is user-configurable in the DNPNET Controller tags of RSLogix 5000 software
- Class assignments are user-definable on a Type and point basis (BI, AI, FI, DI point types)
- Supports clock synchronization from a remote Client or from the processor
- Up to 20,000 events are stored for Binary Inputs, Analog Inputs, Floats and Double Inputs. This varies based on point types in the table above.

### **Client Specifications**

The DNP3 Ethernet port can be configured as a virtual DNP3 Ethernet Client device that actively issues user-defined DNP3 Ethernet commands to nodes on the network.

- The Module supports 300 user defined commands, each one containing its own set of data link and application layer characteristics
- Client logically supports up to 40 server devices
- Individual command configuration includes conditional or continuous polling and Poll Delay Time
- Server status and Command status available for transfer to the processor
- Event data received from the server devices updates the module database with the latest data values. Optionally date and time stamped data can be passed to the processor through a special block 9903 that is enabled/disabled through the parameter Pass Event Messages to PLC within the configuration of the module. When this option is used, events from the attached servers are passed to an array in the ladder logic containing the event data (server device, point index, point value) as well as the time stamp of the event from the attached server device (value is presented as the 64 bit UCT time matching the ControlLogix processor date/time format).
- Special command handling for Digital Output CROB under processor control for pulse output control

# *4.1.3 Hardware Specifications*

<span id="page-79-0"></span>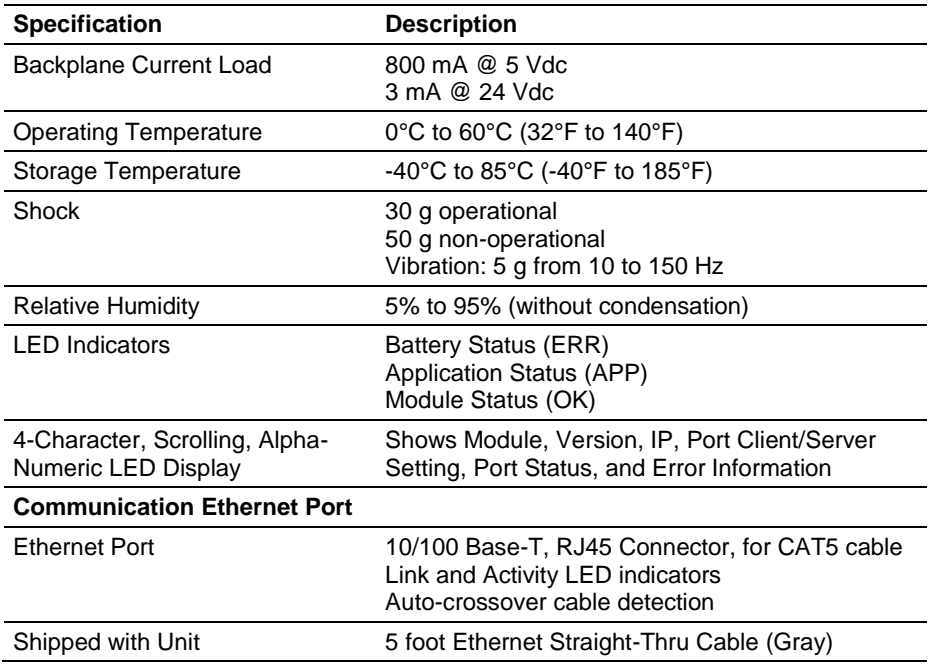

# **4.2 Functional Overview**

# *4.2.1 MVI56E-DNPNET Backplane Data Exchange*

### *General Concepts of MVI56E-DNPNET Data Transfer*

Ladder logic is required for the MVI56E-DNPNET module to communicate along the backplane with the ControlLogix processor. The ladder logic handles the module data transfer, transfer of configuration data, special block handling, and status data receipt.

Additionally, a power-up handler may be needed to handle the initialization of the module's data and to clear any processor fault conditions.

For most applications, the sample Add-On Instruction (which includes the ladder logic) will work without modification.

The following topics describe several concepts that are important for understanding the operation of the MVI56E-DNPNET module.

- **1** On power up the module begins the following logical functions:
	- o Initialize hardware components
	- o Initialize ControlLogix backplane driver
	- o Test and Clear all RAM
- **2** Reads configuration from the ControlLogix processor via ladder logic
- **3** Allocate and initialize Module Register space
- **4** Enable Client and Server Driver on Ethernet port
- **5** After the module has received the Module Configuration, the module will begin communicating with other nodes on the DNP3 Ethernet network, depending on the configuration.

### *Main Logic Loop*

Upon completing the power up configuration process, the module enters an infinite loop performing the following functions:

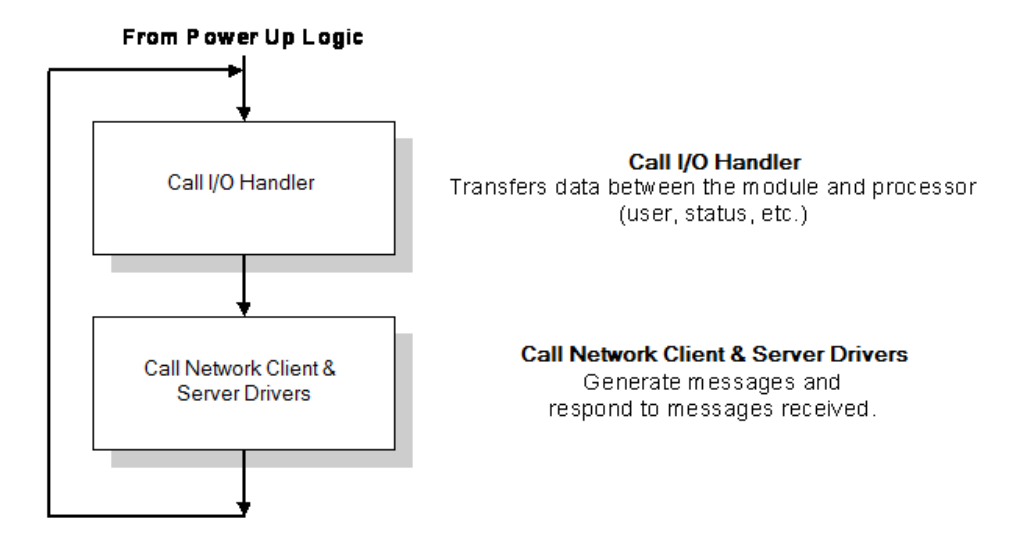

### *Backplane Data Transfer*

The MVI56E-DNPNET module communicates directly over the ControlLogix backplane. Data is paged between the module and the ControlLogix processor across the backplane using the module's input and output images. The update frequency of the images is determined by the scheduled scan rate defined by the user for the module and the communication load on the module. Typical updates are in the range of 1 to 10 milliseconds per block of information.

This bi-directional transference of data is accomplished by the module filling in data in the module's input image to send to the processor. Data in the input image is placed in the Controller Tags in the processor by the ladder logic. The input image for the module is set to 250 words. This large data area permits fast throughput of data between the module and the processor.

The processor inserts data to the module's output image to transfer to the module. The module's program extracts the data and places it in the module's internal database. The output image for the module is set to 248 words. This large data area permits fast throughput of data from the processor to the module.

The following illustration shows the data transfer method used to move data between the ControlLogix processor, the MVI56E-DNPNET module and the DNP3 Ethernet Network.

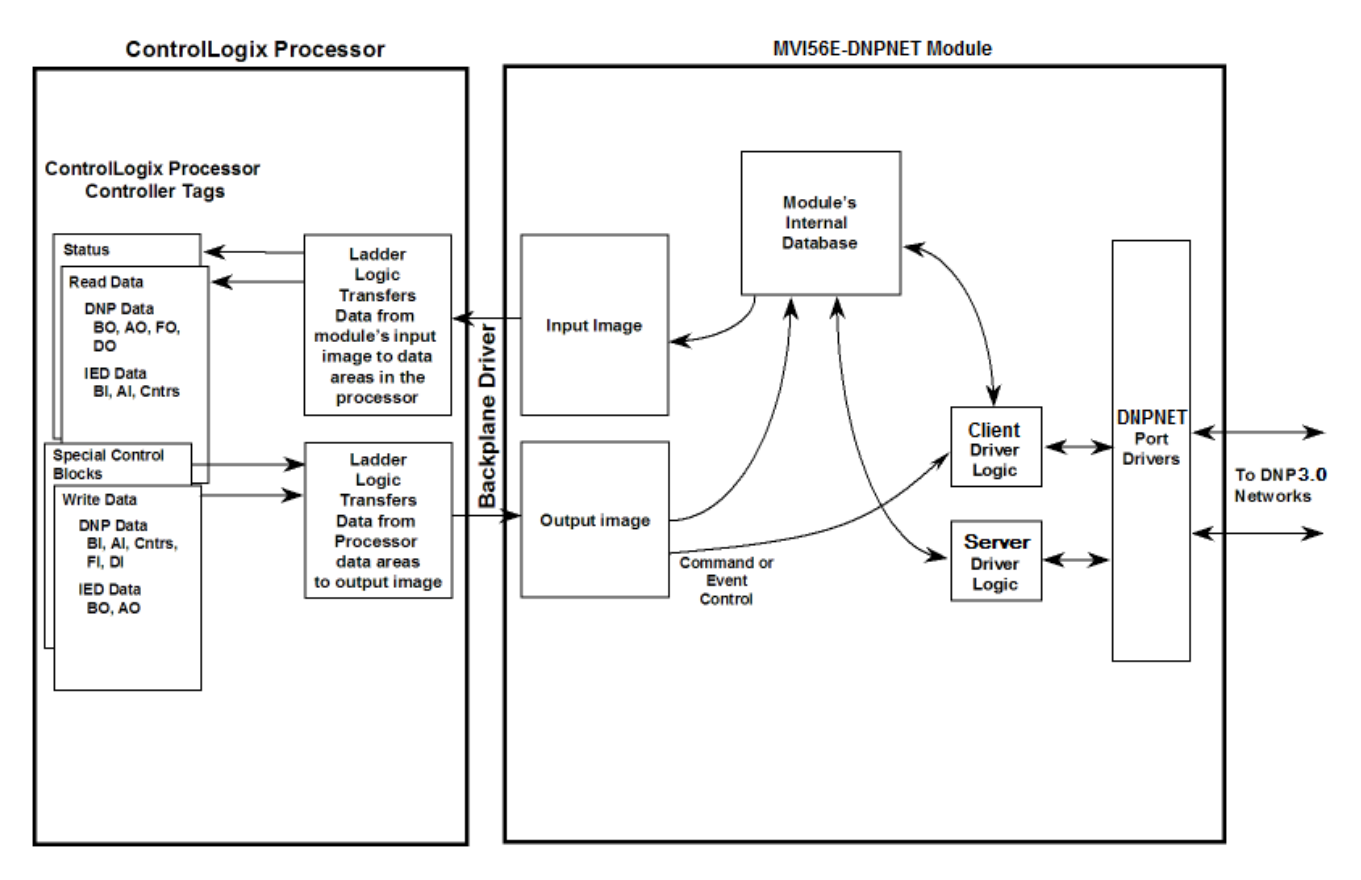

All data transferred between the module and the processor over the backplane is through the input and output images. Ladder logic is needed in the ControlLogix processor to interface the input and output image data with data defined in the Controller Tags. All data used by the module is stored in its internal databases. These databases are defined as a virtual DNPNET data tables with addresses from 0 to the maximum number of points for each data type.

## *Data Flow Between the DNP3 Ethernet network, MVI56E-DNPNET Module, and ControlLogix Processor*

The following topics describe the flow of data between the two pieces of hardware (ControlLogix processor, and the MVI56E-DNPNET module) and other nodes on the DNP3 Ethernet network under the module's different operating modes.

The module is configured to emulate a DNP3 Ethernet Client device and/or a DNP3 Ethernet server device. The operation of each depends on the user's configuration. The following topics discuss the operation of each mode.

### **DNP3 Ethernet Server Backplane Data Flow**

The Server Driver Mode allows the MVI56E-DNPNET module to respond to data read and write commands issued by a Client on the DNPNET network. The following flow chart and associated table describe the flow of data into and out of the module.

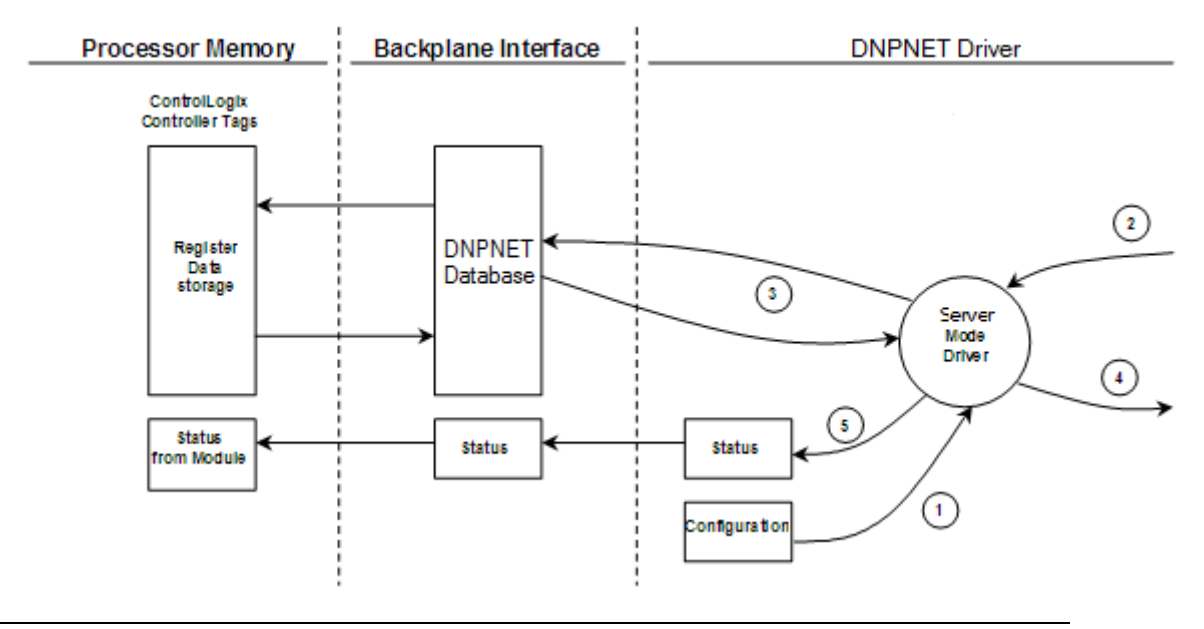

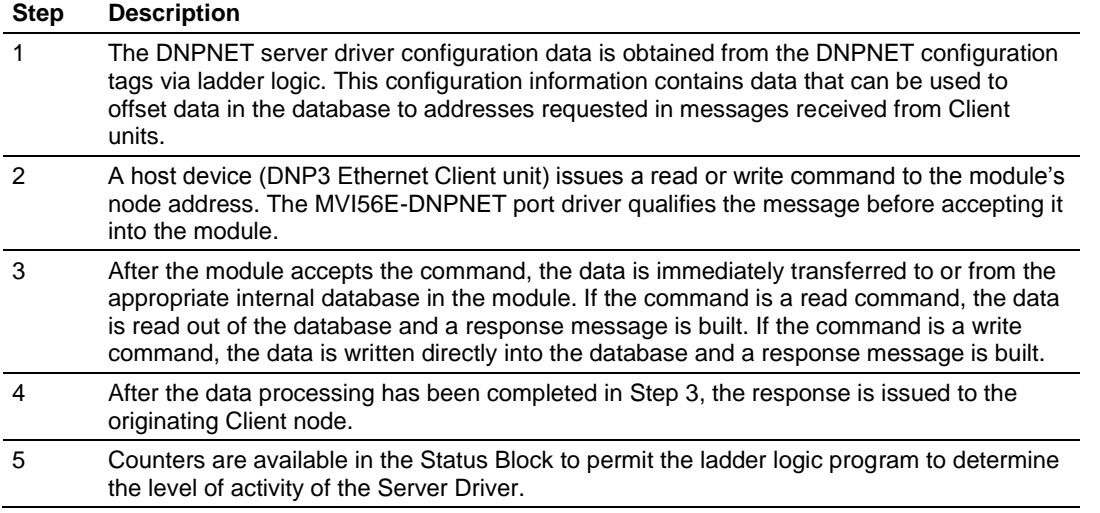

The response messages from the server driver include an IIN (internal indication word) defined in the Reference section.

The server driver supports object 110 (octet string data). Four points are pre-assigned values as defined in the following table.

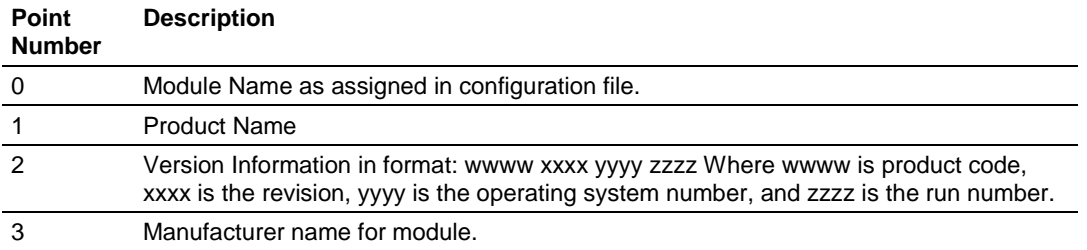

The variation used in the request message determines the length of the string returned for each point. The maximum string length used by the module is 100.

### **DNP3 Ethernet Client Backplane Data Flow**

In Client mode, the MVI56E-DNPNET module issues read or write commands to server devices on the DNP3 Ethernet network. These commands are user configured in the module via the Client Command List received from the ControlLogix processor or issued directly from the ControlLogix processor (Special Function).

Command status for each individual command is returned to the processor in the command list status block.

The following flow chart and associated table describe the flow of data into and out of the module.

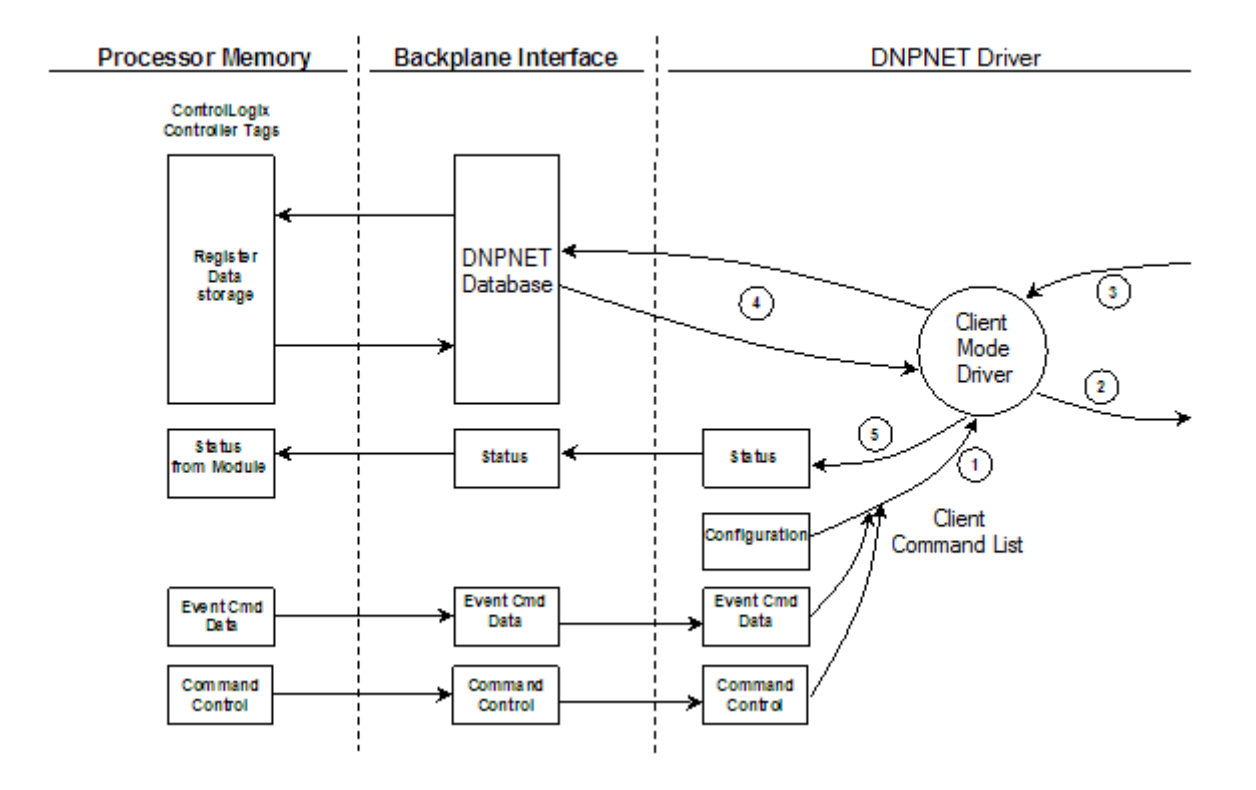

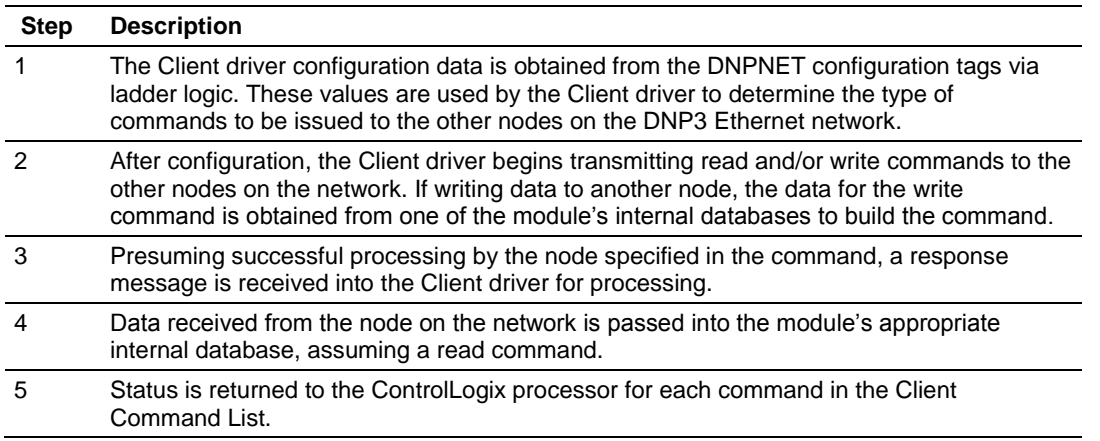

# *4.2.2 Function Blocks*

Data contained in this database is paged through the input and output images by coordination of the ControlLogix ladder logic and the MVI56E-DNPNET module's program. Up to 248 words of data can be transferred from the module to the processor at a time. Up to 247 words of data can be transferred from the processor to the module.

Each block transferred from the module to the processor or from the processor to the module contains a block identification code that describes the content of the block.

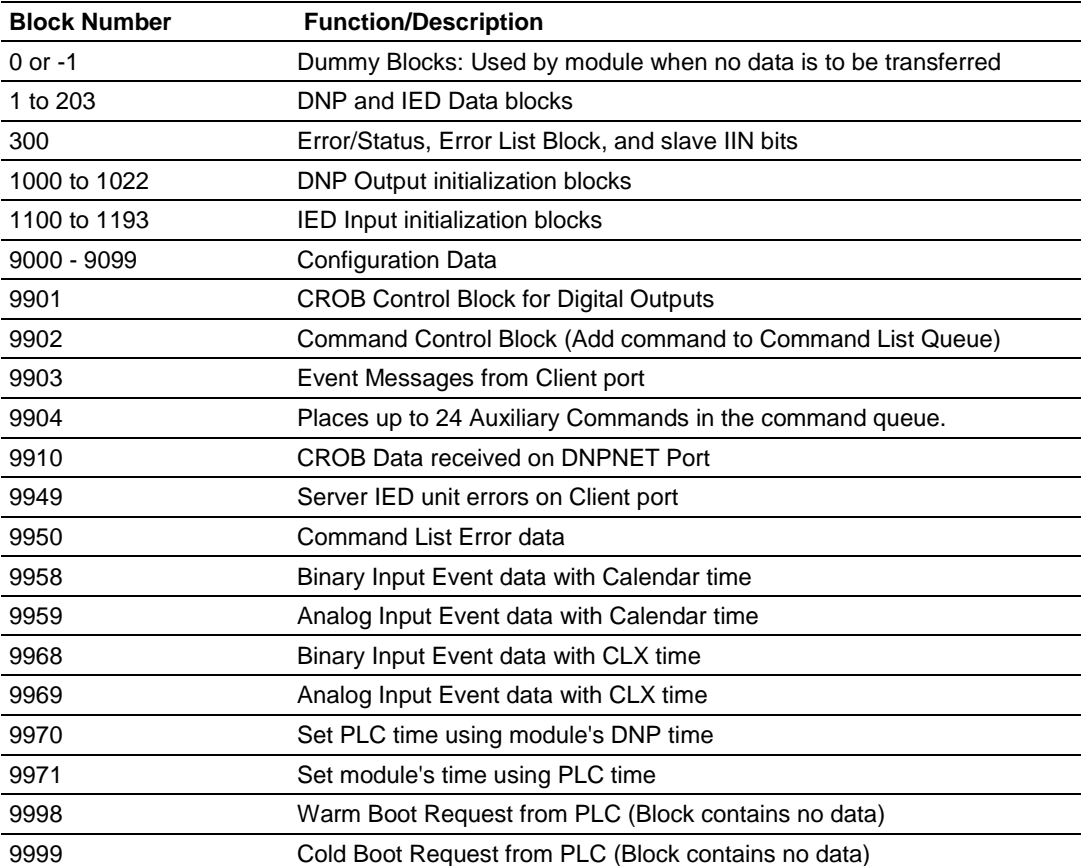

Blocks 0 and -1 are empty blocks used during module startup, when there is no data to transfer.

Blocks 1 to 203 are used to transfer the various kinds of DNPNET and IED process data. Block 300 transfers error and status data. Blocks 9901 to 9999 are used for Special Functions.

# *4.2.3 Module Function Blocks*

### *Blocks 9000-9099 Configuration Data*

The DNPNET configuration is requested from the PLC's ladder logic. The PLC will return a block 9000 with the section of the configuration data containing a fixed length. Within this block are the counts for client commands and this will determine how many subsequent blocks will be requested. Subsequent blocks can have a variable length configuration with blocks numbered 9001 and up (to a maximum block number of 9099).

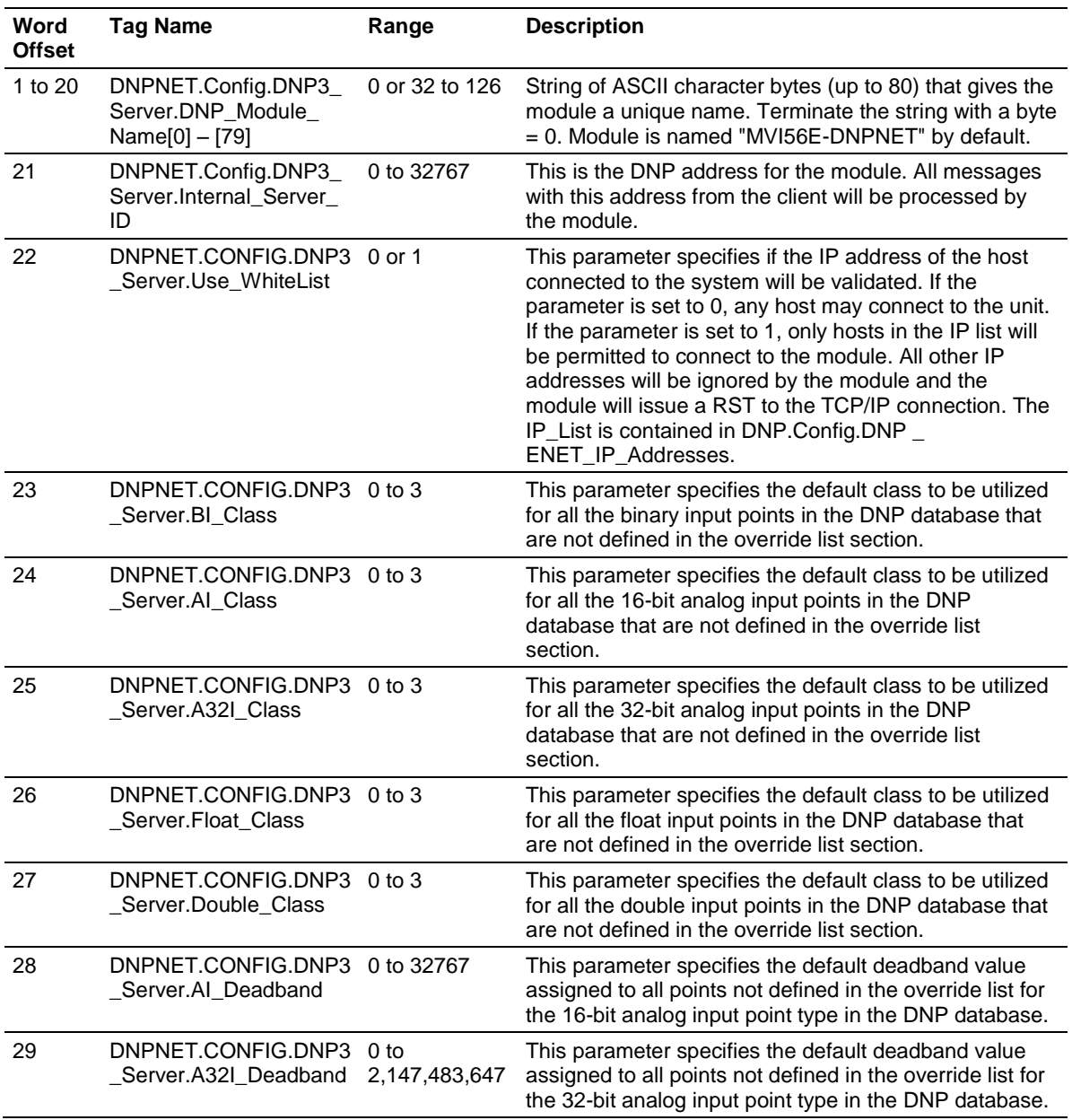

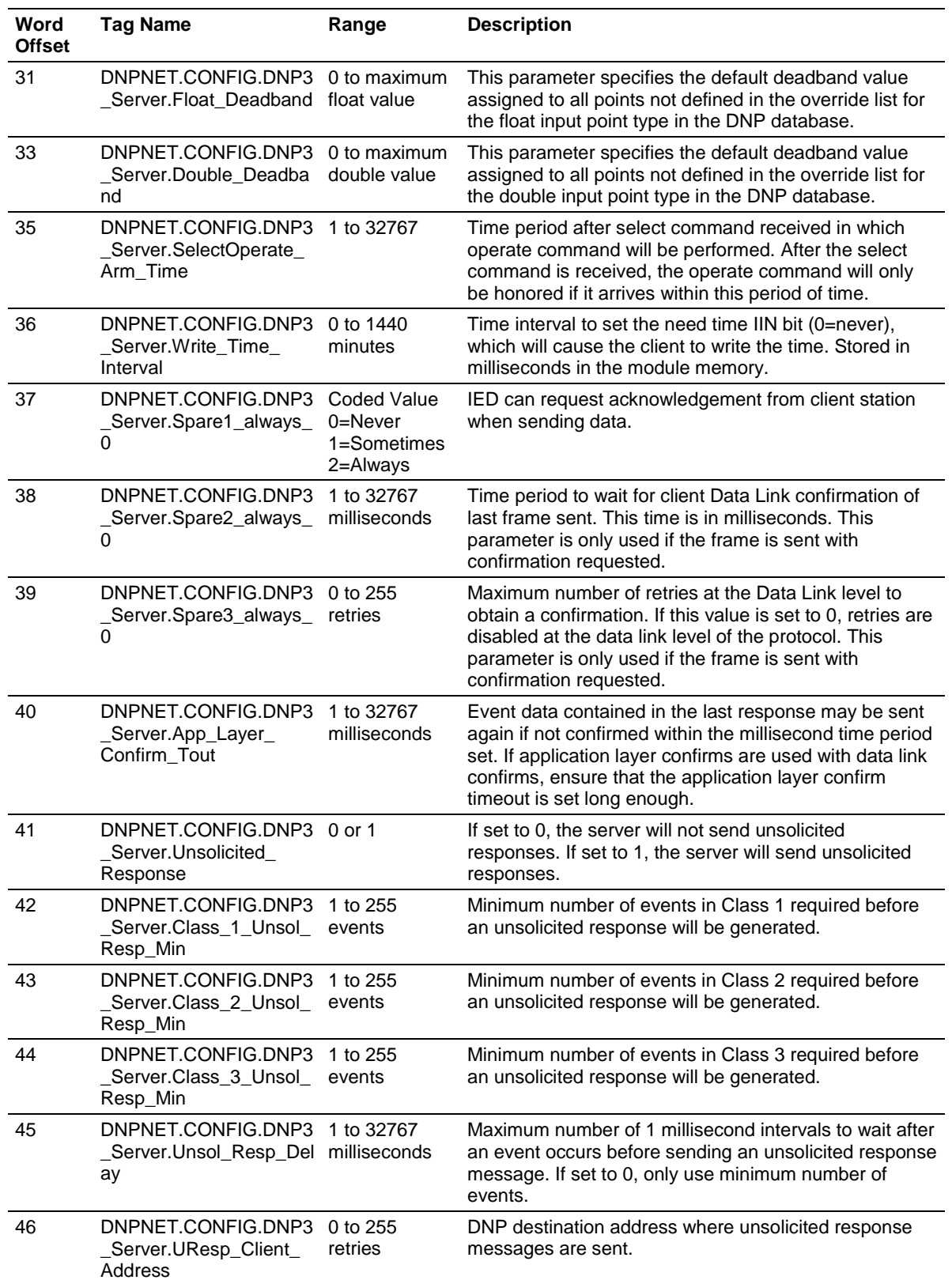

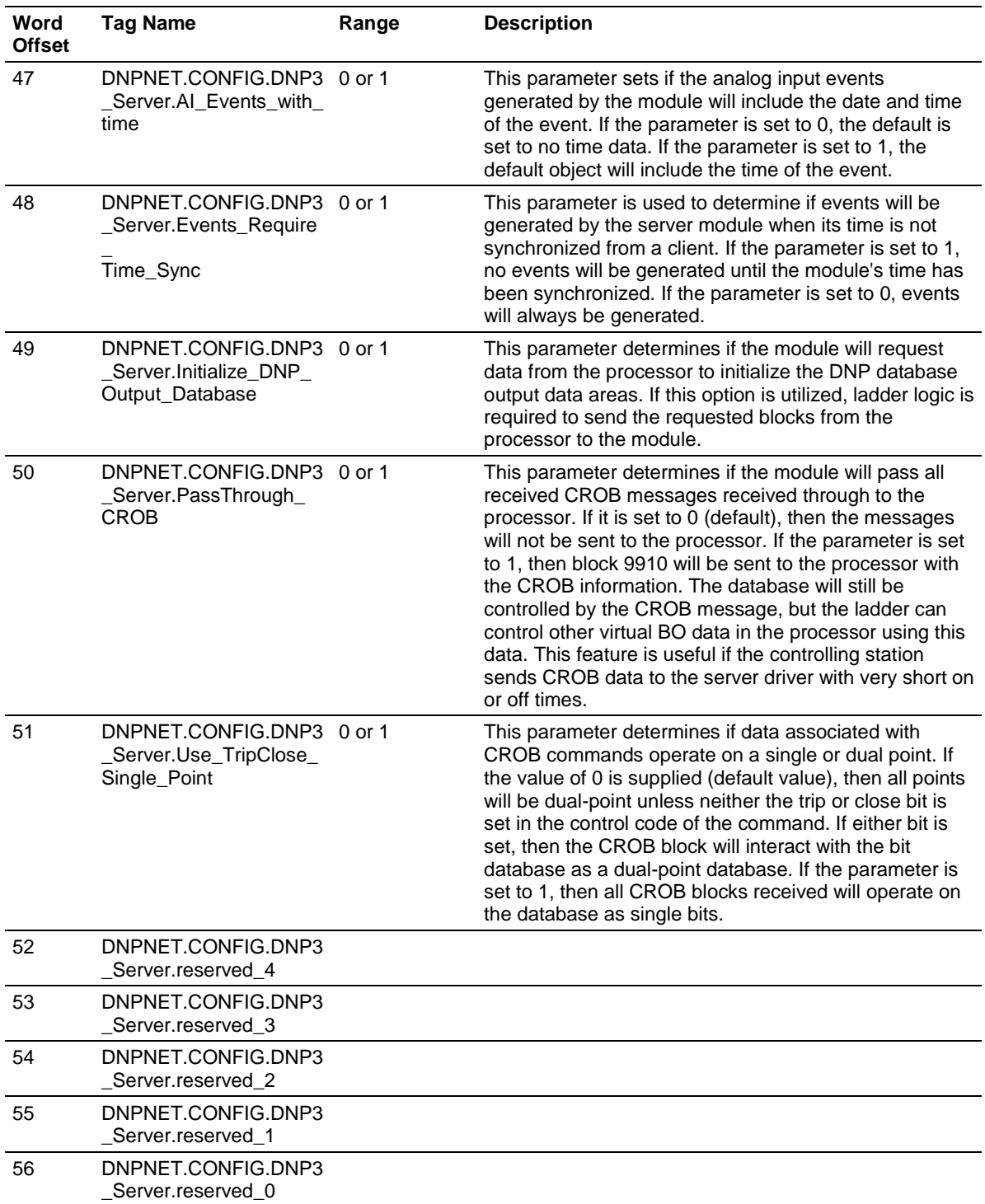

# *4.2.4 Special Function Blocks*

Special Function blocks are special blocks used to control the module or request special data from the module. The current version of the software supports several Special Function blocks.

## *Block 9901: CROB Control Block for Digital Output*

If the ControlLogix processor sends a block 9901, the module places the digital output control commands to be sent to the server into the command queue of the modules client driver. Commands placed in the queue with this method are not contained in the normal command list. Data contained in the block completely defines the command to the system. The format for the block is as follows:

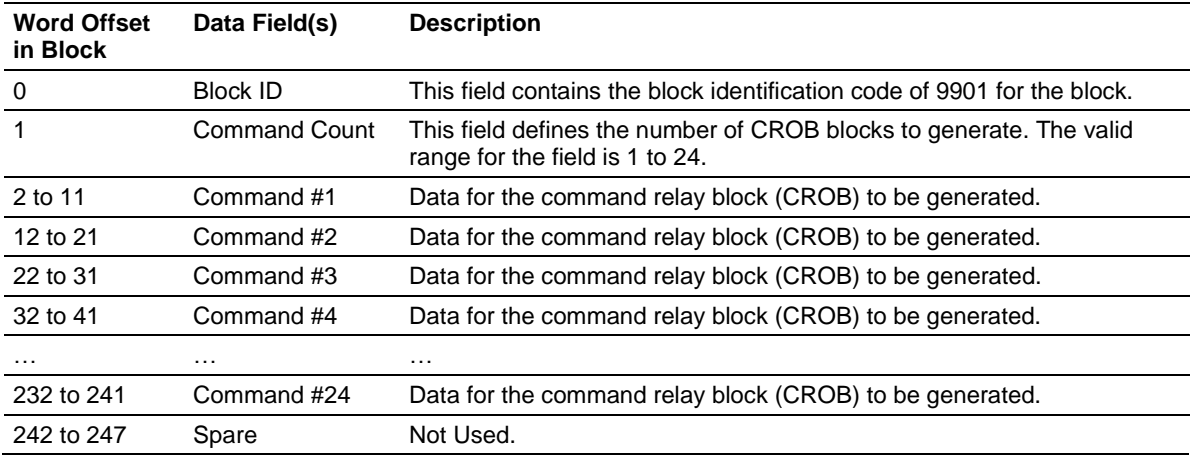

The 10-word data area for each command is defined in the following table.

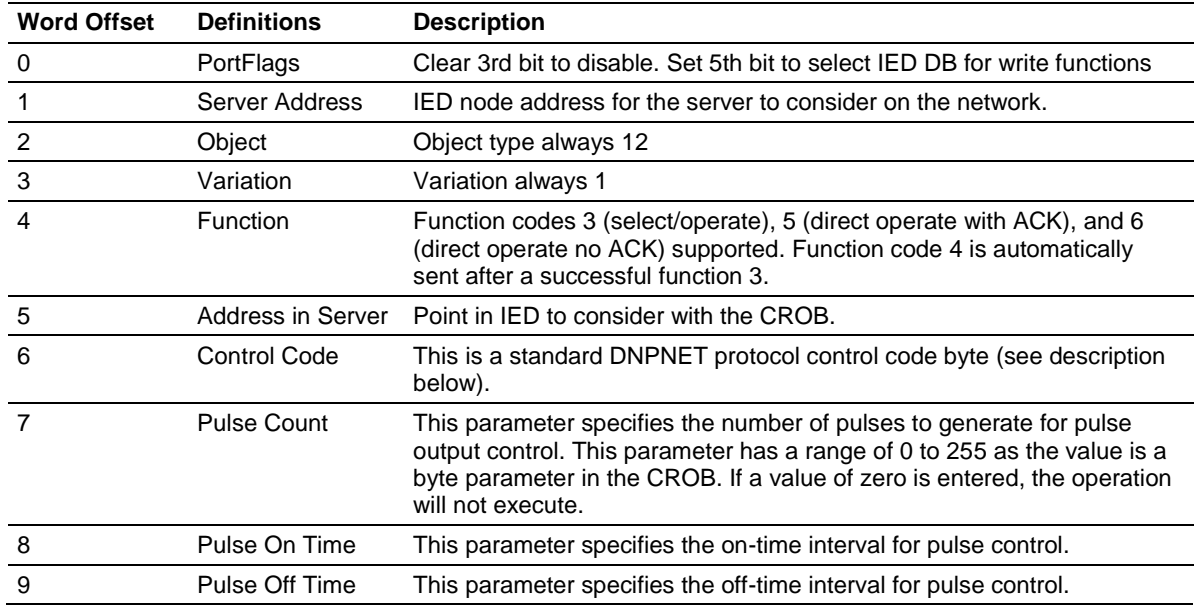

The control code in the command is a bit-coded byte value with the following definition:

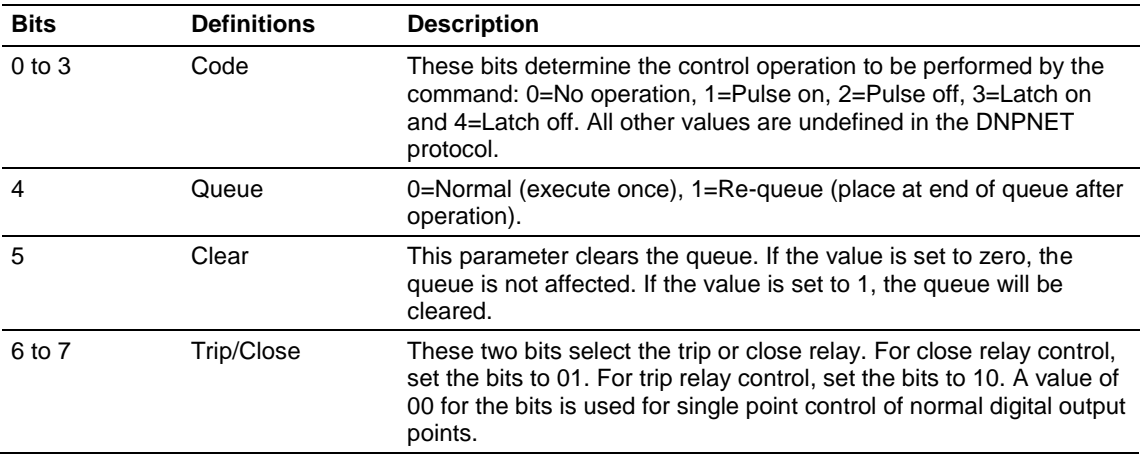

The commands placed in the normal command list for the Client port does not provide the means for all the possible CROB operations. It only supports the latch on and off operations based on the status of the associated database value specified in the command. With the use of this block, outputs can be pulsed on or off for user specified count and time intervals. Additionally, this command provides support for trip/close relay control.

### *Block 9902: Command Control*

If the ControlLogix processor sends a block 9902, the module will place the commands referenced in the block in the command queue. Commands placed in the queue with this method need not have their enable bit set. Only valid commands will be placed in the queue.

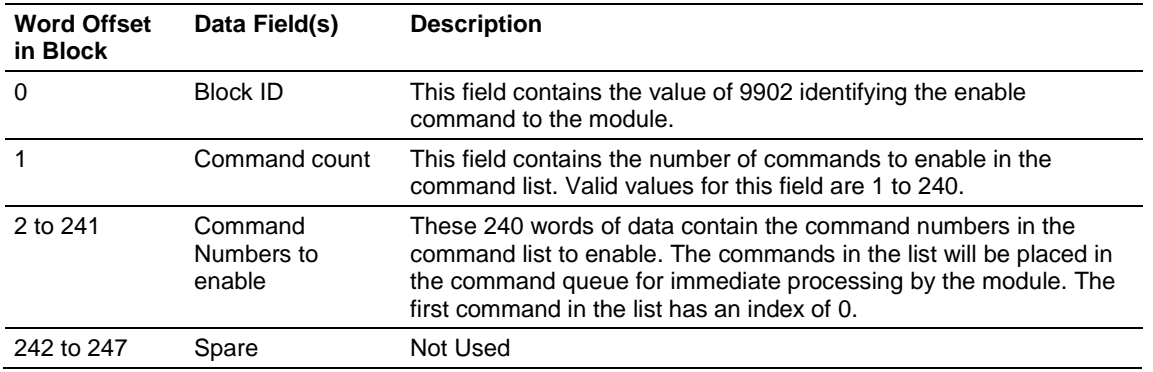

Up to 240 commands can be enabled and placed in the command queue with one write request from the ControlLogix processor.

**Note:** There is no response to this block by the module. The module will place the selected commands into the command queue. If the command references an IED unit that is not in the slave list, the command will not be placed in the command queue. Normal processing of the command list will continue after the commands specified in this block are processed.

### *Block 9903: Event Message Block*

When the DNPNET Client is configured to pass event messages from the port to the processor, block identification 9903 will be utilized. When the Client port receives an event message, it will place the data in the message into the event message queue. This queue has room for up to 1000 messages.

When the backplane task in the modules recognizes data in this queue, it will form 9903 blocks to transfer the data to the processor. Ladder logic extracts the event data from the 9903 block and places it in controller tags.

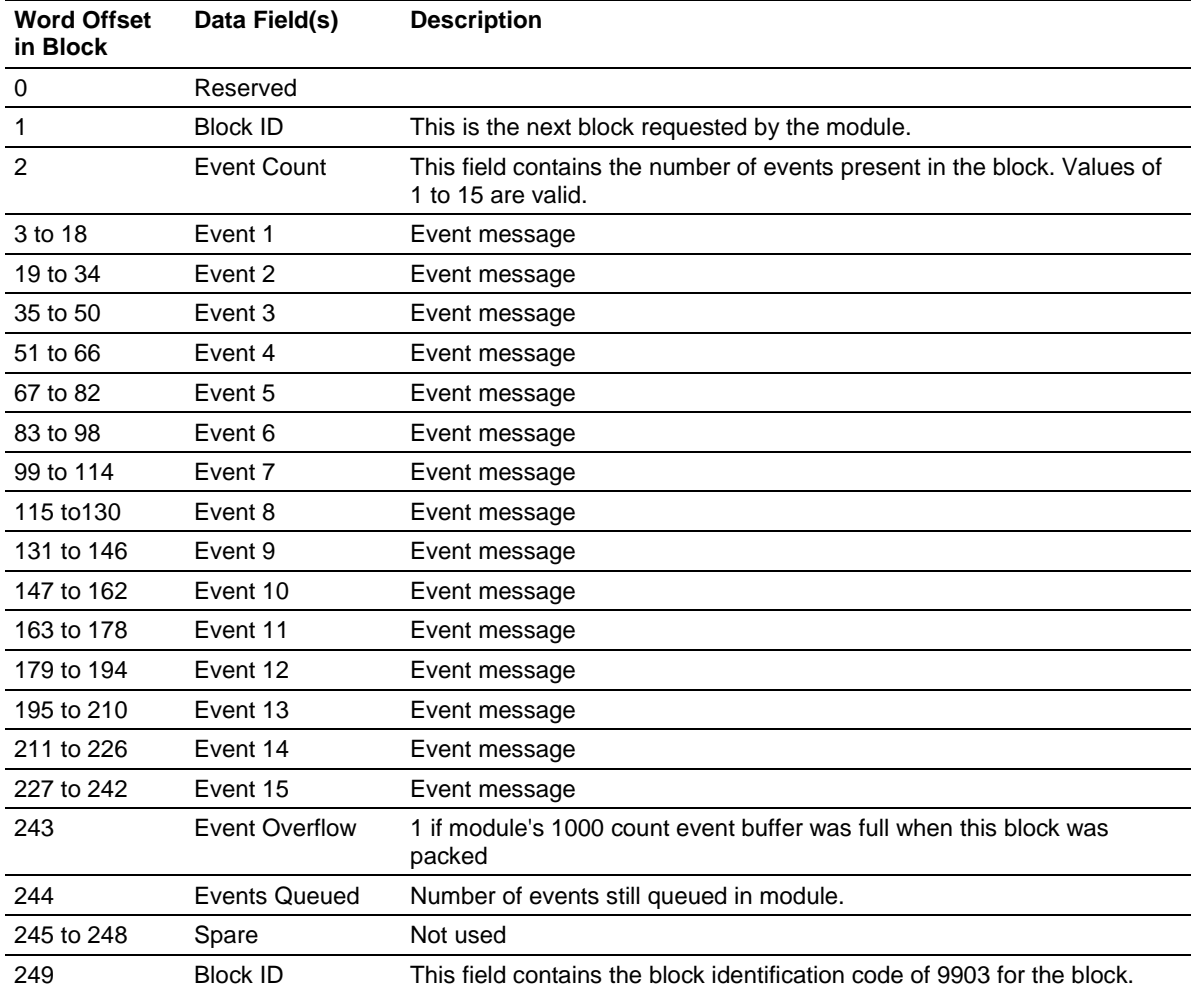

Up to 15 events are passed to the processor in each block. The format of each event message in the block is shown in the following table.

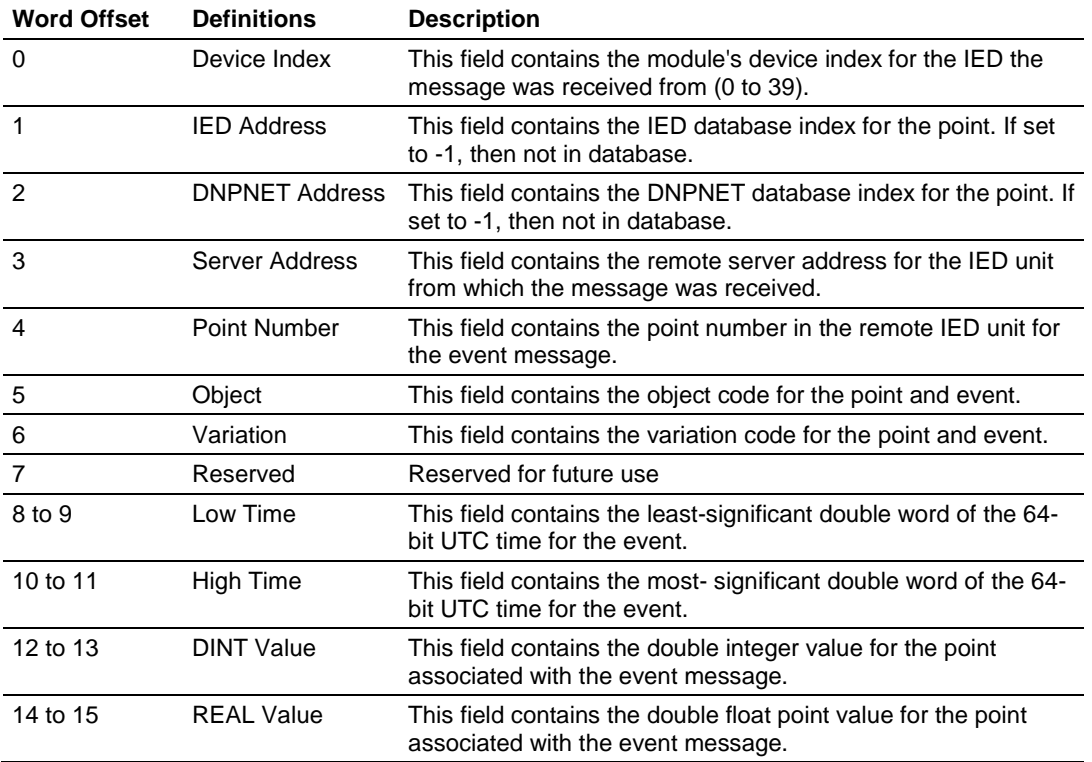

### *Block 9904: Auxiliary Client Commands Block*

Block identification code 9904 is used to place up to 24 Auxiliary Commands in the command queue.

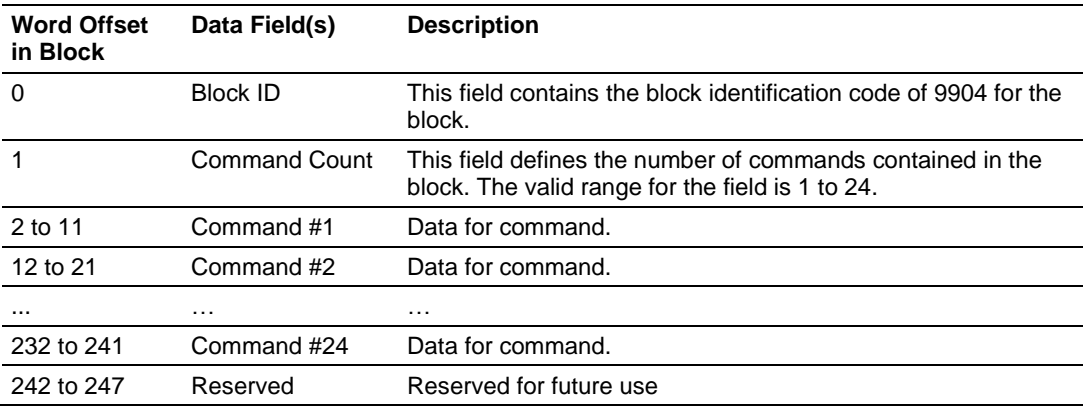

The format of each message in the block is shown in the following table.

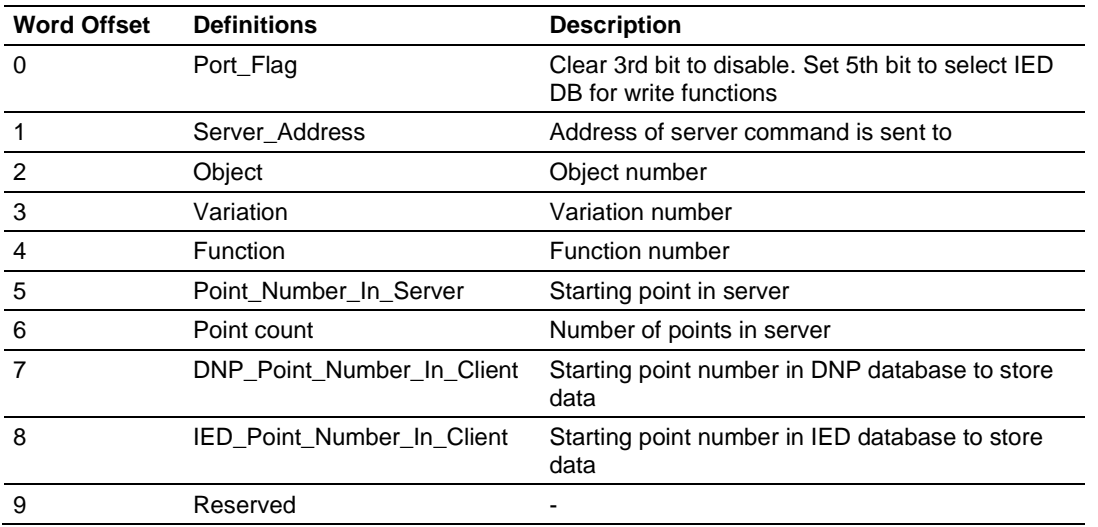

### *Block 9910: CROB Data received on DNPNET Port*

Block identification code 9910 is used to send CROB messages received on the DNPNET server port to the processor. For pulse or trip/close operations with a fast duration, this block can be used to pass the information into the ControlLogix processor. Additional ladder code can be written by the user to perform the operation in locally in ladder code, making sure that a CROB message from an attached client is not missed due to database paging being too slow for the control operation.

### **Block Format for Read**

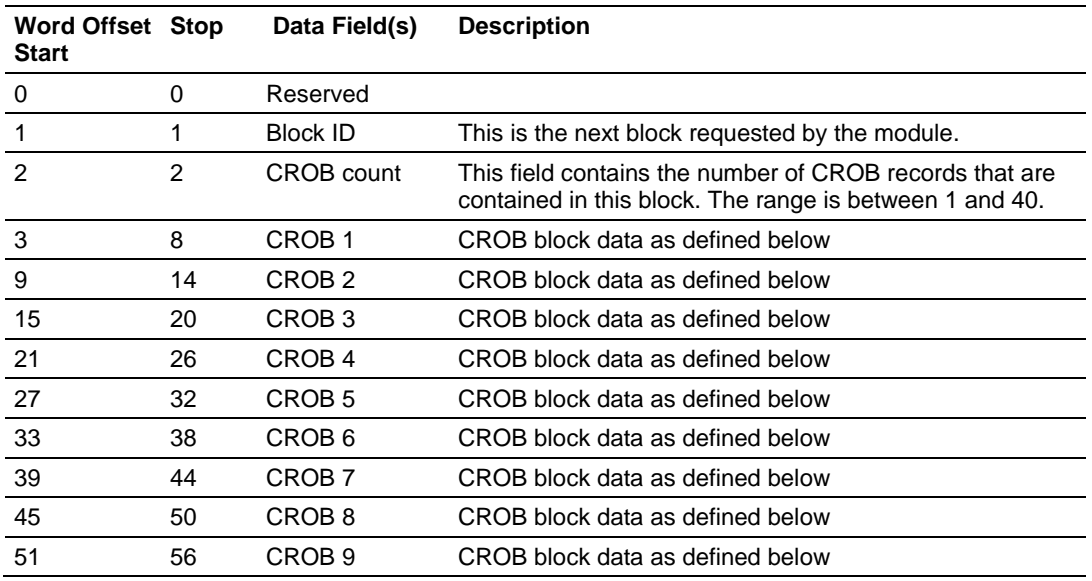

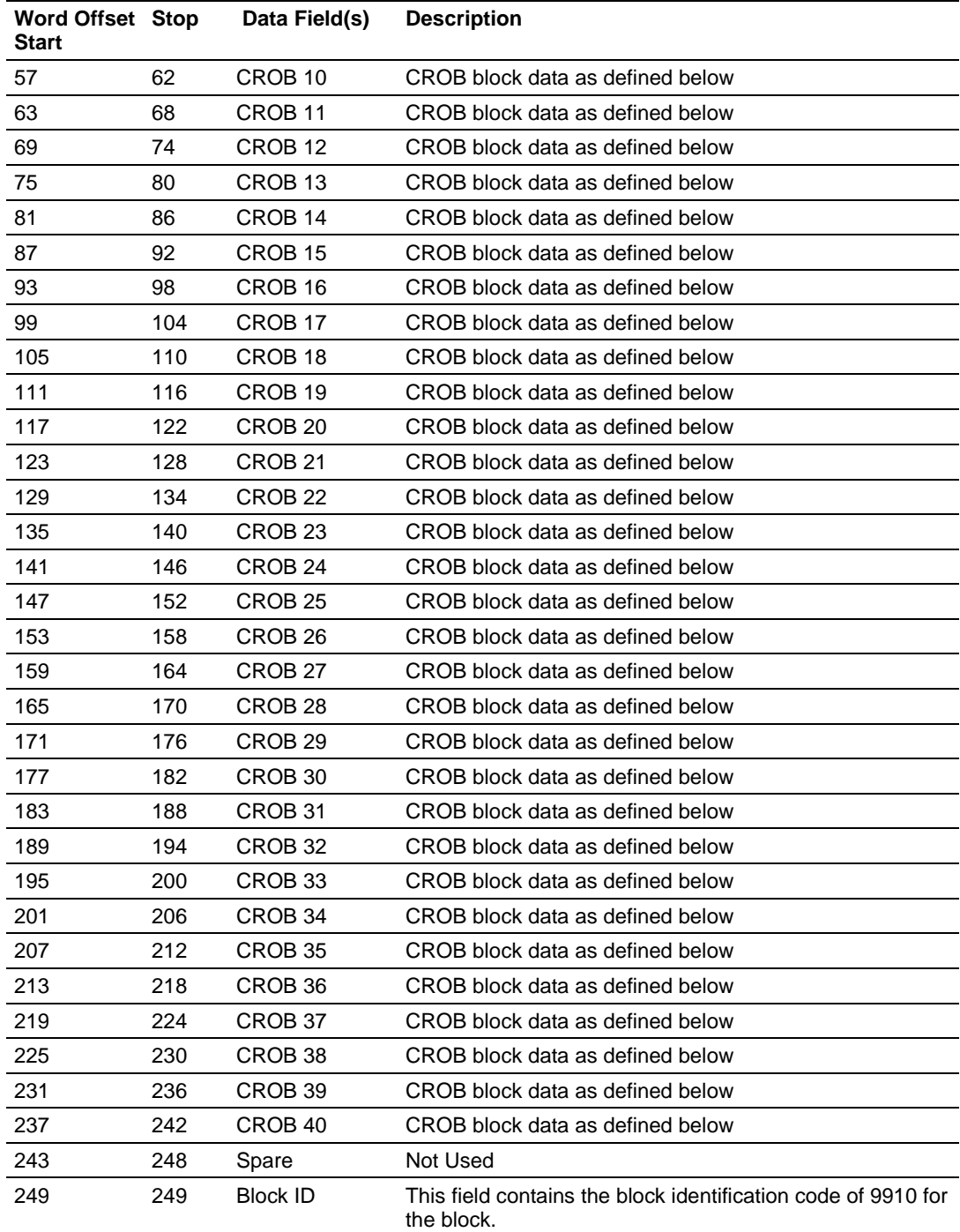

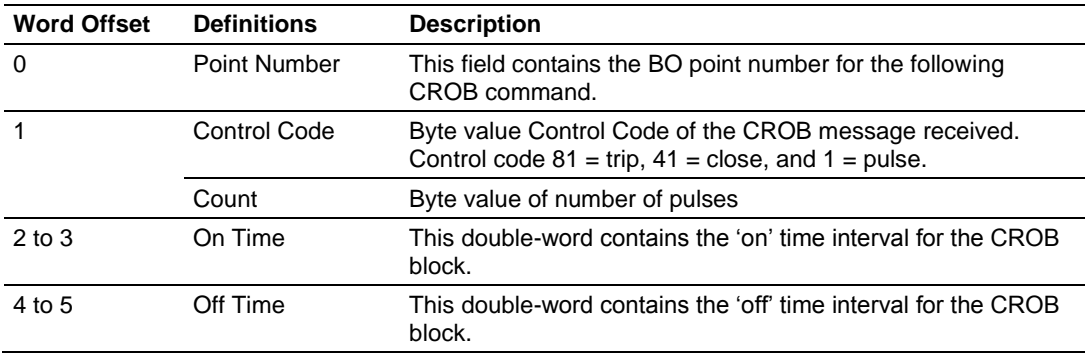

The format of each 6 word data region in the block is as follows:

### *Block 9949: Request Server Communication Error Table*

If the ControlLogix processor sends a block 9949, the MVI56E-DNPNET module responds with a server communication error listing.

These data values are updated after each command processed by the module. The block 9949 request is structured to retrieve data for up to 30 server units each call. The format of the block sent from the ControlLogix processor to the module is shown in the following table.

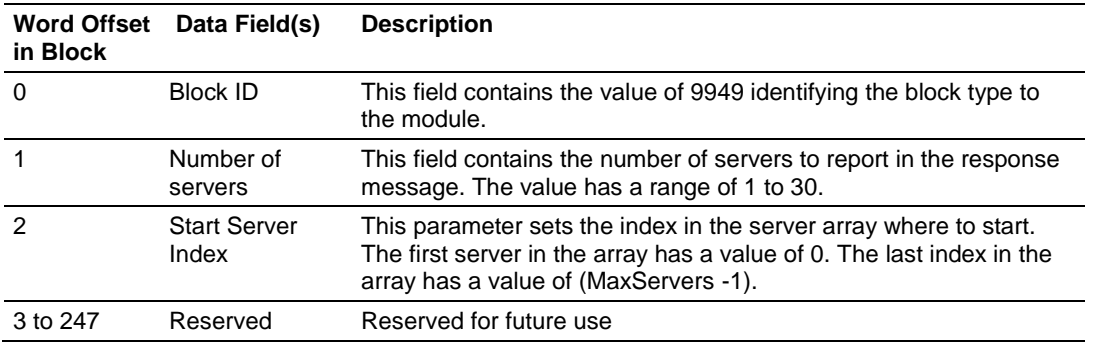

Using the data in this block, the module responds to the ControlLogix processor with a read block 9949 containing the requested server information in the following format:

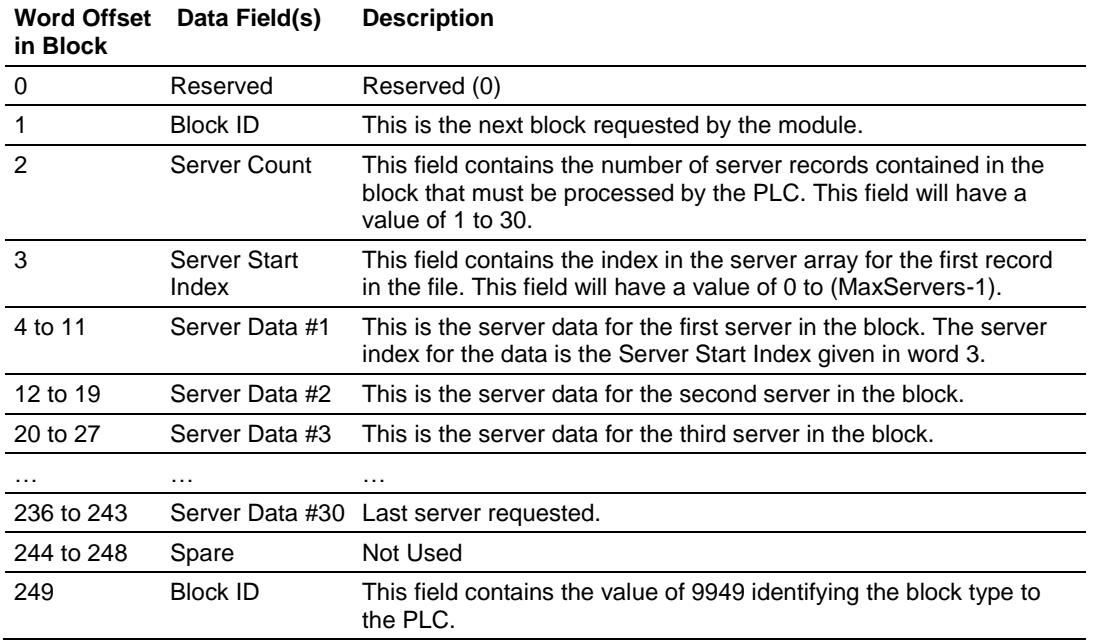

The user can sequentially read through the list of all IED units up to 30 at a time to retrieve all the error information. This data can be transferred to the module's controller tag in the processor's ladder logic.

Below is the 8-word data area for each server.

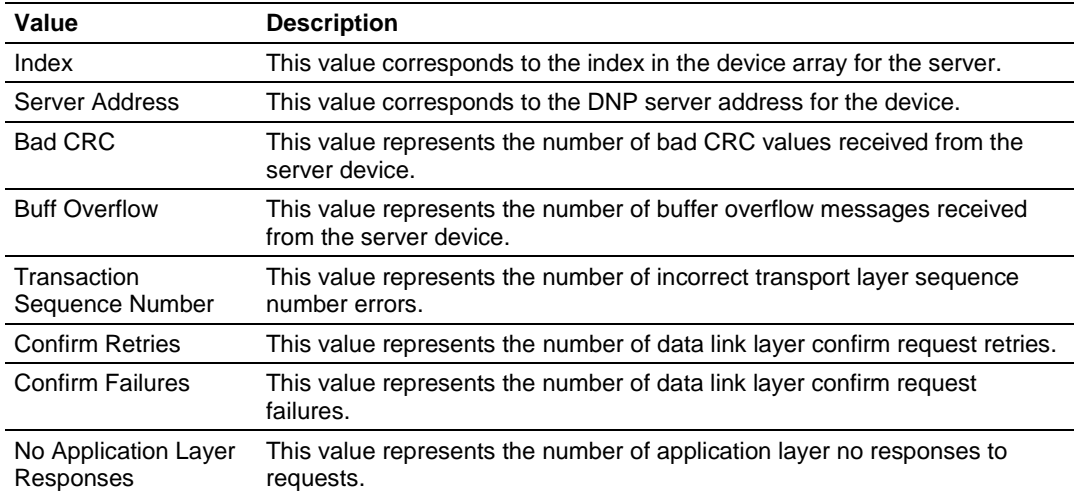

### *Block 9950: Read Command Error List*

If the ControlLogix processor sends a block number of 9950 to the module, the application will respond with an MVI56E-DNPNET Client command error list. Each command in the system has a data word set aside for its last error code. This value is set by the DNPNET Client command list task and the values correspond to the errors listed in the error section of this documentation. This can be accessed 200 commands at a time.

Block format of Command Error List Request sent to the module from the ControlLogix processor.

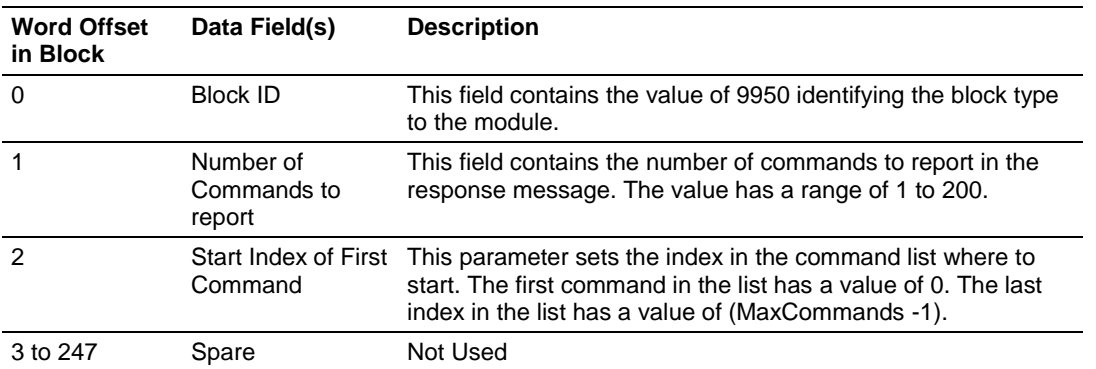

Block format of Command Error List Response sent to the ControlLogix processor from module

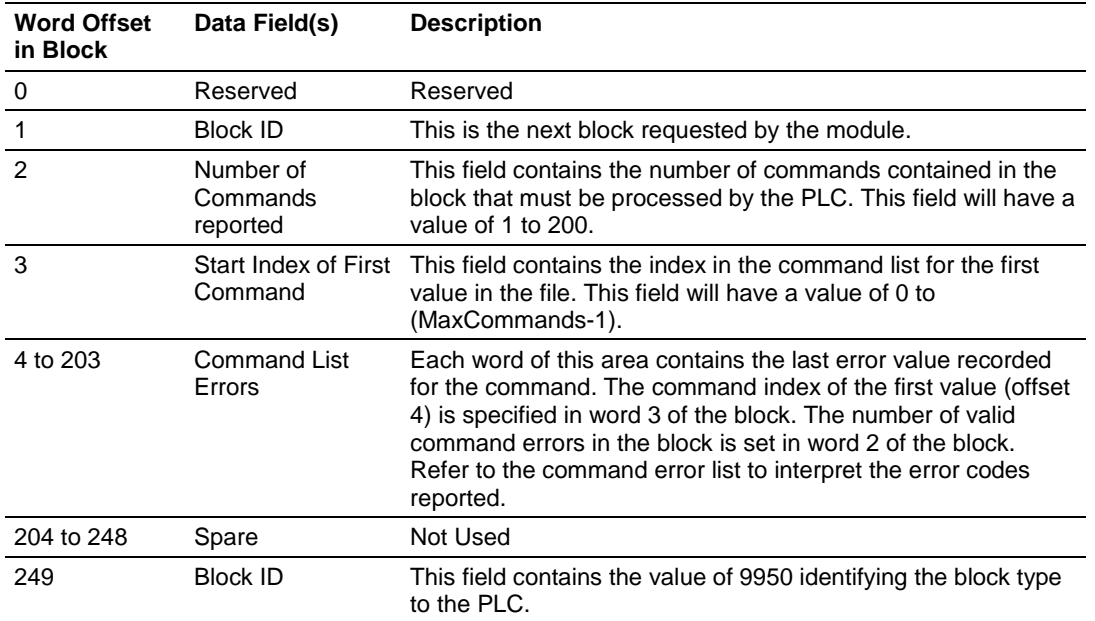

### *Block 9958: Binary Input Event With Calendar Time*

Block identification code 9958 sends a set of binary input events with calendar time to the module. The following table lists the block format of Binary Input Event Request sent to the module from the ControlLogix processor.

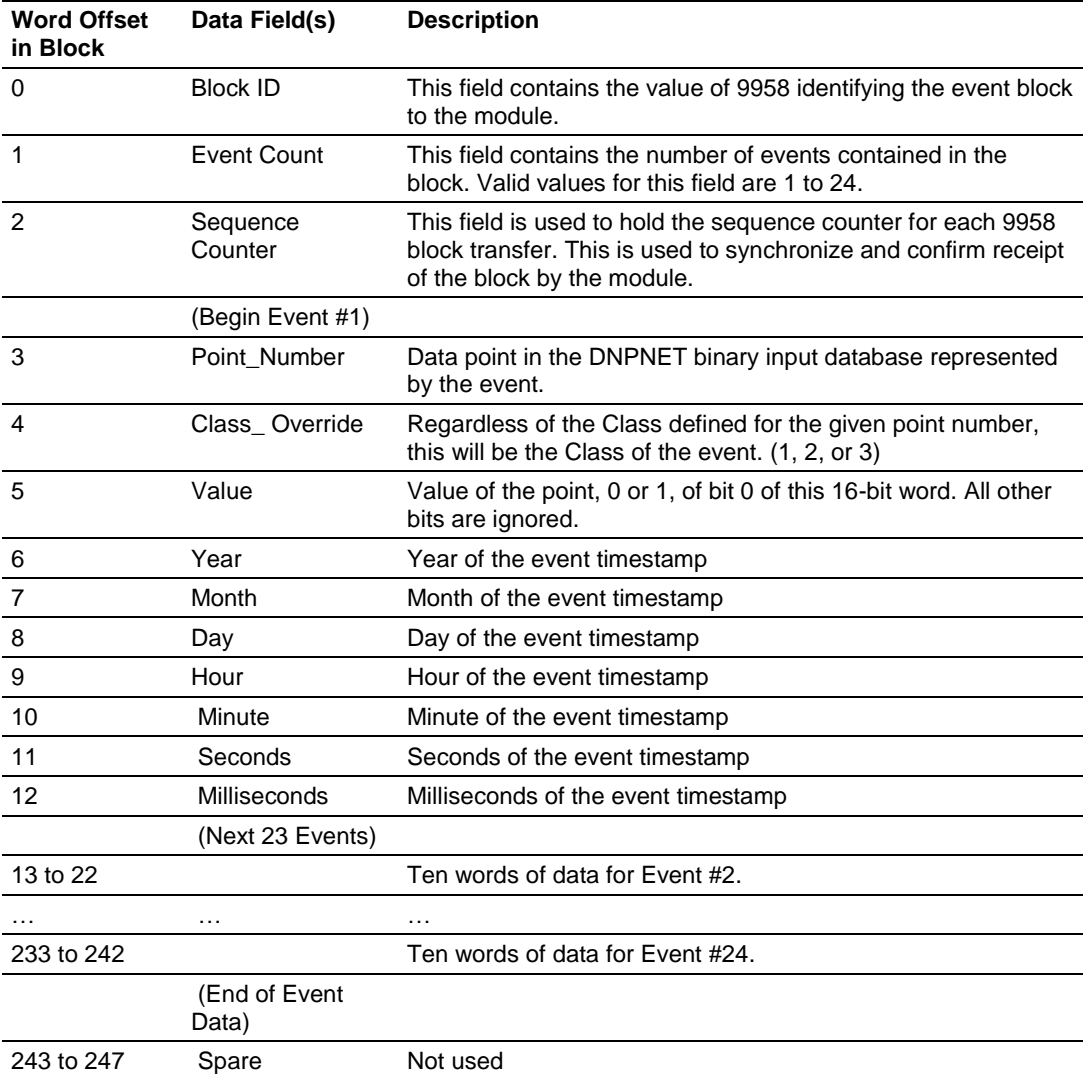

Up to 24 events can be passed from the ControlLogix processor to the module in each block. To insure that the block reached the module and was processed, the module will send a response read block 9958 to the ControlLogix processor. The following table describes the format of the block.

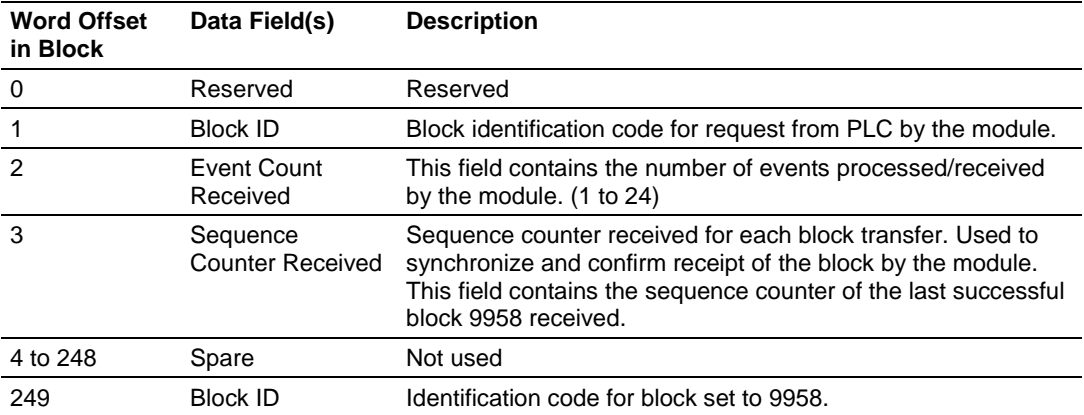

The sequence counter field in the returned block is set to the last successfully processed block 9958 from the ControlLogix processor. Compare this value to that sent by the ControlLogix processor.

If the values match, the events can be removed from the ControlLogix processor.

If the values do not match, or the ControlLogix processor does not receive a 9958 block, the ControlLogix processor must re-send the block.

#### *Block 9959: Analog Input Event With Calendar Time*

Block identification code 9959 sends a set of analog input events with calendar time to the module. The following table lists the block format of Analog Input Events sent to the module from the ControlLogix processor.

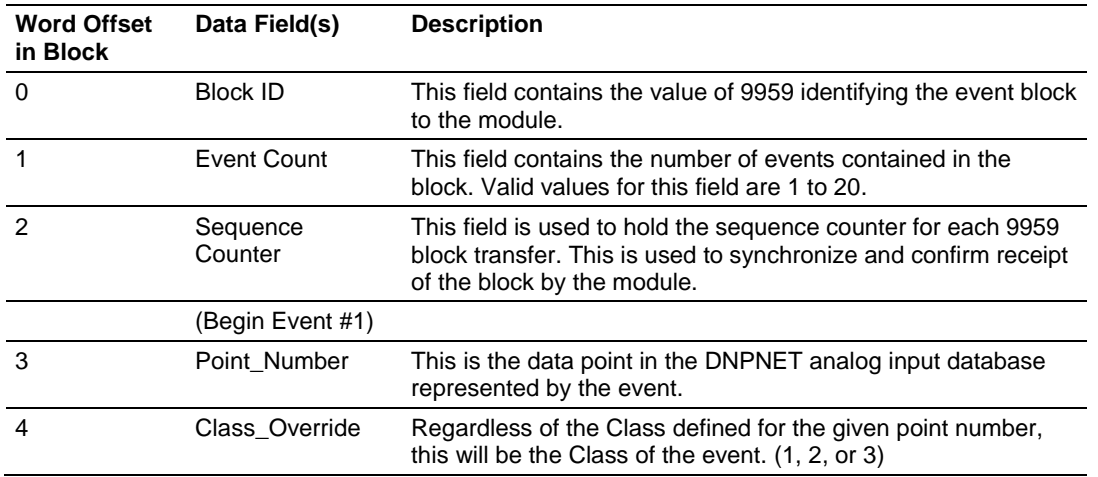

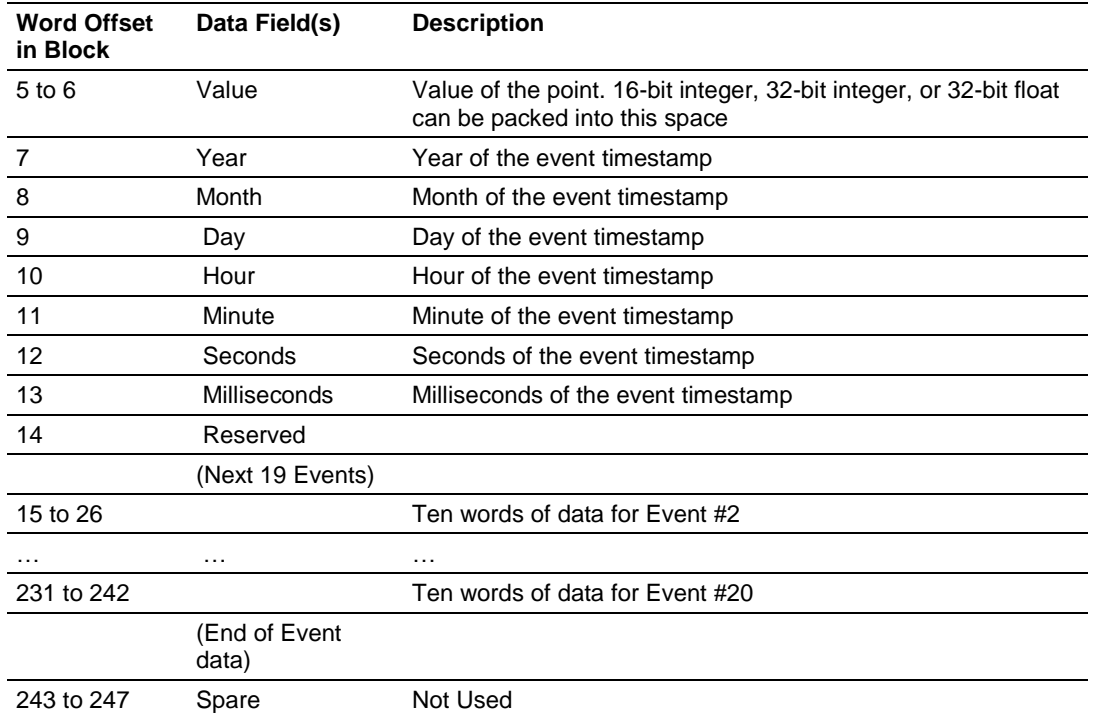

Up to 20 events can be passed from the ControlLogix processor to the module in each block. To insure that the block reached the module and was processed, the module will send a response read block 9959 to the ControlLogix processor.

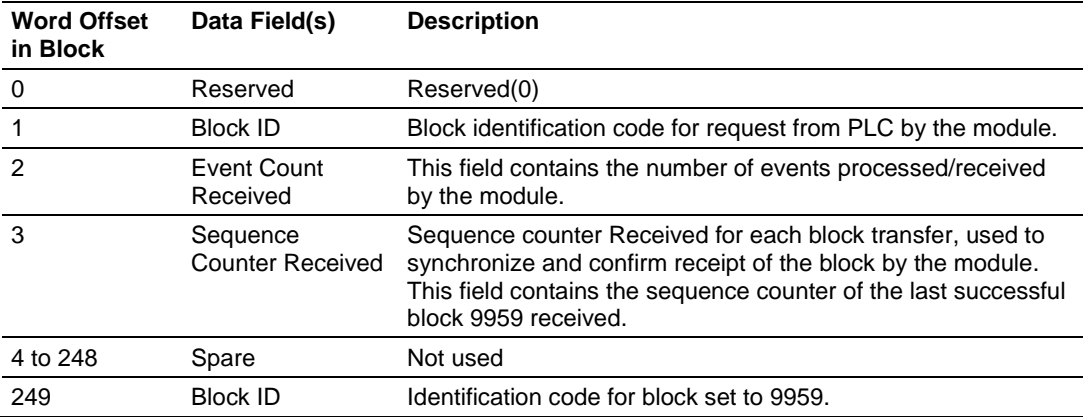

The sequence counter field in the returned block is set to the last successfully processed block 9959 from the ControlLogix processor. Compare this value to that sent by the ControlLogix processor.

If the values match, the events can be removed from the ControlLogix processor. If the values do not match, or the ControlLogix processor does not receive a 9959 block, the ControlLogix processor must re-send the block.

### *Block 9968: Binary Input Event With CLX Time*

Block identification code 9968 sends a set of binary input events with ControlLogix processor time to the module.

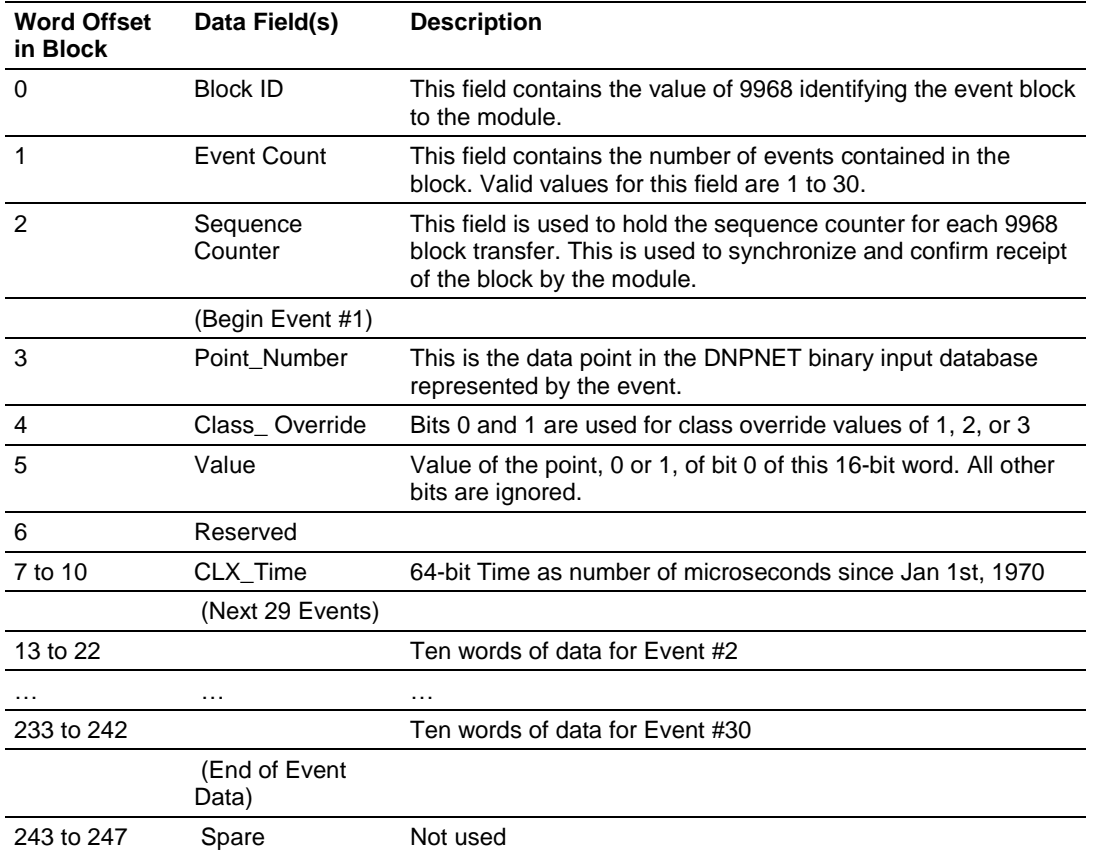

Up to 30 events can be passed from the ControlLogix processor to the module in each block. To ensure that the block reached the module and was processed, the module will send a response read block 9968 to the ControlLogix processor.

The following table describes the format of the block.

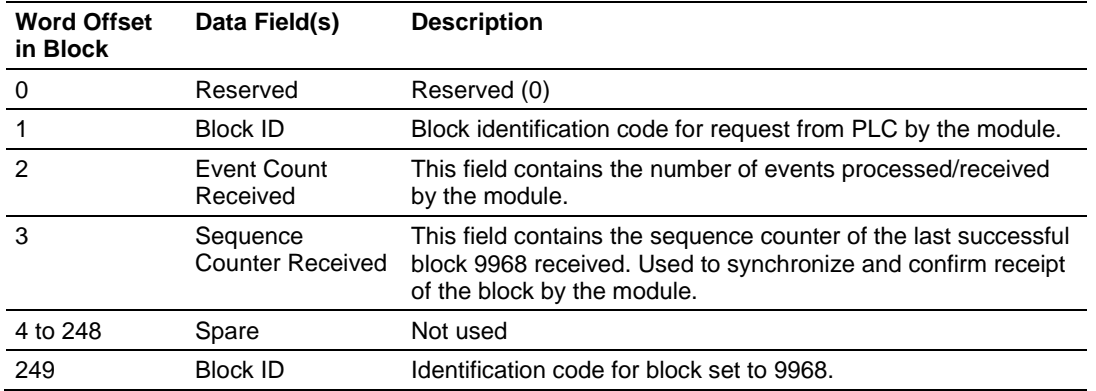

The sequence counter field in the returned block is set to the last successfully processed block 9968 from the ControlLogix processor. Compare this value to that sent by the ControlLogix processor.

If the values match, the events can be removed from the ControlLogix processor. If the values do not match, or the ControlLogix processor does not receive a 9968 block, the ControlLogix processor must re-send the block. This block is typically used to pass SOE data from a 1756-"SOE" module to the DNP server event buffer of the MVI56E-DNPNET module. Upon successful receipt of the data by the module, this data can then be cleared from the event queue of the 1756-"SOE" modules.

### *Block 9969: Analog Input Event With CLX Processor Time*

Block identification code 9969 sends a set of analog input events with the ControlLogix processor time to the module. The following table lists the block format of Analog Input Events Request sent to the module from the ControlLogix processor.

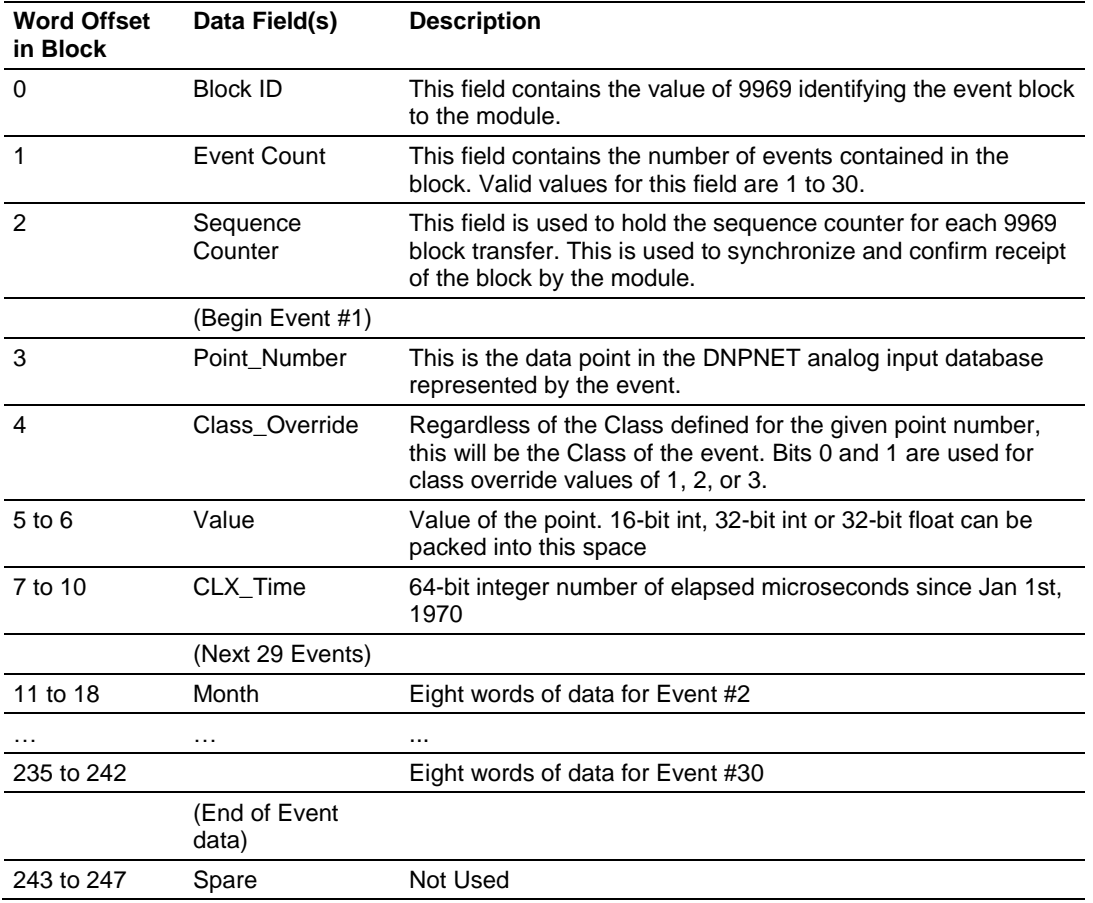

Up to 30 Events can be passed from the ControlLogix processor to the module in each block.

To insure that the block reached the module and was processed, the module will send a response read block 9969 to the ControlLogix processor.

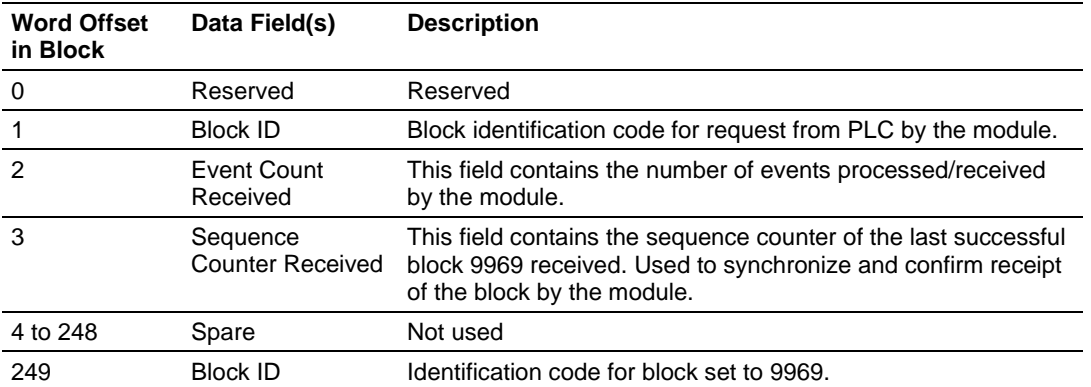

The sequence counter field in the returned block is set to the last successfully processed block 9969 from the ControlLogix processor. Compare this value to that sent by the ControlLogix processor.

If the values match, the events can be removed from the ControlLogix processor. If the values do not match, or the ControlLogix processor does not receive a 9969 block, the ControlLogix processor must re-send the block.

### *Block 9970: Set CLX Processor Time From Module*

This block transfers the module's time to the ControlLogix processor.

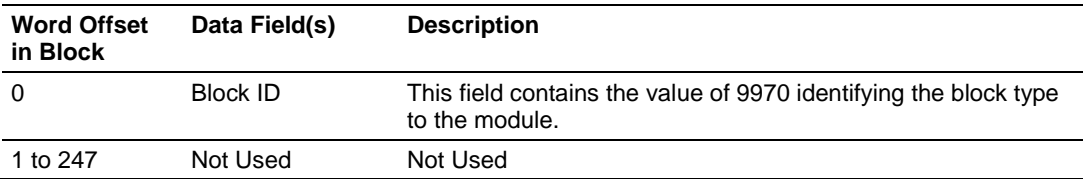

The module responds to the request with a read block 9970 with the following format.

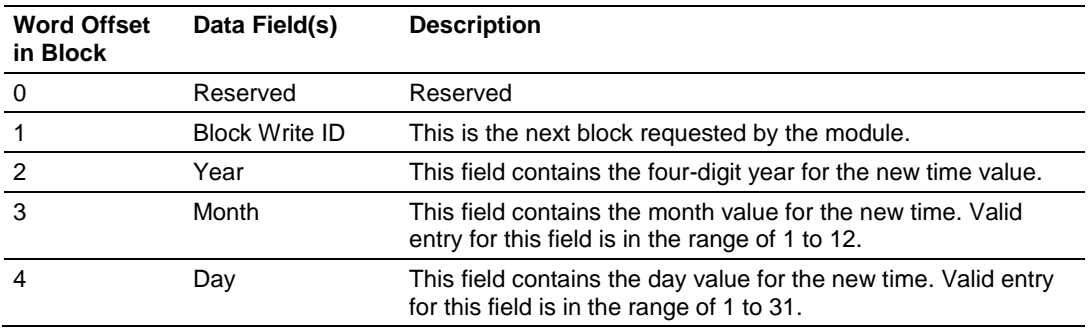

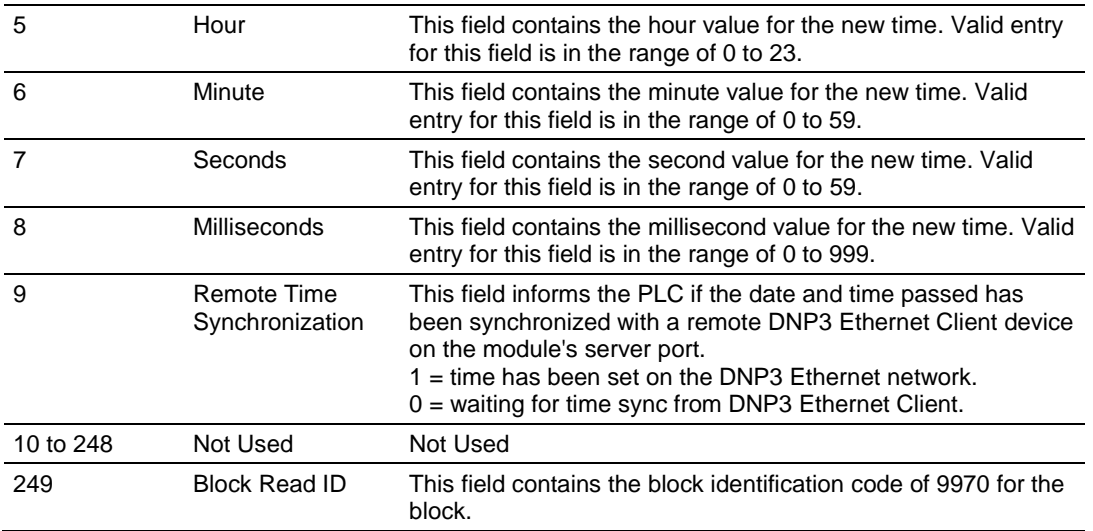

# *Block 9971: Set Module Time From CLX Processor*

Block identification code 9971 passes the clock time in the ControlLogix processsor to the module. The date and time provided will be used to set the module's DNPNET clock.

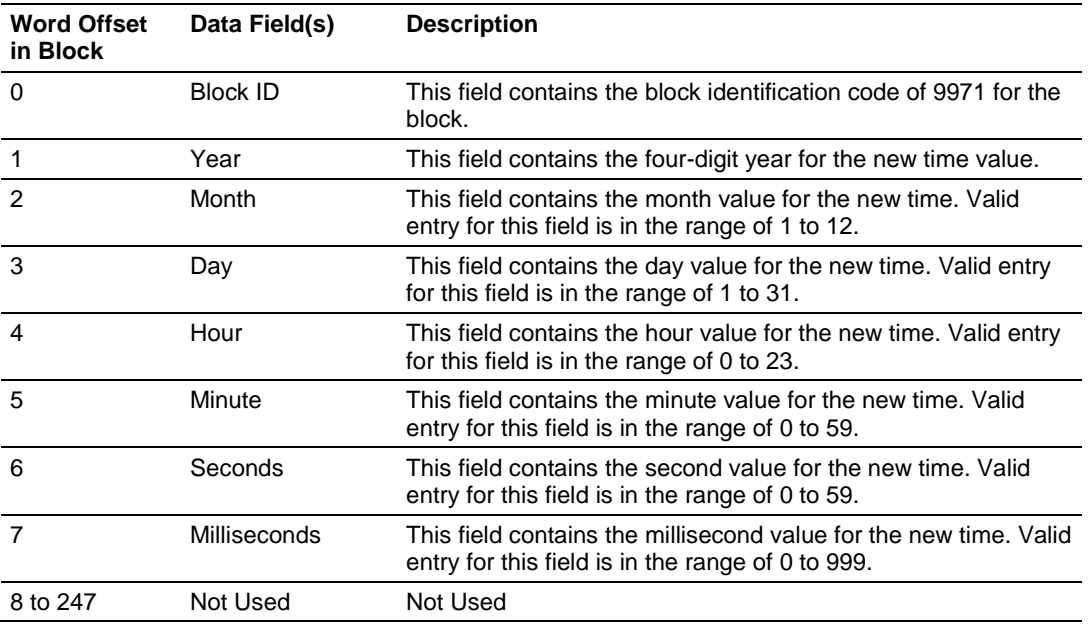

### <span id="page-106-0"></span>*Block 9998: Warm Boot*

If the ControlLogix processor sends a block number 9998, the module performs a warmboot operation. The module will reconfigure the communication ports and reset the error and status counters.

#### *Block 9999: Cold Boot*

If the ControlLogix processor sends a block number 9999, the module performs a cold-boot operation. The firmware will reload the configuration file and reset all DNPNET memory, error and status data.

### **4.3 MVI56E-DNPNET Database Overview**

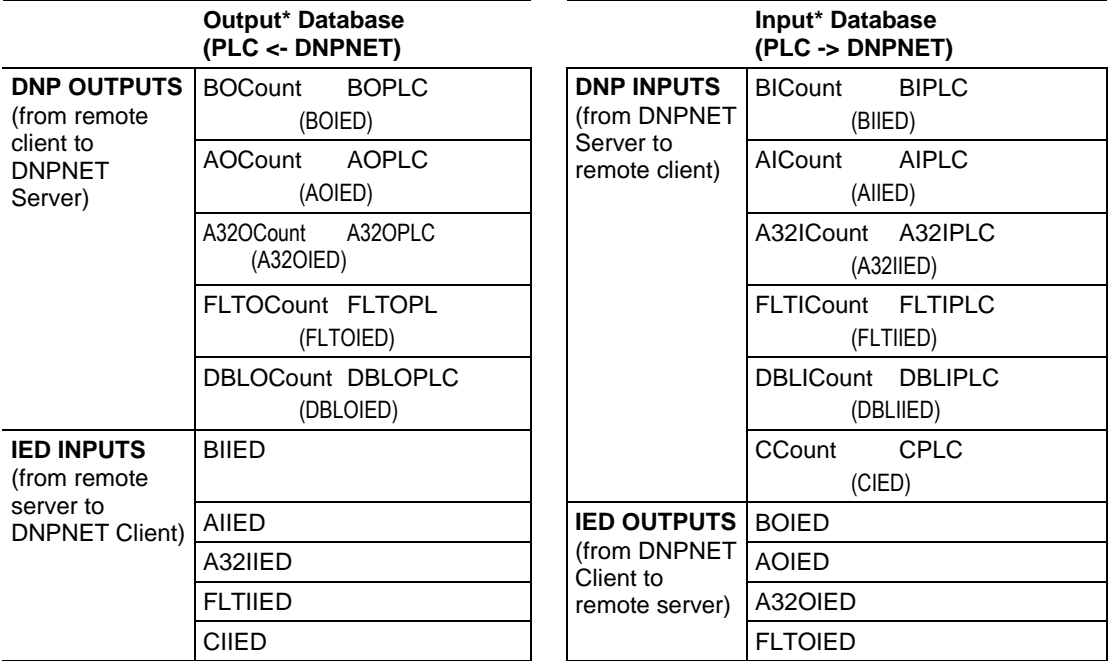

\* Between DNPNET module and PLC, with respect to DNPNET module

The diagram above shows how the DNPNET database is structured according to the configured point counts as named in firmware. Only the PLC and IED data sections are shared with the PLC.

The sections in parentheses are for data pass through only; not to be shared with the PLC. Data is shared with the PLC 240 words per block. Blocks are numbered 1 - 203. Block 1 transfers the first 240 words; block two transfers the next 240 words; etc., of PLC and IED data only.

The PLC and IED data are packed and unpacked into/from blocks contiguously. Block number assignments are independent of the point count assignments. Only the data with point counts that end in PLC and IED (not the ones in parentheses) get packed into blocks to be shared over the backplane with the PLC.

The block transfer logic transfers the database by packing blocks to their fullest payload until the end of the database is reached. There are no specific block number assignments to each variation.

This contiguous packing of PLC data necessitates a block numbering scheme that is not specific to the individual variations -- data blocks are numbered according to the 240 word (block payload) offset of the PLC and IED data to be shared with the PLC.

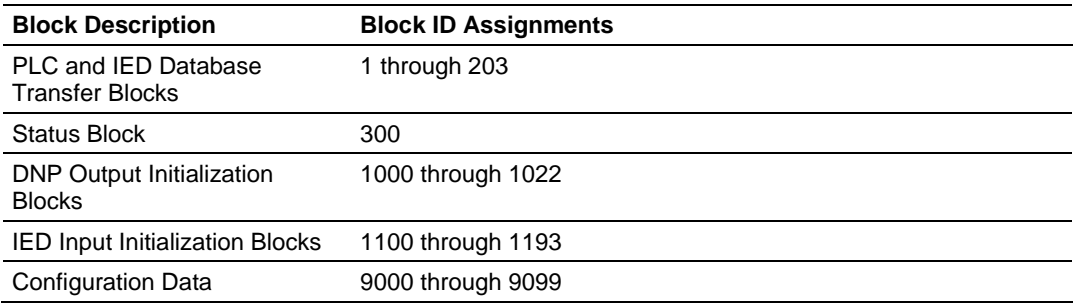

# *4.3.1 Normal Data Transfer*

Normal data transfer includes the paging of the user data found in the module's internal databases between the module and the controller. These data are transferred through read (input image) and write (output image) blocks.

Refer to the Installing and Configuring the Module section for a description of the data objects used with the blocks and the ladder logic required. Each data block transferred between the module and the processor has a specific block identification code that defines the data type contained in the block.

The following table lists the block identification codes used for data transfer by the module.

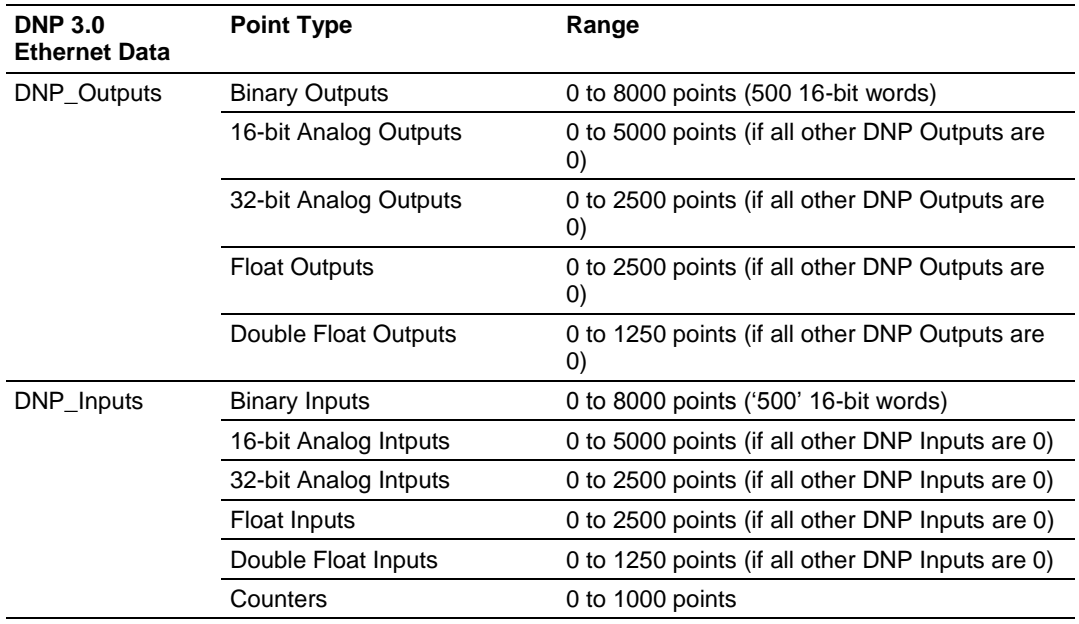
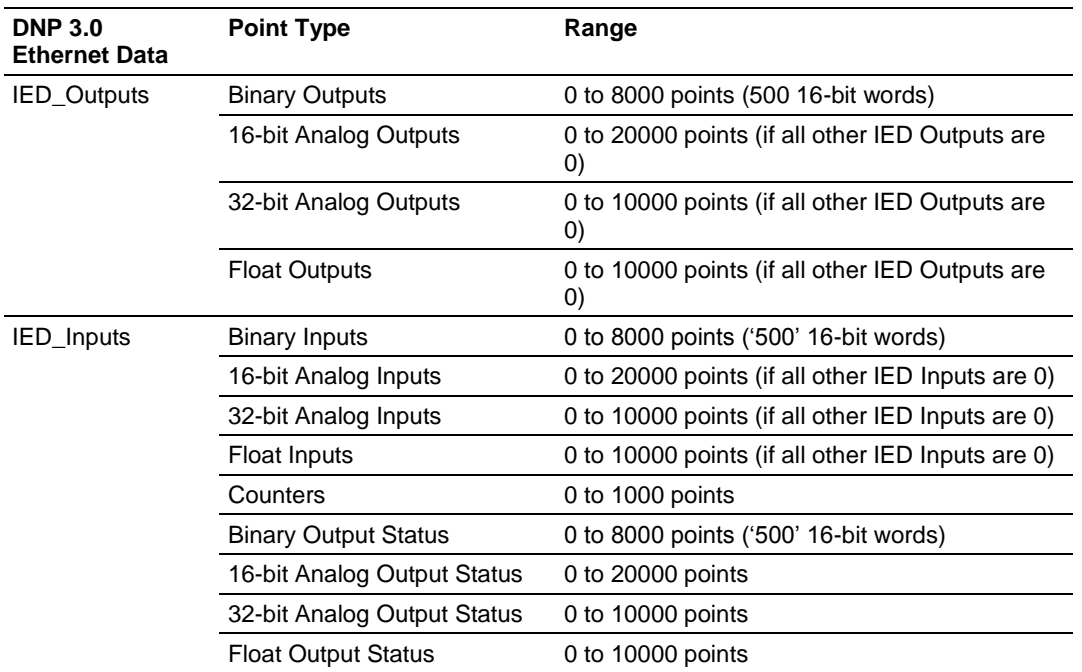

The following illustration shows the direction of movement of these data types between the module and the processor.

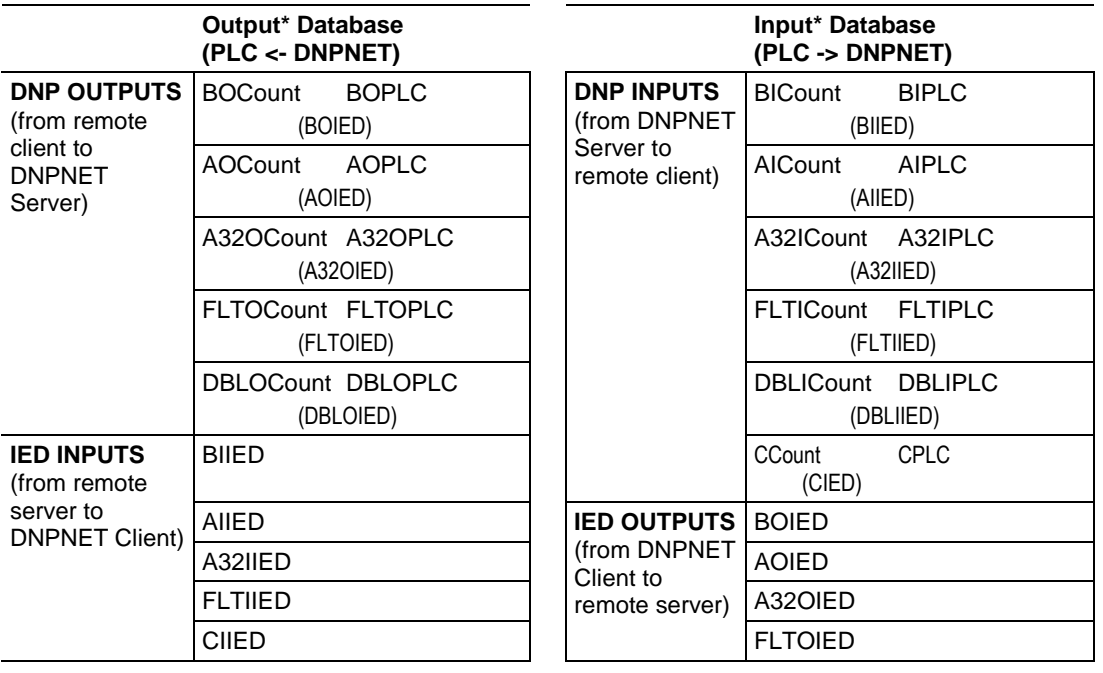

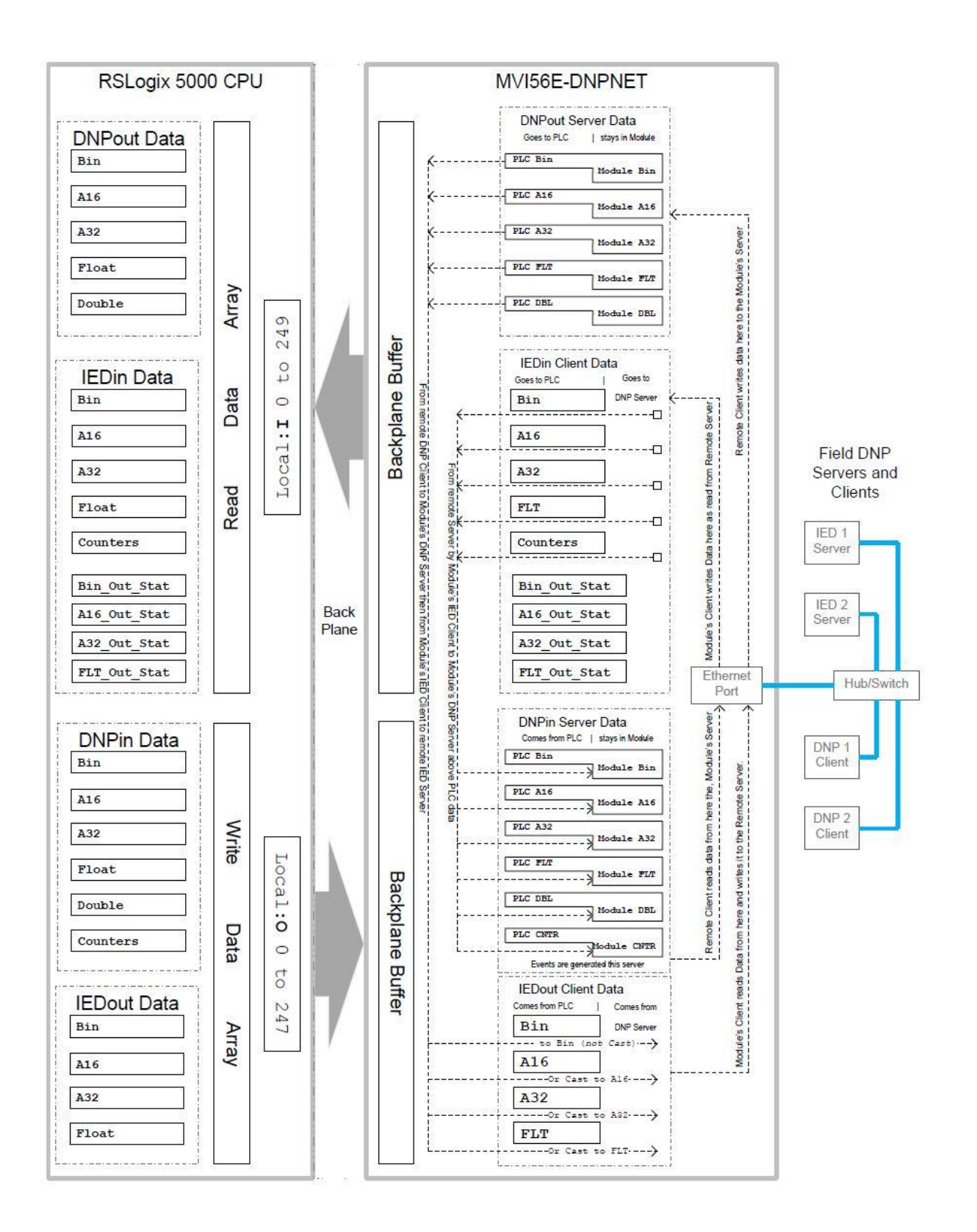

#### **Module Data Objects**

These objects hold process and status data values. All supported DNPNET data types have their own UDTs and controller tags. This makes it easier to identify and use the various data types.

#### *Read Block*

READ Blocks transfer information from the module to the ControlLogix processor. The following table describes the basic block structure of an input image.

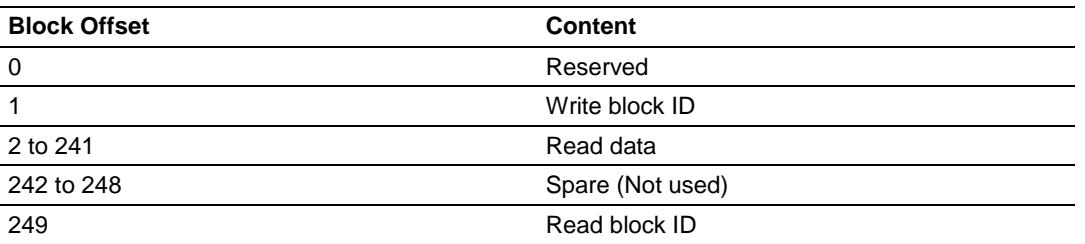

The *Read Block ID* is an index value used to determine the location of where the data will be placed in the ControlLogix processor read data controller tag array. Each transfer can move up to 240 words (block offsets 2 to 241) of data. The value of the Read Block identification code indentifies the type of data contained in the block, so the sample ladder logic can move it to the correct controller tag array.

The *Write Block ID* contained in the Read Block tells the ladder logic which block of data the module is expecting to receive from the ControlLogix processor during the next backplane transfer. Under normal program operation, the module sequentially sends read blocks and requests write blocks. For example, if one block each of binary and analog output data, one block of binary input data, two blocks of counter data and two blocks of analog input data are used with the application, the backplane transfer sequence block numbers will be:

 $R4W0 \rightarrow R16W8 \rightarrow R4W9 \rightarrow R16W12 \rightarrow R4W13 \rightarrow R16W0 \rightarrow R4W8 \rightarrow$ 

This sequence will continue until interrupted by other write block numbers sent by the controller or by a command request from a node on the DNPNET network or operator control through the module's Configuration/Debug port. This sequence is occasionally interrupted by the read block identification code 100. This block passes the error/status and error list information from the module to the processor. Refer to the Error/Status section of this document for the structure and data contained in a Status Read block.

#### *Write Block*

WRITE blocks transfer information from the ControlLogix processor to the module. The following table describes the structure of a typical output image Write Block.

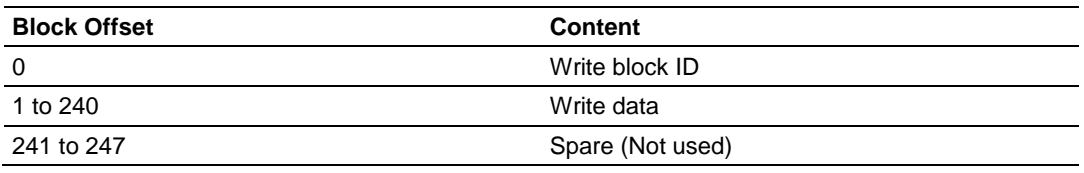

The *Write Block ID* is an index value used to determine the location in the module's database where the data will be placed as defined in the table presented in the previous section. Each transfer can move up to 240 words (block offsets 1 to 240) of data.

In cases where the ladder logic uses Special Function Blocks, the normal *Read Block IDs* and *Write Block IDs* will be replaced with a *Special Function Block ID*. Once the Special Function has been processed, the module will resume the normal data *Read Block ID* and *Write Block ID* sequence, starting from where the sequence was interrupted.

#### *Trip/Close*

The MVI56E-DNPNET module supports Trip/Close functionality for the DNP Binary Output points when operating as a server.

This allows Trip/Close commands to be sent to the MVI56E-DNPNET module as a server, for dual point control. Each DNPNET Trip/Close command will occupy 2 bits within the module memory.

This does overlap the regular pulse on/off and latch on/off Binary Output database, therefore special consideration must be used to make sure that points are not used twice.

The following table describes the address mapping for the module using Latch and Pulse commands, and Trip/Close functionality.

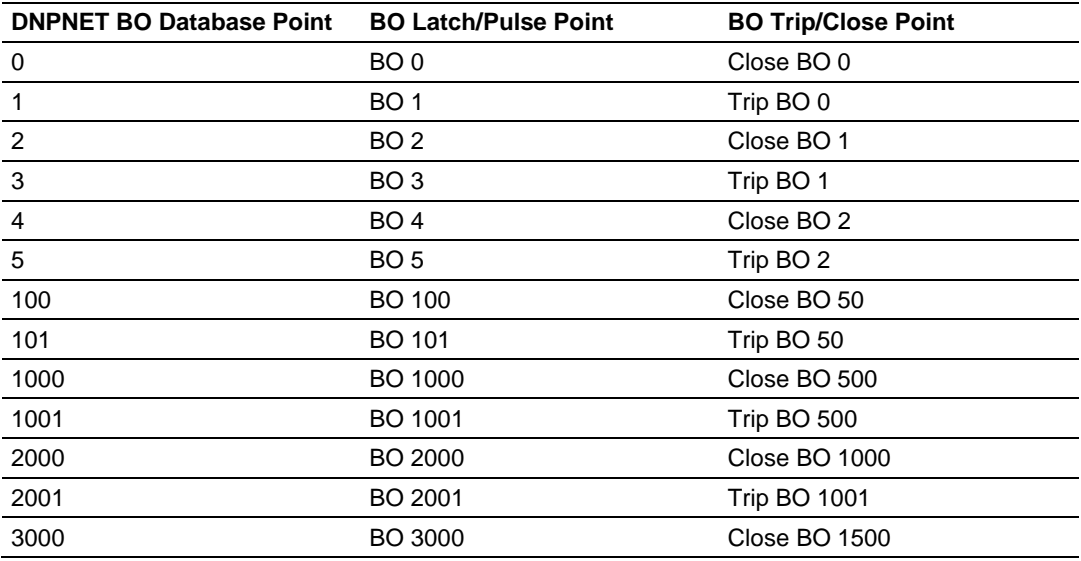

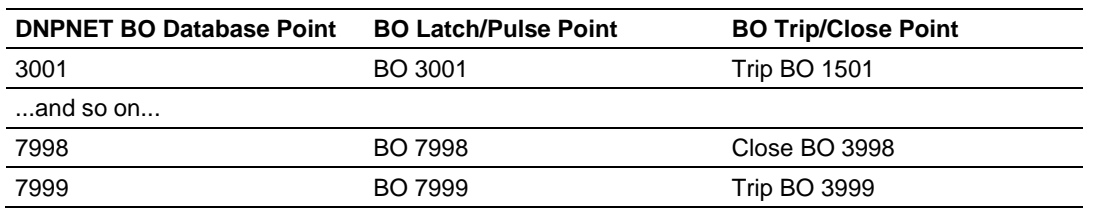

The trip/close values require 2 points within the module's DNPNET database. A Trip is represented by the binary value of '10' for those 2 points, and a Close is represented by the binary value of '01' for those same 2 points.

The module can process only 4000 trip/close dual points, as the database for the DNPNET BO is limited to 8000 total bits.

The dual point control on trip/close operations can be overwritten by selecting the parameter of "Use\_TripClose\_Single\_Point" in the server configuration section of the module. When this parameter is enabled, all trip and close operations will be treated as pulse on commands, and only occupy a single boolean point.

## *4.3.2 DNPNETModuleDef Object*

This object contains all the MVI56E-DNPNET module top-level data.

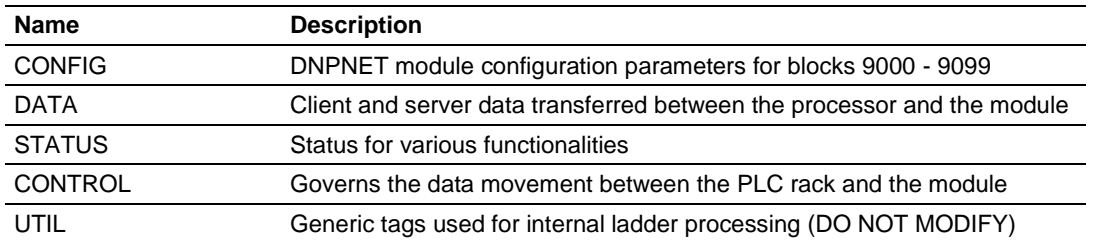

## *4.3.3 DNPNETCONFIG Object*

This object contains the data types that apply to the configuration of the module.

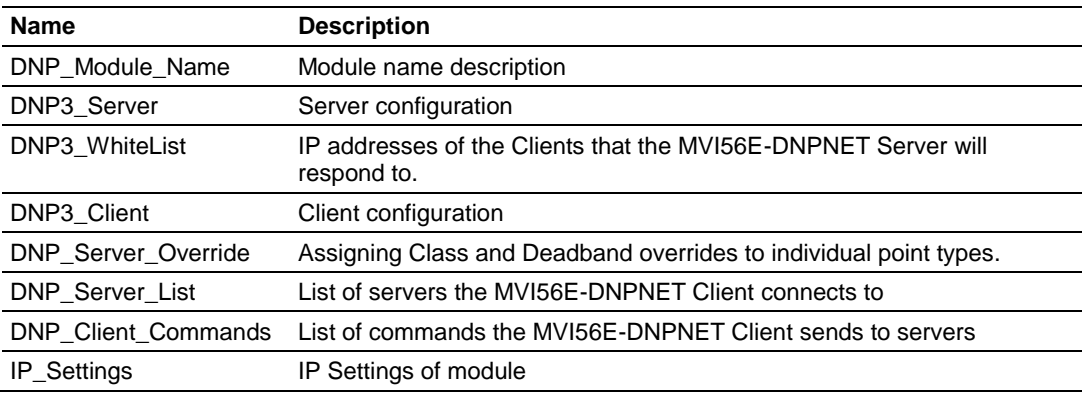

# *4.3.4 DNPNETCONTROL Object*

This object contains values that are a 'scratchpad' area of intermediate data storage variables. They are used by the AOI to keep track of various logic processing functions.

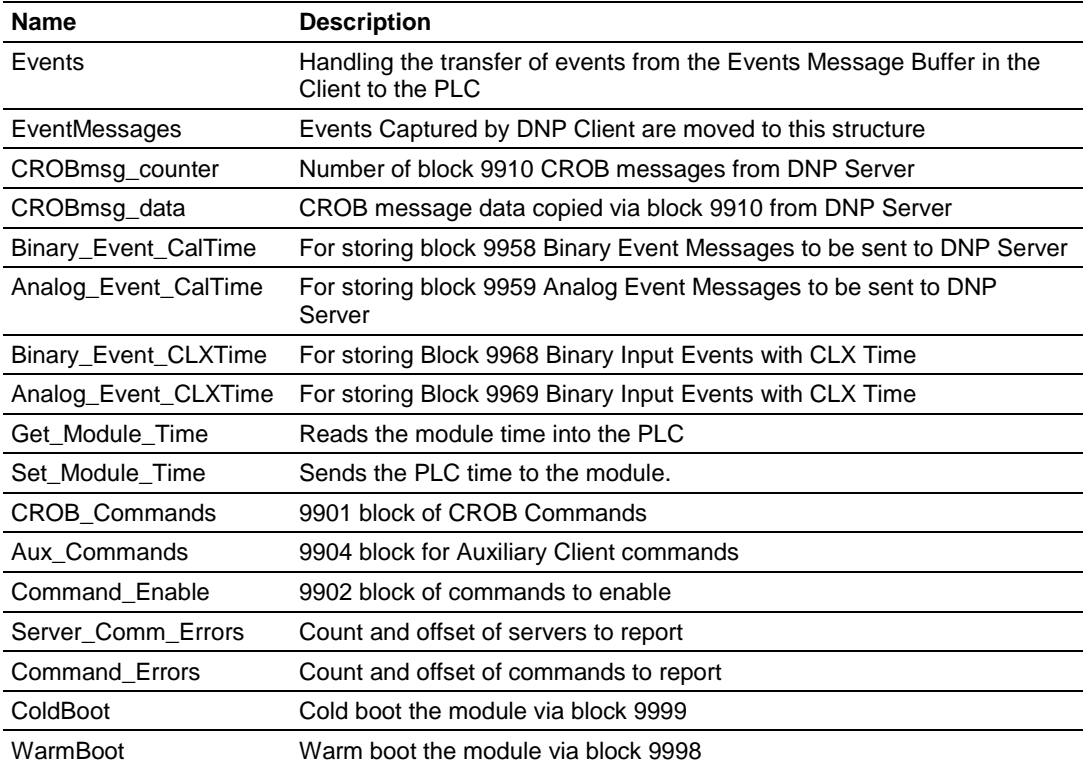

# *4.3.5 DNPNETDATA Object*

This object stores all the process-related data for a MVI56E-DNPNET module. This includes data for the primary DNPNET server port (DNPNET data set) and the data received from or sent to DNP3 Ethernet server devices (IED data set) by the secondary DNPNET port when configured as a DNP3 Ethernet Client.

Contained within this data object is an array for each possible data type. The array sizes are set to match the maximum possible module configuration. If multiple MVI56E-DNPNET modules are used within a rack, a copy of this structure will have to be made to permit each module to have its own databases. Each data type has its own set of unique block identification codes to distinguish the data contained in the read or write block.

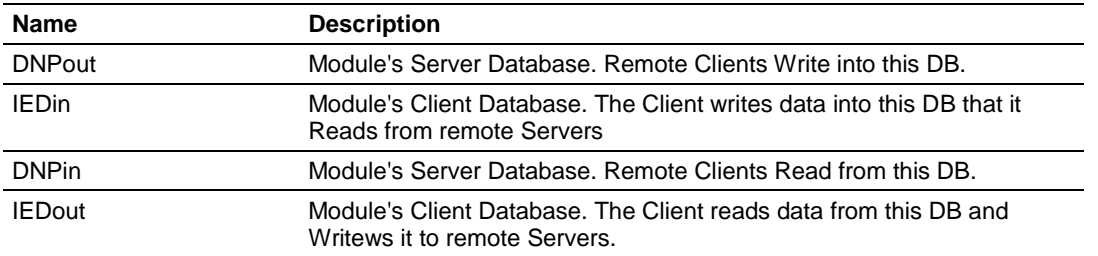

# *4.3.6 DNPNETSTATUS Object*

This object stores all status information of the module including client and server status.

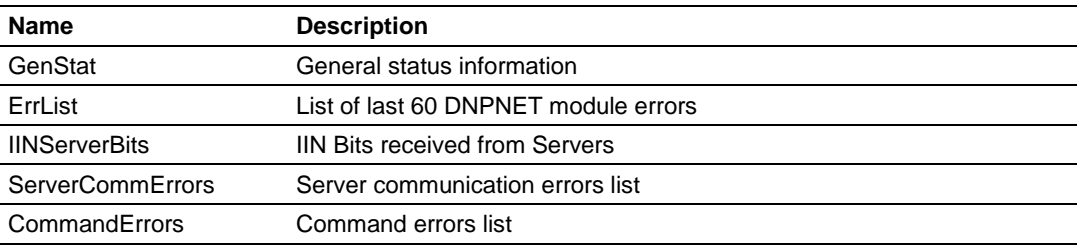

## *4.3.7 DNPNETUTIL Object*

This object contains variables for internal AOI usage and should not be accessed by user application.

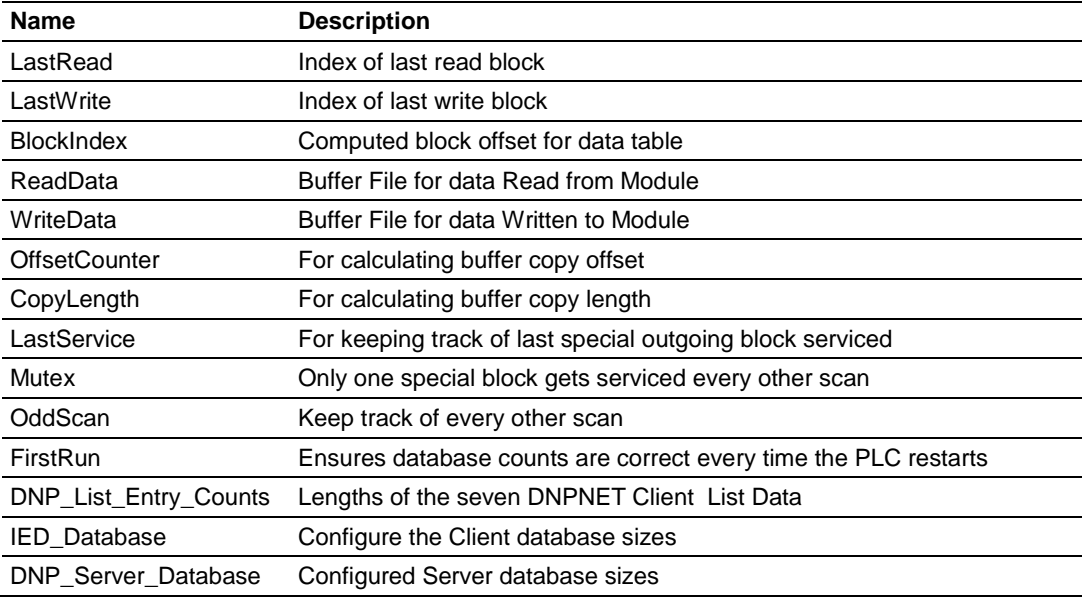

## **4.4 MVI56E-DNPNET User Defined Data Types**

Several UDTs are defined in the MVI56E-DNPNET Add-On Instruction.

The main UDT, DNPNETMODULEDEF, contains all the data types for the module. It is used to create the main controller tag structure, DNPNET.

There are five UDTs one level below DNPNETMODULEDEF. These lower-level UDTs were used to create the DNPNET.CONFIG, DNPNET.DATA, DNPNET.STATUS, DNPNET.CONTROL, and DNPNET.UTIL controller tag structures.

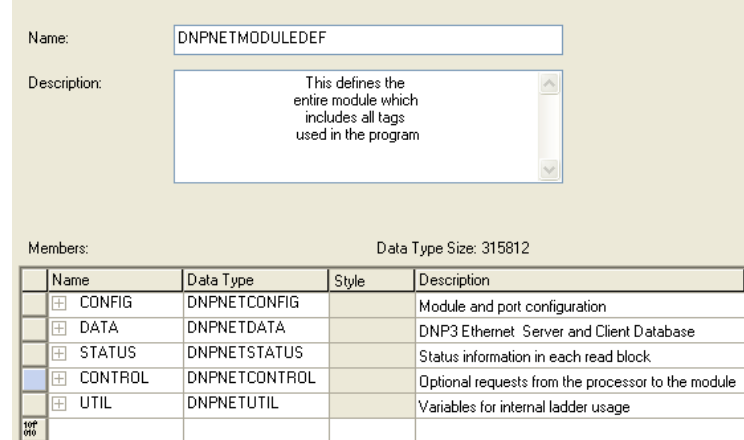

Click the **[+]** signs to expand the UDT structures and view lower-level UDTs. For example, when DATA is expanded, it contains four UDTs: DNPout, IEDin, DNPin, and IEDout. They can further be expanded with the **[+]** sign.

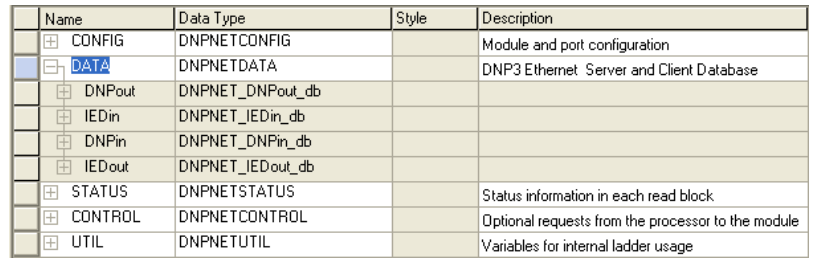

Notice these UDTs are the data types used to declare the DNPNET.DATA controller tag arrays.

## *4.4.1 DNPNET.CONFIG controller tags*

This UDT structure contains the data types that apply to the configuration of the module. Refer to DNPNET Controller Tags Definitions (page [31\)](#page-30-0) for a complete description of each element in this object.

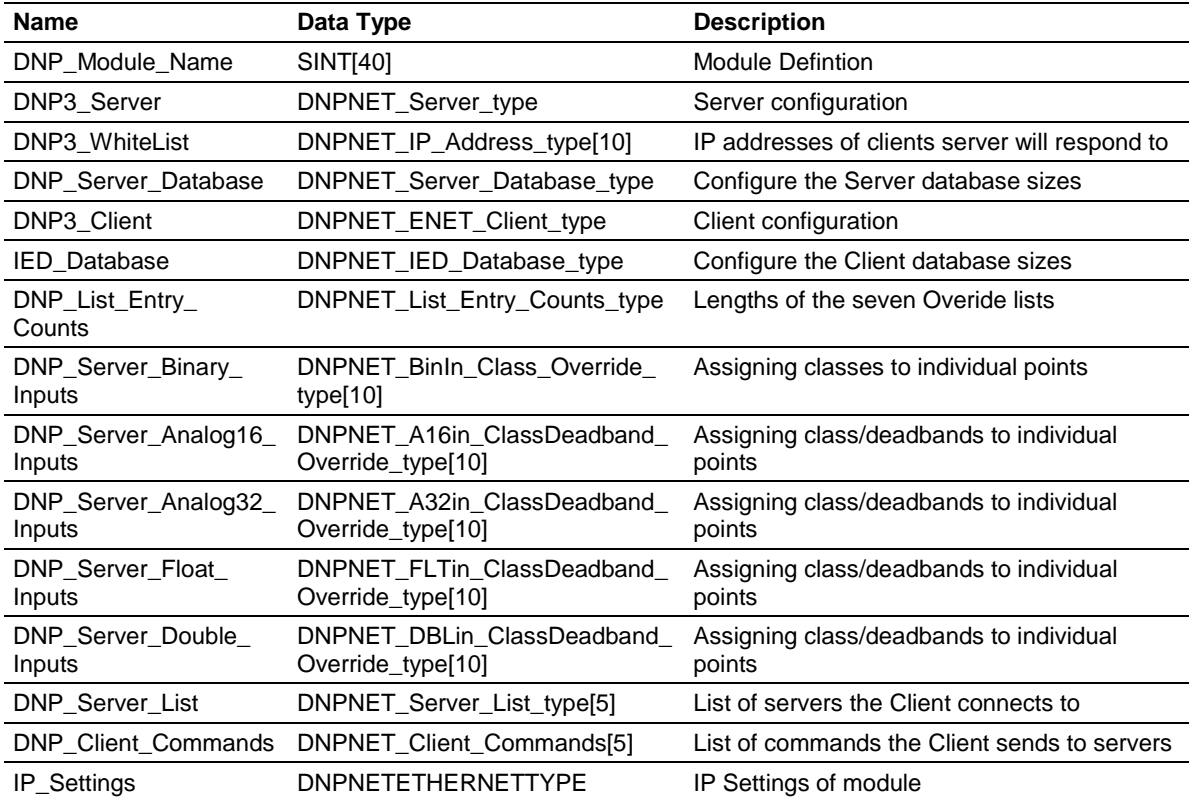

![](_page_117_Picture_434.jpeg)

# *4.4.2 DNPNET.DATA. controller tags*

![](_page_118_Picture_244.jpeg)

## *4.4.3 DNPNET.STATUS. controller tags*

This status data is returned on each read block and can be used to detect proper module operation.

![](_page_118_Picture_245.jpeg)

## *4.4.4 DNPNET.CONTROL. controller tags*

These values are a 'scratchpad' area of intermediate data storage variables used by the ladder logic to keep track of various logic processing functions.

![](_page_118_Picture_246.jpeg)

![](_page_119_Picture_253.jpeg)

# *4.4.5 DNPNET.UTIL. controller tags*

These values contain overall module status information.

![](_page_119_Picture_254.jpeg)

![](_page_120_Picture_156.jpeg)

#### **4.5 Cable Connections**

#### *4.5.1 Ethernet Cable Specifications*

The recommended cable is Category 5 or better. A Category 5 cable has four twisted pairs of wires, which are color-coded and cannot be swapped. The module uses only two of the four pairs.

The Ethernet ports on the module are Auto-Sensing. You can use either a standard Ethernet straight-through cable or a crossover cable when connecting the module to an Ethernet hub, a 10/100 Base-T Ethernet switch, or directly to a PC. The module will detect the cable type and use the appropriate pins to send and receive Ethernet signals.

Ethernet cabling is like U.S. telephone cables, except that it has eight conductors. Some hubs have one input that can accept either a straight-through or crossover cable, depending on a switch position. In this case, you must ensure that the switch position and cable type agree.

Refer to Ethernet Cable Configuration (page [122\)](#page-121-0) for a diagram of how to configure Ethernet cable.

# <span id="page-121-0"></span>*4.5.2 Ethernet Cable Configuration*

**Note:** The standard connector view shown is color-coded for a straight-through cable.

![](_page_121_Picture_97.jpeg)

## *4.5.3 Ethernet Performance*

High Ethernet traffic may impact DNPNET performance, consider one of these options:

- Use managed switches to reduce traffic coming to module port
- Use CIPconnect for these applications and disconnect the module Ethernet port from the network

![](_page_122_Picture_186.jpeg)

![](_page_123_Picture_188.jpeg)

![](_page_124_Picture_562.jpeg)

![](_page_125_Picture_458.jpeg)

![](_page_126_Picture_416.jpeg)

![](_page_127_Picture_517.jpeg)

![](_page_128_Picture_534.jpeg)

![](_page_129_Picture_486.jpeg)

![](_page_130_Picture_329.jpeg)

![](_page_131_Picture_592.jpeg)

![](_page_132_Picture_449.jpeg)

![](_page_133_Picture_429.jpeg)

![](_page_134_Picture_509.jpeg)

![](_page_135_Picture_464.jpeg)

![](_page_136_Picture_238.jpeg)

# <span id="page-138-0"></span>**5 Support, Service & Warranty**

#### *In This Chapter*

- [Contacting Technical Support.](#page-138-0)............................................................[.139](#page-138-0)
- [Warranty Information](#page-139-0) ..........................................................................[.140](#page-139-0)

# **5.1 Contacting Technical Support**

ProSoft Technology, Inc. is committed to providing the most efficient and effective support possible. Before calling, please gather the following information to assist in expediting this process:

- **1** Product Version Number
- **2** System architecture
- **3** Network details

If the issue is hardware related, we will also need information regarding:

- **1** Module configuration and associated ladder files, if any
- **2** Module operation and any unusual behavior
- **3** Configuration/Debug status information
- **4** LED patterns
- **5** Details about the serial, Ethernet or Fieldbus devices interfaced to the module, if any.

**Note:** *For technical support calls within the United States, an emergency after-hours answering system allows 24-hour/7-days-a-week pager access to one of our qualified Technical and/or Application Support Engineers. Detailed contact information for all our worldwide locations is available on the following page.*

<span id="page-139-0"></span>![](_page_139_Picture_183.jpeg)

## **5.2 Warranty Information**

For complete details regarding ProSoft Technology's TERMS & CONDITIONS OF SALE, WARRANTY, SUPPORT, SERVICE AND RETURN MATERIAL AUTHORIZATION INSTRUCTIONS please see the documents on the Product DVD or go to www.prosofttechnology/warranty.

Documentation is subject to change without notice.

# **Index**

## **A**

Adding Multiple Modules (Optional) • 20 Application Layer Errors • 75 Assigning a Permanent IP Address • 29, 64

#### **B**

Backplane Data Transfer • 82 Battery Life Advisory • 4 Before You Import the Add-On Instruction • 14 Block 9901 CROB Control Block for Digital Output • 91 Block 9902 Command Control • 92 Block 9903 Event Message Block • 93 Block 9904 Auxiliary Client Commands Block • 94 Block 9910 CROB Data received on DNPNET Port • 95 Block 9949 Request Server Communication Error Table • 97 Block 9950 Read Command Error List • 99 Block 9958 Binary Input Event With Calendar Time • 100 Block 9959 Analog Input Event With Calendar Time • 101 Block 9968 Binary Input Event With CLX Time • 103 Block 9969 Analog Input Event With CLX Processor Time • 104 Block 9970 Set CLX Processor Time From Module • 105 Block 9971 Set Module Time From CLX Processor • 106 Block 9998 Warm Boot • 107 Block 9999 Cold Boot • 107 Blocks 9000-9099 Configuration Data • 88

#### **C**

Cable Connections • 121 Clearing a Fault Condition • 47 Communication Error Codes • 71 Configuring the RSLinx Driver for the PC COM Port • 27 Connect to the Module's Web Page • 46, 76

Connecting Your PC to the ControlLogix Processor • 25 Connecting Your PC to the Module • 52, 63, 76 Connecting Your PC to the Module's Ethernet Port • 63 Contacting Technical Support • 139 Content Disclaimer • 2 Creating a New RSLogix 5000 Project • 13

## **D**

Creating the Module • 14

Data Flow Between the DNP3 Ethernet network, MVI56E-DNPNET Module, and ControlLogix Processor • 84 Deployment Checklist • 10 Diagnostics and Troubleshooting • 45, 46 DNP3 Ethernet Client Backplane Data Flow • 86 DNP3 Ethernet Point Count Module Information • 68 DNP3 Ethernet Server Backplane Data Flow • 84 DNPNET Controller Tag Overview • 31 DNPNET Controller Tags Definitions • 31, 117 DNPNET Module User-Defined Data Types • 30 DNPNET.CONFIG controller tags • 117 DNPNET.CONFIG.DNP\_Client\_Commands[x] • 41 DNPNET.CONFIG.DNP\_Module\_Name • 31 DNPNET.CONFIG.DNP\_Server\_List[x] • 39 DNPNET.CONFIG.DNP\_Server\_Override • 36 DNPNET.CONFIG.DNP3\_Client • 35 DNPNET.CONFIG.DNP3\_Server • 32 DNPNET.CONFIG.DNP3\_WhiteList[x] • 35 DNPNET.CONFIG.IP\_Settings[x] • 43 DNPNET.CONTROL. controller tags • 119 DNPNET.DATA. controller tags • 118 DNPNET.STATUS. controller tags • 119 DNPNET.UTIL. controller tags • 120 DNPNETCONFIG Object • 113 DNPNETCONTROL Object • 114 DNPNETDATA Object • 114 DNPNETModuleDef Object • 113 DNPNETSTATUS Object • 115 DNPNETUTIL Object • 115 Downloading the Sample Program to the Processor • 26

# **E**

Ethernet Cable Configuration • 121, 122 Ethernet Cable Specifications • 121 Ethernet LED Indicators • 45 Ethernet Performance • 123 Example 1 Local Rack Application • 54 Example 2 Remote Rack Application • 58

#### **F**

Function Blocks • 87 Functional Overview • 81 Functional Specifications • 79

ProSoft Technology, Inc. **ProSoft Technology, Inc.** ProSoft Technology, Inc. December 2, 2015

#### **G**

General Command Errors • 71 General Concepts of MVI56E-DNPNET Data Transfer • 81 General Specifications • 78

#### **H**

Hardware Specifications • 80

#### **I**

Important Safety Information - MVI56E-DNPNET • 3 Importing the Add-On Instruction • 17 Installing ProSoft Configuration Builder • 49 Installing the Module in the Rack • 12

#### **M**

Main Logic Loop • 82 Module Function Blocks • 88 Monitoring MVI56E-DNPNET Class Assignments Information • 70 Monitoring MVI56E-DNPNET Deadband Assignments Information • 70 Monitoring Backplane Information • 67 Monitoring DNP3 Ethernet Data Values • 71 Monitoring General Information • 66 Monitoring MVI56E-DNPNET Client Information • 69 Monitoring MVI56E-DNPNET Information • 69 MVI56E-DNPNET Backplane Data Exchange • 81 MVI56E-DNPNET Configuration • 29 MVI56E-DNPNET Database Overview • 107 MVI56E-DNPNET User Defined Data Types • 116

#### **N**

Non-Scrolling LED Status Indicators • 47 Normal Data Transfer • 108

#### **P**

Package Contents • 11 Pinouts • 121, 122 Port Configuration Errors • 74 Product Specifications • 77

#### **R**

Read Block • 111 Reference • 77

#### **S**

Scrolling LED Status Indicators • 46 Setting Jumpers • 11 Setting Up ProSoft Configuration Builder • 49 Setting Up the Project • 50 Slave Port Communication Errors • 72 Special Function Blocks • 91 Start Here • 9 Support, Service & Warranty • 139 System Configuration Errors • 73

System Requirements • 9

**T**

The Diagnostics Menu • 66 Trip/Close • 112 Troubleshooting • 48

#### **U**

Using CIPconnect® to Connect to the Module • 52, 62, 64 Using RSWho to Connect to the Module • 62 Using the Diagnostics Menu in ProSoft Configuration Builder • 63

#### **W**

Warranty Information • 140 Write Block • 112

#### **Y**

Your Feedback Please • 2